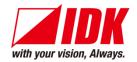

# **Digital Multi Switcher**

# **MSD-S Series**

# MSD-S51/MSD-S52/MSD-S71/MSD-S72

<User Guide>

Ver.1.1.0

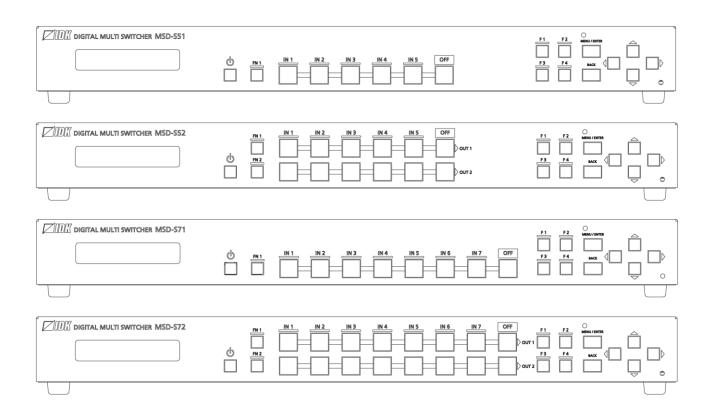

- Thank you for choosing our product.
- To ensure the best performance of this product, please read this user guide fully and carefully before using it and keep this manual together with the product for future reference as needed.

### **IDK Corporation**

### **Trademarks**

- Blu-ray Disc and Blu-ray are trademarks of Blu-ray Disc Association.
- ETHERNET is a registered trademark of Fuji Xerox Co., Ltd.
- HDBaseT™ and the HDBaseT Alliance Logo are trademarks of the HDBaseT Alliance.
- The terms HDMI and HDMI High-Definition Multimedia Interface, and the HDMI Logo are trademarks or registered trademarks of HDMI Licensing Administrator, Inc. in the United States and other countries.
- Javascript® is a trademark or registered trademark of Oracle Corporation, its subsidiaries, and affiliated companies in the United States and other countries.
- Oracle and Java are trademarks of Oracle Corporation its subsidiaries, and affiliated companies in the United States and other countries.
- PJLink is a trademark in Japan, the United States, and other countries/regions.
- Windows is either registered trademark or trademark of the Microsoft Corporation in the United States and other countries.
- The terms Anti-snow and Connection Reset are registered trademarks of IDK Corporation in Japan.
- All other company and product names mentioned in this manual are either registered trademarks or trademarks of their respective owners. In this manual, the "®" or "™" marks may not be specified.

# Before reading this manual

- All rights reserved.
- Some information contained in this User guide such as exact product appearance, diagrams, menu
  operations, and so on may differ depending on the product version.
- This User guide is subject to change without notice. You can download the latest version from IDK's website at: <a href="http://www.idkav.com">http://www.idkav.com</a>

The reference manual consists of the following two volumes:

- User guide (this document):
   Provides explanations and procedures for operations, installation, connections among devices,
   I/O adjustment and settings.
- Command guide: Please download the command guide from the website above.

  Provides explanations and procedures for external control using RS-232C and LAN communications.

### **FCC STATEMENT**

This equipment has been tested and found to comply with the limits for a Class A digital device, pursuant to part 15 of the FCC Rules. These limits are designed to provide reasonable protection against harmful interference when the equipment is operated in a commercial environment. This equipment generates, uses, and can radiate radio frequency energy and, if not installed and used in accordance with the instruction manual, may cause harmful interference to radio communications. Operation of this equipment in a residential area is likely to cause harmful interference, in which case the user will be required to correct the interference at his own expense.

### **CE MARKING**

This equipment complies with the essential requirements of the relevant European health, safety and environmental protection legislation.

### **WEEE MARKING**

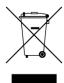

Waste Electrical and Electronic Equipment (WEEE), Directive 2002/96/EC (This directive is only valid in the EU.)

This equipment complies with the WEEE Directive (2002/96/EC) marking requirement. The left marking indicates that you must not discard this electrical/electronic equipment in domestic household waste.

# **Safety Instructions**

Read and understand all safety and operating instructions before using this product. Follow all instructions and heed all warnings/cautions.

| Enforcement Symbol | Description                                                                                                    |  |
|--------------------|----------------------------------------------------------------------------------------------------|--|
| <b>⚠</b> Warning   | Indicates the presence of a hazard that may result in death or serious personal injury if the warning is ignored or the product is handled incorrectly.     |  |
| <b>⚠</b> Caution   | Indicates the presence of a hazard that may cause minor personal injury or property damage if the caution is ignored or the product is handled incorrectly. |  |

| Symbol      | Description                                                          | Example                 |
|-------------|----------------------------------------------------------------------|-------------------------|
| Caution     | This symbol is intended to alert the user. (Warning and caution)     | Hot surfaces<br>Caution |
| Prohibited  | This symbol is intended to prohibit the user from specified actions. | Do not disassemble      |
| Instruction | This symbol is intended to instruct the user.                        | Unplug                  |

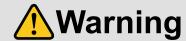

### ■ For lifting heavy products:

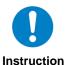

### • Lifting must be done by two or more personnel.

To avoid injury: When lifting the product, bend your knees, keep your back straight and get close to it with two or more persons.

### ■ For installing and connecting products:

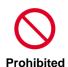

Instruction

### Do not place the product upon a surface that may give way or that may become unstable.

Install the product in a secure and stable place to prevent it from falling and possibly causing injury.

 Secure the product if installing in locations prone to vibration or movement. Otherwise, it may move unexpectedly or it may fall and lead to injury.

### Installation work must be performed by professionals.

The product is intended to be installed by skilled technicians. For installation, please contact a system integrator or IDK. Improper installation may lead to the risk of fire, electric shock, injury, or property damage.

### • Insert the power plug into an outlet that is unobstructed.

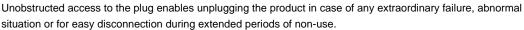

### • Insert the power plug into an appropriate outlet completely.

If the plug is partially inserted, arching may cause the connection to overheat, increasing the risk of electrical shock or fire. Do not use a damaged plug or connect to a damaged outlet.

Unplug the product from the AC power source during installation or service.

When connecting peripheral devices to this product, unplug all involved devices from outlets. Ground potential differences may cause fire or other difficulties.

### ■ For operating products:

**Prohibited** 

### Keep out any foreign objects.

To avoid fire or electric shock, do not permit foreign objects, such as metal and paper, to enter the product from vent holes or other apertures.

### For power cable/plug:

- Do not scratch, heat, or modify, including splicing or lengthening them.
- Do not pull, place heavy objects on them, or pinch them.
- Do not bend, twist, tie or clamp them together forcefully.

Misuse of the power cable and plug may cause fire or electric shock. If power cables/plugs become damaged, contact your IDK representative.

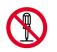

Do not disassemble

### • Do not repair, modify or disassemble.

Since the product includes circuitry that uses potentially lethal, high voltage levels, disassembly by unauthorized personnel may lead to the risk of fire or electric shock. For internal inspection or repair, contact your IDK representative.

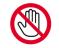

### • Do not touch the product and connected cables during electrical storms.

Contact may cause electric shock.

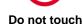

Instruction

### • Clean the power plug regularly.

If the plug is covered in dust, it may increase the risk of firer.

### • The product must be earthed.

To reduce the risk of electrical shock, ensure the product is connected to a mains socket outlet with a protective earthing connection.

### ■ If the following problem occurs:

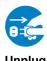

• Unplug immediately if the product smokes, makes unusual noise, or produces a burning odor.

If you continue to use the product under these conditions, it may cause electric shock or fire.

• Unplug immediately if the product is damaged by falling or having been dropped.

If you continue to use the product under these conditions, it may increase the risk of electrical shock or fire. For maintenance and repair, contact your IDK representative.

Unplug immediately if water or other objects are directed inside.

If you continue to use the product under these conditions, it may increase the risk of electrical shock or fire. For maintenance and repair, contact your IDK representative.

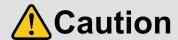

### ■ For installing and connecting products:

# • Do not place the product in a location where it will be subjected to high temperatures.

If the product is subjected to direct sunlight or high temperatures while under operation, it may affect the product's performance and reliability and may increase the risk of fire.

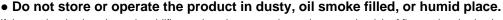

If the product is placed near humidifiers or in a dusty area, it may increase the risk of fire or electric shock.

• Do not block the vent holes.

If ventilation slots are blocked, it may cause the product to overheat, affecting performance and reliability and may increase the risk of fire.

Do not place or stack heavy items on the product.

Failure to observe this precaution may result in damage to the product and other property and may lead to the risk of personal injury.

Do not exceed ratings of outlet and wiring devices.

Exceeding the rating of an outlet may increase the risk of fire and electric shock.

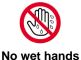

**Prohibited** 

• Do not handle power plug with wet hands.

Failure to observe this precaution may increase the risk of electrical shock.

# • Use and store the product within the specified temperature/humidity range.

If the product is used outside the specified range for temperature and humidity continuously, it may increase the risk of fire or electric shock.

• Do not place the product at elevations of 1.24 mi. (2,000 m) or higher above sea level.

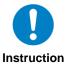

Failure to do so may shorten the life of the internal parts and result in malfunctions.

When mounting the product into the rack, provide sufficient cooling space.

Mount the product in a rack meeting EIA standards, and maintain spaces above and below for air circulation. For your safety as required, attach an L-shaped bracket in addition to the panel mount bracket kit to improve mechanical stability.

• Never insert screws without the rubber feet into the threaded holes on the bottom of the product.

Never insert screws without the rubber feet into the threaded holes on the bottom of the product. Doing so may lead to damage when the screws contact electrical circuitry or components inside the product.

Reinstall the originally supplied rubber feet using only the originally supplied screws.

### ■ For operating products:

representative.

### For products with the hot surfaces caution label only: • Do not touch the product's hot surface. If the product is installed without enough space, it may cause failures of other products operation. Hot surfaces If you touch product's hot surface, it may cause burn. Caution • Use only the supplied power cable and AC adapter. • Do not use the supplied power cable and AC adapter with other products. If non-compliant adapter or power cables are used, it may increase the risk of fire or electrical shock. Prohibited • If the product won't be used for an extended period of time, unplug it. Failure to observe this precaution may increase the risk of fire. • Unplug the product before cleaning. To prevent electric shock. Unplug • If cooling fan stops, power off the product and contact us. Failure to do so may rise internal temperature and increase the risk of malfunction, fire, or electric shock. • Keep vents clear of dust. If the vent holes near the cooling fan or near the fan are covered with dust, internal temperature rises and it may increase the risk of malfunction. Clean the vent holes and near the fan as needed. Instruction If dust accumulates inside of the product, it may increase the risk of malfunction, fire, or electric shock. Periodic internal cleaning, especially before humid rainy season, is recommended. For internal cleaning, contact your IDK

# **Table of Contents**

| 1 Included items                             | 13 |
|----------------------------------------------|----|
| 2 About MSD-S                                | 14 |
| 3 Features                                   | 15 |
| 4 Panels                                     | 16 |
| 4.1 Front/Side panels                        | 16 |
| 4.2 Rear panel                               | 17 |
| 5 System Configuration Example               |    |
| 6 Installation                               | 19 |
| 6.1 Precautions                              | 19 |
| 6.2 Rack mounting brackets                   | 19 |
| 7 Connection Details                         |    |
| 7.1 Precautions                              |    |
| 7.2 Connecting video devices                 |    |
| 7.2.1 Securing HDMI cable                    |    |
| 7.2.2 HDBaseT output connector               |    |
| 7.2.3 Category cable                         |    |
| 7.2.4 DVI-I input connector                  |    |
| 7.3 Connecting audio device                  |    |
| 7.3.1 Audio                                  |    |
| 7.4 Connecting control devices               | 25 |
| 7.4.1 RS-232C communication                  |    |
| 7.4.2 LAN communication                      |    |
| 7.4.3 Contact closure                        |    |
| 7.5 Connecting power cord                    |    |
| 8 Operation                                  |    |
| 8.1 Powering on                              |    |
| 8.2 Front panel operations                   |    |
| 8.2.1 Selecting menu                         |    |
| 8.2.2 Selecting input channels               |    |
| 8.2.3 Selecting video and audio separately   |    |
| 8.2.4 Enabling window combination            |    |
| 8.2.5 Registering/Executing control commands |    |
| 8.2.6 Front panel security lockout           |    |
| 8.2.7 Initialization                         |    |
| 8.3 WEB browser operations                   |    |
| 8.3.1 Starting WEB menu                      |    |
| 8.3.2 Form controls                          |    |
| 8.3.3 Normal/Advanced menu                   |    |
| 8.3.4 Editing crosspoint name                |    |
| 8.3.5 Saving bitmap                          |    |
| 8.3.6 Automatic reload                       |    |
| 8.3.7 Saving/Restoring settings              |    |
| 8.3.8 Initialization                         |    |
| 9 Configuration and Control                  |    |
| 9.1 Menu                                     |    |
| 9.2 Input signal automatic detection         |    |
| 9.3 Output position, size, and masking       |    |
|                                              |    |

| 9.3.1 Output resolution                                     | 53 |
|-------------------------------------------------------------|----|
| 9.3.2 Aspect ratio for sink device                          | 54 |
| 9.3.3 Image position                                        | 55 |
| 9.3.4 Image size                                            | 56 |
| 9.3.5 Cropping                                              | 57 |
| 9.3.6 Background color                                      | 58 |
| 9.3.7 Test pattern                                          | 59 |
| 9.3.8 Image Initialization                                  | 60 |
| 9.4 Output                                                  | 61 |
| 9.4.1 Presence of output signal for when signal is input    | 61 |
| 9.4.2 Presence of output signal for when no signal is input | 61 |
| 9.4.3 HDCP output                                           | 62 |
| 9.4.4 HDCP retries                                          | 62 |
| 9.4.5 Connection Reset                                      | 63 |
| 9.4.6 Output equalizer                                      | 63 |
| 9.4.7 Output format                                         | 64 |
| 9.4.8 HDBaseT output long reach mode                        | 64 |
| 9.4.9 Deep Color output                                     | 65 |
| 9.4.10 Window transition effect                             | 65 |
| 9.4.11 Window transition speed                              | 65 |
| 9.4.12 Sink device EDID check                               | 66 |
| 9.4.13 CEC connection                                       | 66 |
| 9.5 Input position, size, and cropping                      | 67 |
| 9.5.1 Aspect ratio                                          | 67 |
| 9.5.2 Aspect ratio control                                  | 68 |
| 9.5.3 Overscan                                              | 68 |
| 9.5.4 Image position                                        | 69 |
| 9.5.5 Image size                                            | 69 |
| 9.5.6 Cropping                                              | 70 |
| 9.5.7 Image initialization                                  | 71 |
| 9.6 Input                                                   | 72 |
| 9.6.1 DVI input connector signal                            | 72 |
| 9.6.2 No-signal input monitoring                            | 72 |
| 9.6.3 HDCP input                                            | 73 |
| 9.6.4 Input equalizer                                       | 74 |
| 9.6.5 Analog input signal parameters                        | 74 |
| 9.6.6 Automatic detection of video input interruption       | 75 |
| 9.6.7 Fixing settings for each input signal                 | 76 |
| 9.7 Input timing                                            | 77 |
| 9.7.1 Automatic measurement                                 | 79 |
| 9.7.2 The total number of horizontal pixels                 | 82 |
| 9.7.3 Horizontal start position                             | 82 |
| 9.7.4 Horizontal active area                                | 83 |
| 9.7.5 Vertical start position                               | 83 |
| 9.7.6 Vertical active area                                  | 83 |
| 9.7.7 Automatic measurement of start position               | 84 |
| 9.7.8 Automatic setting of input timing                     | 85 |
| 9.7.9 Initializing digital input timing                     | 85 |
| 9.7.10 Recalling analog input timing                        |    |
| 9.7.11 Saving analog input timing                           |    |

|   | 9.7.12 Tracking                                     | 86 |
|---|-----------------------------------------------------|----|
| 9 | 8 Automatic input channel switching                 | 87 |
|   | 9.8.1 Signal ON priority                            | 87 |
|   | 9.8.2 Signal OFF priority                           | 88 |
|   | 9.8.3 Ignoring duration after automatic switching   | 88 |
|   | 9.8.4 Channel switching mode of automatic switching | 89 |
| 9 | 9 Picture controls                                  | 90 |
|   | 9.9.1 Output brightness                             | 90 |
|   | 9.9.2 Output contrast                               | 90 |
|   | 9.9.3 Output gamma                                  | 90 |
|   | 9.9.4 Output video correction initialization        | 91 |
|   | 9.9.5 Input sharpness                               | 91 |
|   | 9.9.6 Input brightness                              | 91 |
|   | 9.9.7 Input contrast                                | 91 |
|   | 9.9.8 Input hue                                     | 92 |
|   | 9.9.9 Input saturation                              | 92 |
|   | 9.9.10 Input black level                            | 92 |
|   | 9.9.11 Input video correction initialization        |    |
| 9 | 10 Output audio                                     |    |
|   | 9.10.1 Output audio                                 |    |
|   | 9.10.2 Output audio level                           |    |
|   | 9.10.3 Audio mute                                   |    |
|   | 9.10.4 Output Lip Sync                              |    |
|   | 9.10.5 Sampling frequency                           |    |
|   | 9.10.6 Multi-channel audio output                   |    |
|   | 9.10.7 Multi-channel audio output priority          |    |
|   | 9.10.8 Test tone                                    |    |
| 9 | 11 Input audio                                      |    |
|   | 9.11.1 Input audio                                  |    |
|   | 9.11.2 Input audio level offset                     |    |
|   | 9.11.3 Input Lip Sync                               |    |
|   | 9.11.4 Stable input audio wait                      |    |
| 9 | 12 EDID                                             |    |
| _ | 9.12.1 EDID selection                               |    |
|   | 9.12.2 Input resolution                             |    |
|   | 9.12.3 Copying EDID                                 |    |
|   | 9.12.4 HDMI/DVI                                     |    |
|   | 9.12.5 Frame rate                                   |    |
|   | 9.12.6 Deep Color                                   |    |
|   | 9.12.7 LPCM audio                                   |    |
|   | 9.12.8 AAC audio                                    |    |
|   | 9.12.9 Dolby Digital audio                          |    |
|   | 9.12.10 Dolby Digital Plus audio                    |    |
|   | 9.12.11 Dolby TrueHD audio                          |    |
|   | 9.12.12 DTS audio                                   |    |
|   | 9.12.13 DTS-HD audio                                |    |
|   | 9.12.14 Speaker configuration                       |    |
| 9 | 13 RS-232C                                          |    |
| J | 9.13.1 RS-232C communication                        |    |
|   | 9.13.2 RS-232C operation mode                       |    |
|   |                                                     |    |

| 9.14 LAN                                             | 110 |
|------------------------------------------------------|-----|
| 9.14.1 IP address                                    | 110 |
| 9.14.2 Subnet mask                                   | 110 |
| 9.14.3 Gateway address                               | 110 |
| 9.14.4 MAC address                                   | 111 |
| 9.14.5 TCP port number                               | 111 |
| 9.14.6 LAN operation mode                            | 112 |
| 9.14.7 HDBaseT LAN                                   | 112 |
| 9.15 Control commands                                |     |
| 9.15.1 Registering/Editing control command           | 115 |
| 9.15.2 Registering/Editing reply command             | 120 |
| 9.15.3 Command link                                  |     |
| 9.15.4 Command execution                             |     |
| 9.15.5 Initializing registered command and link      | 125 |
| 9.15.6 Invalid duration at control command execution |     |
| 9.15.7 Illuminating function buttons                 | 126 |
| 9.15.8 Function button blinking duration             |     |
| 9.15.9 Assigning function                            |     |
| 9.16 Preset memory                                   |     |
| 9.16.1 Recalling crosspoint                          |     |
| 9.16.2 Saving crosspoint                             |     |
| 9.16.3 Editing crosspoint                            |     |
| 9.16.4 Recalling preset memory                       |     |
| 9.16.5 Saving preset memory                          |     |
| 9.16.6 Layout pattern                                |     |
| 9.16.7 Copying output setting                        |     |
| 9.16.8 Start-up settings                             |     |
| 9.17 Bitmap                                          |     |
| 9.17.1 Bitmap output                                 |     |
| 9.17.2 Background color                              |     |
| 9.17.3 Aspect ratio                                  |     |
| 9.17.4 Image position                                |     |
| 9.17.5 Assigning input channel                       |     |
| 9.17.6 Start-up bitmap output                        |     |
| 9.17.7 Dividing memory area                          |     |
| 9.17.8 Output image capture                          |     |
| 9.18 Overlay bitmap                                  |     |
| 9.18.1 Overlay bitmap output                         |     |
| 9.18.2 Image position                                |     |
| 9.18.3 Transparency                                  |     |
| 9.18.4 Blending                                      |     |
| 9.19 Start-up setting                                |     |
| 9.19.1 Power state                                   |     |
| 9.19.2 Sending control command automatically         |     |
| 9.20 Configuring MSD-S                               |     |
| 9.20.1 PinP window setting                           |     |
| 9.20.2 Channel switching mode                        |     |
| 9.20.3 Grouping front panel security lockout         |     |
| 9.20.3 Grouping none paner security lockout          | 148 |

### MSD-S Series User Guide

| 9.20.5 Alarm                      | 148 |
|-----------------------------------|-----|
| 9.20.6 Displaying advanced menu   | 148 |
| 9.20.7 Power saving               | 149 |
| 9.20.8 Button press dwelling time | 149 |
| 9.20.9 Top page                   | 149 |
| 9.21 Status                       | 150 |
| 9.21.1 Sink device status         | 150 |
| 9.21.2 Viewing sink device EDID   | 152 |
| 9.21.3 Input signal status        | 153 |
| 9.21.4 System status              | 155 |
| 9.21.5 Fan status                 | 155 |
| 9.21.6 Device information         | 155 |
| 9.21.7 HDBaseT status             | 156 |
| 9.22 Factory default list         | 157 |
| 10 Specification                  | 163 |
| 10.1 DVI input connector          | 163 |
| 10.2 Product specification        | 164 |
| 10.2.1 MSD-S51                    | 164 |
| 10.2.2 MSD-S52                    | 166 |
| 10.2.3 MSD-S71                    | 168 |
| 10.2.4 MSD-S72                    | 170 |
| 11 Troubleshooting                | 172 |

# 1 Included items

Ensure that all items illustrated below are included in the package. If any items are missing or damaged, please contact IDK.

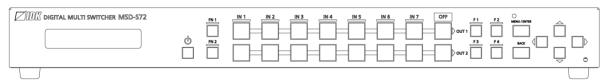

One (1) main unit (Example: MSD-S72)

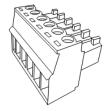

One (1) 6-pin captive screw connector

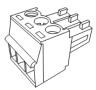

3-pin captive screw connectors:

Five (5) for MSD-S51 Six (6) for MSD-S52 Five (5) for MSD-S71 Six (6) for MSD-S72

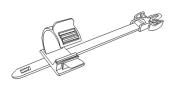

Cable clamps:

Five (5) for MSD-S51
Six (6) for MSD-S72
Six (6) for MSD-S71
Seven (7) for MSD-S72

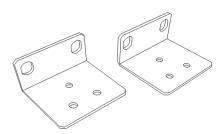

Two (2) rack mounting brackets

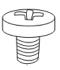

Six (6) M4 screws
[Fig. 1.1] Included items

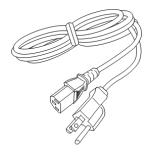

One (1) power cord, 6 ft. (1.8 m)

### 2 About MSD-S

The MSD-S series is high performance, digital presentation switcher with a built-in scan converter.

The following input signal formats are supported: HDMI, DVI, Composite video, Y/C, RGB, and YPbPr. Input video signals are output to HDBaseT and HDMI signals simultaneously at up to QWXGA or 1080p. Two selected input video signals can be displayed on a single screen in picture-in-picture or side-by-side layout. The overlay bitmap function is also supported.

For audio input, both digital and analog audio are supported. The Lip Sync function adjusts the gap between video and audio.

The MSD-S can be configured remotely from RS-232C and LAN while external devices can be controlled via RS-232C, LAN, CEC, or contact closure by registering control commands. The waiting function helps you to send external commands after cooling time passes as power supply control of projectors or the like. External control commands can be executed from front buttons, RS-232C, or LAN; they can also be executed when input selection buttons or power supply button is operated.

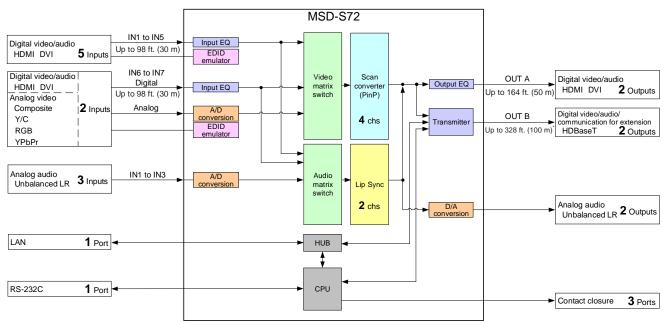

Maximum transmission distances

[Fig. 2.1] MSD-S72 diagram

Up to 328 ft. (100 m): QWXGA, 1080p

Up to 492 ft. (150 m): 1080p (24 bit) in Long reach mode

For long reach mode, video signals up to 1080p (24 bit) can be transmitted to 492 ft. (150 m) at maximum if using with IDK's HDBaseT products supporting 328 ft. (100 m) transmission.

### 3 Features

### ■ Video

- Up to 1080p/QWXGA (Reduced Blanking)
- · Automatic signal equalization
- Motion adaptive interlaced/progressive conversion
- Scan conversion
- · Aspect ratio control
- · Seamless switching with one black frame
- · Analog/Digital conversion
- · Each video output OFF
- Anti-snow
- · Two video combinations: PinP and side-by-side
- Overlay bitmap
- Up to 492 ft. (150 m) over Cat6 cable in Long reach mode<sup>\*1</sup>

### ■ Control output

- Control command output (e.g. controlling projectors)
- PJLink
- · CEC (Control sink device power)
- · Contact closure

### ■ Others

- · EDID emulation
- WEB browser control
- · Automatic input channel switching
- Audio breakaway for independent audio and video switching
- Crosspoint memory
- Preset memory
- · Last memory
- Connection Reset
- Button security lockout
- System check
- · HDBaseT: RS-232C, LAN and CEC are supported
- HDBaseT status display
- · Standby switch
- <sup>\*1</sup> For long reach mode, video signals up to 1080p (24 bit) can be transmitted to 492 ft. (150 m) at maximum if using with IDK's HDBaseT products supporting 328 ft. (100 m) transmission.

### ■ Audio

- · Embedding/De-embedding
- Volume adjustment (Input/Output)
- Lip Sync
- Audio Downmix
- · Sampling rate conversion

### **■** Control input

- RS-232C
- LAN

# 4 Panels

# 4.1 Front/Side panels

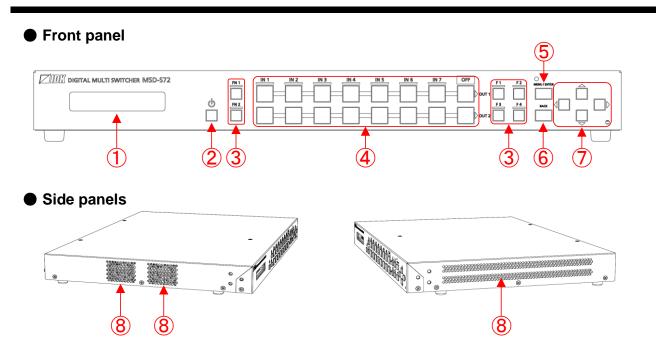

[Fig. 4.1] Front/side panel drawings (MSD-S72)

[Table 4.1] Front/side panel features

| #        | Feature                 | Description                                                          |  |  |
|----------|-------------------------|----------------------------------------------------------------------|--|--|
| 1        | Front display           | Displays menus and settings.                                         |  |  |
| 2        | Standby button          | Switches the power status (Powered ON/Standby).                      |  |  |
|          |                         | To switch to standby mode, press and hold this mode for one second.  |  |  |
|          |                         | Lights green : Powered on                                            |  |  |
|          |                         | Lights amber : Standby                                               |  |  |
|          |                         | Does not light: Powered off                                          |  |  |
| 3        | F buttons               | Function buttons                                                     |  |  |
|          | FN buttons              | Executes registered control commands.                                |  |  |
| 4        | Input selection buttons | Selects an input.                                                    |  |  |
|          |                         | Lights amber : Video and audio                                       |  |  |
|          |                         | Lights green : Video                                                 |  |  |
|          |                         | Lights red : Audio                                                   |  |  |
| <b>⑤</b> | MENU/ENTER button       | Selects menus, edits, controls, and saves settings.                  |  |  |
| 6        | BACK button             | Available only in menu page. Goes back to the previous page.         |  |  |
| 7        | Navigation buttons      | Navigates menu or changes values of adjustable features.             |  |  |
| 8        | Ventilation holes       | Prevents internal temperature raise. Do not block ventilation holes. |  |  |

# 4.2 Rear panel

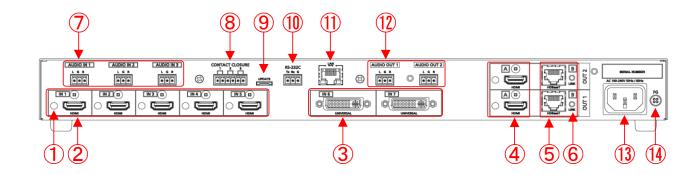

[Fig. 4.2] Rear panel drawing (MSD-S72)

[Table 4.2] Rear panel features

| #   | Feature                    | Description                                                            |  |
|-----|----------------------------|------------------------------------------------------------------------|--|
| 1   | HDMI cable fixing holes    | Retain HDMI cables by inserting cable clamps.                          |  |
| 2   | HDMI input connectors      | Input connectors for HDMI and DVI signals to interface source devices, |  |
|     |                            | such as Blu-ray players.                                               |  |
| 3   | Universal input connectors | Input connectors for digital video, digital audio, and analog video    |  |
|     |                            | signals.                                                               |  |
|     |                            | Interfaces with DVI-I or DVI-D cable.                                  |  |
|     |                            | Each accepts HDMI, DVI, composite video (NTSC/PAL), Y/C                |  |
|     |                            | (NTSC/PAL), analog RGB, analog YPbPr (SDTV/HDTV)                       |  |
| 4   | HDMI output connectors     | Output connectors for HDMI and DVI signals, interfaces sink devices    |  |
|     |                            | such as LC monitors and projectors.                                    |  |
| 5   | HDBaseT output             | Output connector for HDBaseT signal                                    |  |
|     | connectors                 | Connects to a remote receiver over a category cable.                   |  |
| 6   | HDBaseT LINK LED           | Shows HDBaseT signal connection.                                       |  |
| 7   | Analog audio input         | Input connectors (3-pin captive screw connector) for analog audio      |  |
|     | connector                  | signals                                                                |  |
| 8   | CONTACT CLOSURE            | For external device control by dry contact closure                     |  |
|     | connector                  | Connector type is 6-pin captive screw connector.                       |  |
| 9   | Maintenance connector      | Factory use only                                                       |  |
| 10  | RS-232C connector          | 3-pin captive screw connector for RS-232C serial control               |  |
| 11) | LAN connector              | For external control by communication commands or web browsers         |  |
| 12  | Analog audio output        | Analog audio output connector interfaces amplifiers and mixers         |  |
|     | connector                  | Connector type is 3-pin captive screw connector.                       |  |
| 13  | Power supply connector     | For use with supplied power cable                                      |  |
| 14) | Frame ground               | Use for bonding chassis to local ground.                               |  |
|     |                            | An M4 screw is used.                                                   |  |

# **5 System Configuration Example**

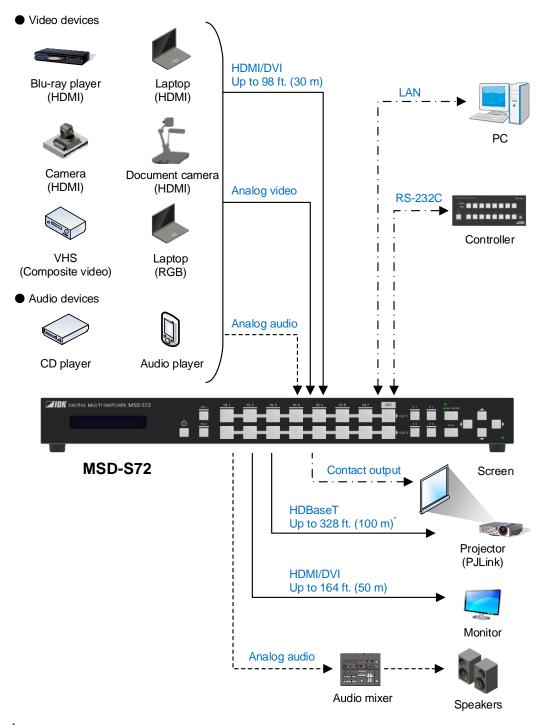

Maximum transmission distances

Up to 328 ft. (100 m): QWXGA, 1080p

Up to 492 ft. (150 m): 1080p (24 bit) in Long reach mode

For long reach mode, video signals up to 1080p (24 bit) can be transmitted to 492 ft. (150 m) at maximum if using with IDK's HDBaseT products supporting 328 ft. (100 m) transmission.

[Fig. 5.1] System configuration example

## 6 Installation

### 6.1 Precautions

When installing the MSD-S, observe the following precautions; otherwise, the internal temperature increases and it may affect the product lifetime and operation.

- Do not stack or place one MSD-S directly on top of another MSD-S.
- · Do not block vent holes.
- To provide adequate ventilation, maintain sufficient clearances around the MSD-S (1.2 in. (30 mm) or more).
- Consider installing the MSD-S in an environment compatible with the maximum temperature indicated in the specification sheet 32°F to 104°F (0°C to +40°C).

# 6.2 Rack mounting brackets

Attach the rack mounting brackets to the MSD-S chassis using the supplied M4 screws. The standard screw tightening torque is 1.47 N·m (about 15.0 kgf·cm).

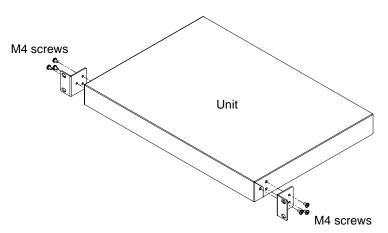

[Fig. 6.1] Attaching rack mounting brackets

### 7 Connection Details

### 7.1 Precautions

When connecting the MSD-S to external devices, observe the following precautions.

- · Read manuals for the external devices.
- Before connecting cables to the MSD-S or an external device, dissipate static electricity by touching grounded metal such as equipment racks before handling signal cables. Failure to observe this precaution may result in ESD (electrostatic discharge) damage.
- · Power all units off before connecting cables.
- Be sure to fully seat all plugs and connections and dress cables to reduce stress on connectors.

# 7.2 Connecting video devices

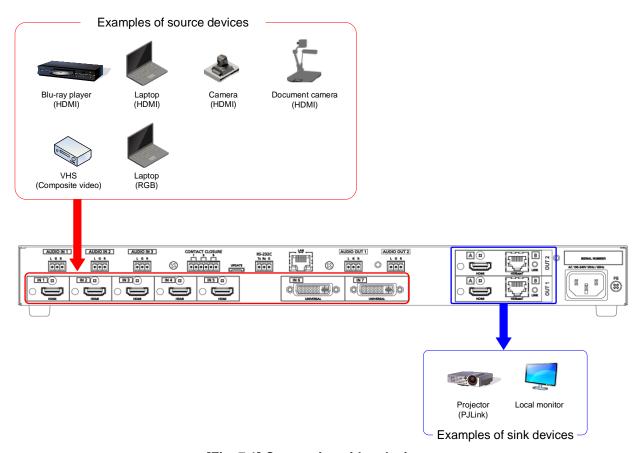

[Fig. 7.1] Connecting video devices

## 7.2.1 Securing HDMI cable

Secure HDMI cables using cable clamps to prevent connectors from being accidently pulled out of ports.

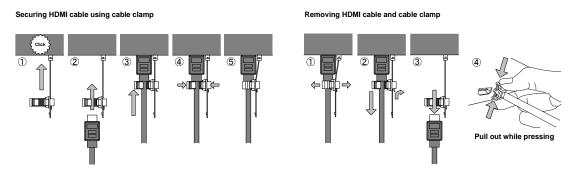

[Fig. 7.2] Securing and removing cable clamp

# 7.2.2 HDBaseT output connector

HDBaseT output connector supports long reach mode.

With long reach mode, video signals up to 1080p (24 bit) can be transmitted to 492 ft. (150 m) at maximum if using with IDK's HDBaseT products supporting 328 ft. (100 m) transmission.

Enable the HDBaseT Long reach mode from following menus:

[See: 9.3.1 Output resolution]

[See: 9.4.8 HDBaseT output long reach mode]

[See: 9.4.9 Deep Color output]

### 7.2.3 Category cable

To ensure the best performance with category cables, select a high quality category cable type, ensuring that proper pinning and pairing requirements are observed.

- Cat5e UTP/STP and Cat6 UTP/STP can be used, but we recommend CAT.5E HDC cable\* for optimal performance.
- If using STP cables, connect the FG connector to a local electrical ground bonding point. Without bonding FG to ground, the shielding feature may not effectively eliminate interference. If using UTP cables, it is still recommended that the FG connector be used.
- The STP cables are less affected by interference or external noise than UTP cables.
- Connectors for long-haul transmission are the same as that of eight-core modular connector used for Ethernet, but the transmission system is not the same so that it cannot be connected to Ethernet.
- The maximum transmission distance of a category cables is the shorter distance of the maximum transmission distances of transmitter/receiver/sink device connected to the MSD-S.
- Pin assignments: T568A or T568B straight
- Do not pull the cable using excessive force.
- Do not bend the cable at a sharp angle. Keep the bend radius four times of the cable diameter or larger.
- Do not clamp or tie the cable tightly; leave some space allowing the cable to move slightly.
- If you use multiple category cables, keep a distance between the cables or not to place the cables closely in parallel.
- Keep the category cable running as straight as possible. Looping or coiling the cable, causes it to be more easily affected by noise; especially when using longer cable run lengths.
- Do not place the cable in an electrically noisy environment, since high-speed impulsive noise may couple
  into the category cable. Use of a high-output radio transmission device near the MSD-S or remote
  receivers may interfere with or interrupt video and or audio signals.
- If the total transmission distance from the transmitter to receiver is 328 ft. (100 m) or less, up to two cable interconnection points can be used. Cable joint supporting Cat6A (10GBase-T) are recommended. For high resolution, video transmission distance may be shortened by about 10%.
- The table below shows supported transmission distance for each category.
   If signals are transmitted for a long haul or with noised from other devices, use a broadband cable or cable having high shielding performance.
  - Note that specified distances may shorten depending on the conditions within the actual environment.

| Noise influence | Cat | egory  | Transmission distance | TMDS clock               | Recommended cable             |
|-----------------|-----|--------|-----------------------|--------------------------|-------------------------------|
| Easily          | UTP | Cat5e  | 164 ft.               | ≦ 225 MHz                | For 164 ft. (50 m) or longer: |
| affected        |     |        | (50 m)                |                          | CAT.5E HDC*, Cat5e STP,       |
|                 |     | Cat6   | 328 ft.               |                          | and Cat6 UTP/STP cables       |
|                 |     |        | (100 m)               |                          |                               |
| Less            | STP | Cat5e* | 492 ft.               | Long reach mode          | CAT.5E HDC, Cat5e STP, and    |
| affected        |     | Cat6   | (150 m)               | ≦ 148 MHz                | Cat6 STP cables               |
|                 |     |        |                       | (1080p (24 bit) or less) |                               |

[Table 7.1] Transmission distance

<sup>\*</sup> The CAT.5E HDC cable is a double-shielded category cable optimized for video signal transmission. The double-shielded structure protects the video signal from external interference. It supports 500 MHz bandwidth at distances up to 328 ft. (100 m).

# 7.2.4 DVI-I input connector

Female DVI-I (29-pin) connectors are used for DVI inputs.

[See: 9.6.1 DVI input connector]
[See: 9.6.1 DVI input connector signal]

[See: 9.6.5 Analog input signal parameters]

# [Table 7.2] Supported cables

| Input signal type      | Supported cable                                      |  |  |
|------------------------|------------------------------------------------------|--|--|
| DVI signal             | Use DVI-I or DVI-D cable.                            |  |  |
|                        | *Only signal-link is supported.                      |  |  |
| HDMI signal            | Use HDMI-DVI conversion cable.                       |  |  |
| Analog RGB signal      | Use conversion cable which has male DVI-I and female |  |  |
|                        | high-density D-sub (15-pin) conversion cable.        |  |  |
| Analog YPbPr signal    | Use conversion cables as needed for each signal.     |  |  |
| Composite video signal |                                                      |  |  |
| Y/C signal             |                                                      |  |  |

# 7.3 Connecting audio device

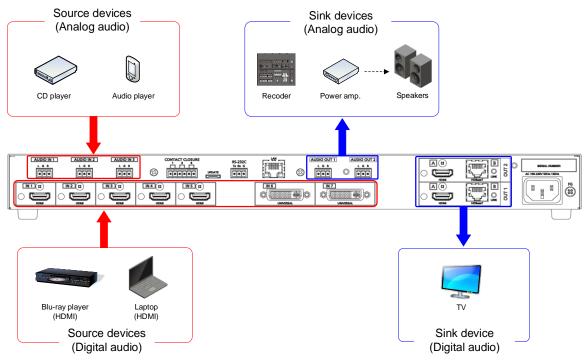

[Fig. 7.3] Connecting to audio devices

### 7.3.1 Audio

Connect the supplied 3-pin captive screw connector to the MSD-S.

The MSD-S supports unbalanced signal.

28 AWG to 16 AWG conductor gauge and a strip length of 0.28 in. (7 mm) are recommended.

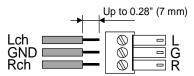

[Fig. 7.4] Connecting audio

# 7.4 Connecting control devices

The MSD-S can control external devices that are connected to HDBaseT output connectors via RS-232C or LAN.

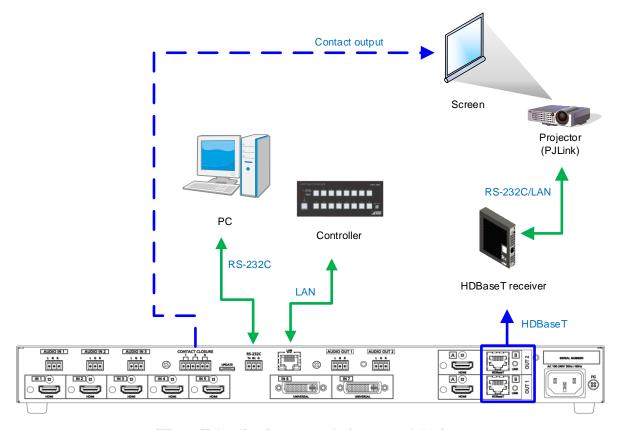

[Fig. 7.5] Application example for control devices

### 7.4.1 RS-232C communication

The RS-232C connector and HDBaseT output connector can communicate with control devices (communication commands) and external devices (control commands) over RS-232C communication. You can select TRANCEIVER mode or RECEIVER mode for each connector in "9.13.2 RS-232C operation mode".

[See: 9.13.1 RS-232C communication] [See: 9.13.2 RS-232C operation mode]

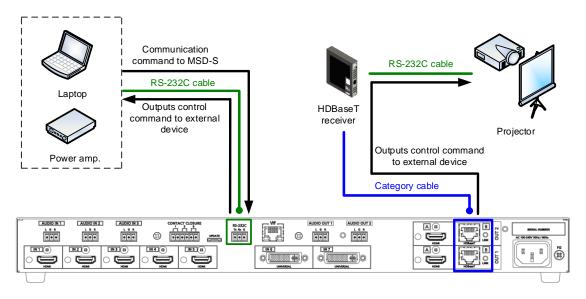

[Fig. 7.6] Example of RS-232C communication

### ■ Connecting RS-232C cable

Insert and secure the wires from the RS-232C cable into the supplied 3-pin captive screw connector, and then insert the captive screw connector into the mating connector on the MSD-S.

28 AWG to 16 AWG conductor gauge is recommended.

The recommended wire strip length is 0.28 in. (7 mm).

Short RTS/CTS and DTR/DSR as needed.

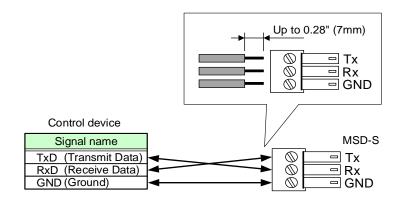

[Fig. 7.7] Connecting RS-232C cable to 3-pin captive screw connector

### 7.4.2 LAN communication

The LAN and HDBaseT output connectors are connected via an internal switching hub and enable the following controls:

- Control command input to the MSD-S from devices connected to the MSD-S's LAN connectors
- Control command output to devices connected to the MSD-S's HDBaseT output connectors from the MSD-S
- Control command to devices connected to the MSD-S's HDBaseT output connectors from devices connected to the MSD-S's LAN connectors
- Control command output to devices connected to the MSD-S's LAN connectors from the MSD-S

The MSD-S has eight connections that can be set individually, and the operation mode will be switched.

[See: 9.14.6 LAN operation mode]

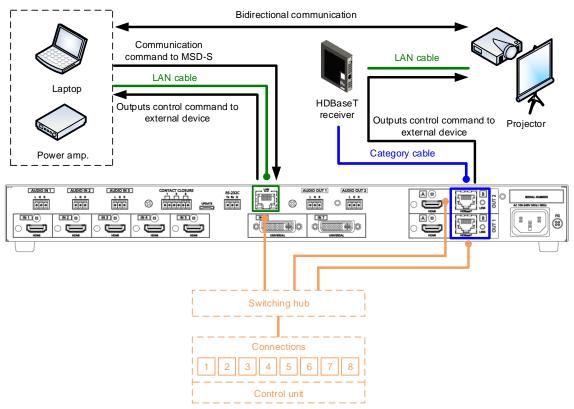

[Fig. 7.8] Example of LAN communication

### **■** DHCP

The MSD-S does not support automatic acquisition of IP address using DHCP (Dynamic Host Configuration Protocol). If you use the MSD-S in a network with DHCP, use a fixed IP address. If controlling peripheral devices connected over LAN from the MSD-S, use multiple fixed IP addresses.

### **■ LAN loop problem**

The MSD-S includes switching hub function. If the MSD-S communicates with a product having a switching hub over LAN, the network may be down due to loop problem.

In case the loop problem occurs, set "9.14.7 HDBaseT LAN" to "OFF".

### 7.4.3 Contact closure

The MSD-S has a total of three independently controlled contact closure channels for external control. Each connector supports three channels.

The maximum load is 1 A at 24 VDC per contact.

Connect a cable to the 6-pin captive screw connector, and then insert into the appropriate connector on the MSD-S.

28 AWG to 16 AWG conductor gauge is recommended.

The recommended wire strip length is 0.28 in. (7 mm).

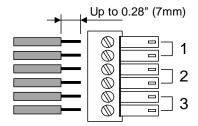

[Fig. 7.9] Connecting cable to 6-pin captive screw connector

# 7.5 Connecting power cord

Connect the supplied power cord.

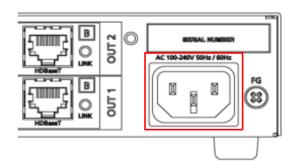

[Fig. 7.10] Connecting power cord

# 8 Operation

The following figures show how video and audio signals are converted and transmitted.

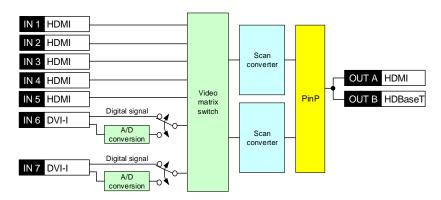

[Fig. 8.1] Video signal transmission (MSD-S71)

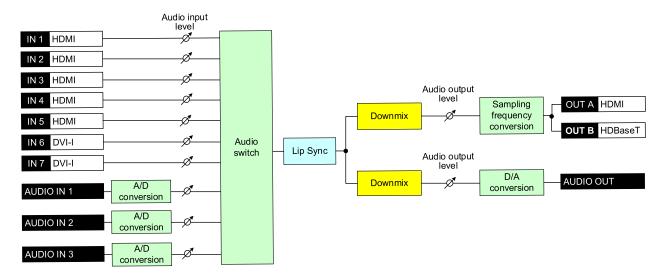

[Fig. 8.2] Audio signal transmission (MSD-S71)

# 8.1 Powering on

Connect the MSD-S's AC power cable to power on the MSD-S.

Press and hold the standby button for one second to switch the operation mode to standby. To switch the mode to powered on, press the standby button.

Predictable behavior during power up can be maintained by observing the recommended delay periods listed in the table below. It takes up to 50 seconds depending on the bitmap size.

[See: 9.17.6 Start-up bitmap output]

[Table 8.1] Power up period

| Operation                       | Delay period         |
|---------------------------------|----------------------|
| Receiving RS-232C communication | 9 seconds            |
| Receiving LAN communication     | 17 seconds or longer |
| Receiving front panel operation | 10 seconds or longer |
| Receiving WEB browser operation | 17 seconds or longer |

The standby button can be locked.

[See: 8.2.6 Front panel security lockout]

# 8.2 Front panel operations

### 8.2.1 Selecting menu

### To select a menu:

- 1. Press the "MENU/ENTER" button.
- 2. Select the desired menu using "arrow" buttons.
- 3. Press the "MENU/ENTER" button again to proceed to the following hierarchy.

For some menus, if the LED blinks. You need to press the "MENU/ENTER" button to apply settings.

Illuminated buttons can be selected.

- "MENU/ENTER" button
   : Displays menu on the front display.
- "Arrow" buttons (▲ · ▼ · ◀, and ▶): Navigates menu.
- "BACK" button : Returns to the previous hierarchy.

To avoid losing settings, do not interrupt power to the MSD-S while "NOW SAVING" is displayed; otherwise, the setting information may be lost.

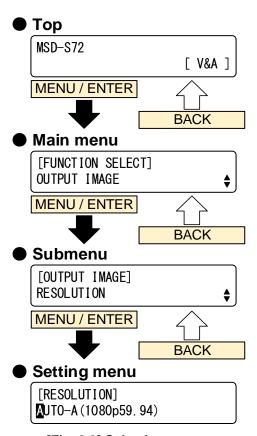

[Fig. 8.3] Selecting menu

### 8.2.2 Selecting input channels

Press the desired "input channel selection" button to output the video and audio you want to output.

For MSD-S52/S72, input channels that are output to OUT1 and OUT2 can be selected. The button lights amber when selected.

Example: MSD-S51

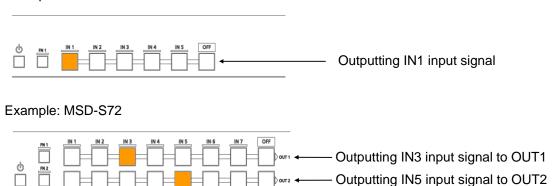

[Fig. 8.4] Selecting input channel

### 8.2.3 Selecting video and audio separately

Audio breakaway enables the audio to be separated from the video.

To enable audio breakaway:

- 1. Set "9.20.2 Channel switching mode" to "AUDIO".
- 2. Press the desired "input channel" button for audio. The selected "input channel" lights red.

The buttons light different colors to indicate where video and audio ties are/not the same:

- Amber : Audio is not broken away; video and audio are tied.
- Green (for video) and Red (for audio): Audio is broken away.

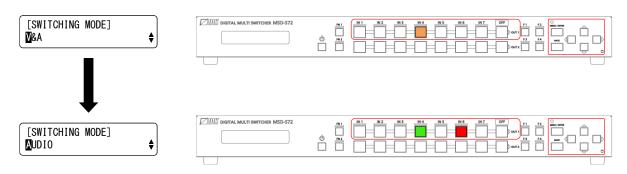

[Fig. 8.5] Setting audio breakaway (Example: Audio is broken away to IN6)

# 8.2.4 Enabling window combination

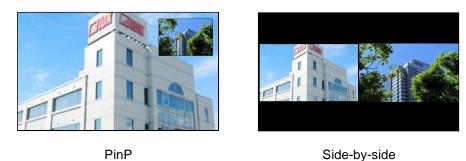

[Fig. 8.6] Pattern 2 and Pattern 5

### To set window combination:

1. Select a layout pattern from 6 patterns below using the "PinP" button.

[See: 9.16.6 Layout pattern]

Layout patterns (pattern memories) are saved in the following menus of output side:

- 9.3.3 Image position
- 9.3.4 Image size
- 9.3.5 Cropping

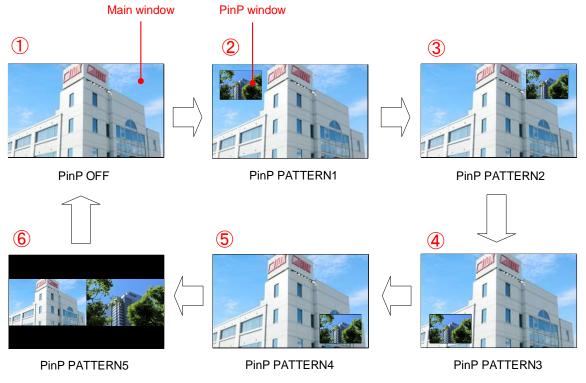

[Fig. 8.7] Selecting layout

Select input channel that is output to main window and PinP windows.
 First set main or PinP window from SYSTEM SETTING → WINDOW INPUT, ant then select the input channel.

[See: 9.20.1 PinP window setting]

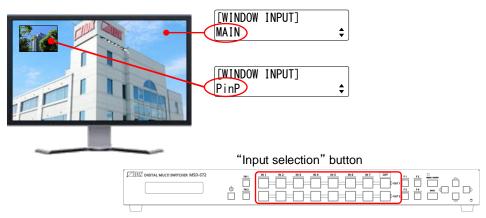

[Fig. 8.8] Selecting input channel

3. Adjust window position, size or cropping from menu. Select "IMAGE SIZE" menu and select "MAIN" or "PinP".

"MAIN": For main window "PinP": For PinP window

[See: [Table 8.2] Settable menus for video combination]

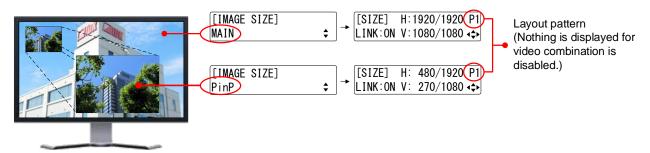

[Fig. 8.9] Adjusting position and size

# 4. Set the following items as needed.

[Table 8.2] Settable menus for video combination

| Menu                       | Description                                           | Applied for each   | Applied to all |
|----------------------------|-------------------------------------------------------|--------------------|----------------|
|                            |                                                       | pattern separately | pattern        |
| Output position, size, and | Aspect ratio for sink device                          | N/A                | ✓              |
| masking                    | Image position                                        | ✓                  | N/A            |
|                            | Image size                                            | ✓                  | N/A            |
|                            | Cropping                                              | ✓                  | N/A            |
|                            | Image Initialization                                  | ✓                  | N/A            |
| Output                     | Presence of output signal for when no signal is input | N/A                | ✓              |
|                            | Window transition effect                              | N/A                | ✓              |
|                            | Window transition speed                               | N/A                | ✓              |
| Automatic input channel    | Signal ON priority                                    | N/A                | ✓              |
| switching                  | Signal OFF priority                                   | N/A                | ✓              |
|                            | Ignoring duration after automatic switching           | N/A                | ✓              |
| Picture controls           | Output brightness                                     | N/A                | ✓              |
|                            | Output contrast                                       | N/A                | ✓              |
|                            | Output gamma                                          | N/A                | ✓              |
|                            | Output video correction initialization                | N/A                | ✓              |
| Preset memory              | Editing crosspoint*                                   | N/A                | ✓              |
| Bitmap                     | Bitmap output                                         | N/A                | ✓              |
|                            | Aspect ratio                                          | N/A                | ✓              |
|                            | Assigning input channel                               | N/A                | ✓              |
|                            | Start-up bitmap output                                | N/A                | ✓              |
| Status                     | Sink device status                                    | N/A                | <b>✓</b>       |

<sup>\*</sup> PinP enabled/disable, setting PinP channel

### 8.2.5 Registering/Executing control commands

External devices that are connected to the MSD-S can be controlled by registering commands to the following buttons:

- "Standby" button
- "Input selection" buttons
- · "Function" buttons
- "FN" buttons

No control commands are registered by default.

[See: 9.15 Control commands]

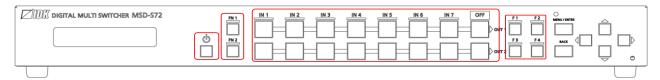

[Fig. 8.10] Buttons for control commands

## 8.2.6 Front panel security lockout

The front panel security lockout limits operation of the MSD-S from the front panel to prevent accidental changes to the controller settings.

[See: 9.20.3 Grouping front panel security lockout]
[See: 9.19.3 Front panel security lockout]

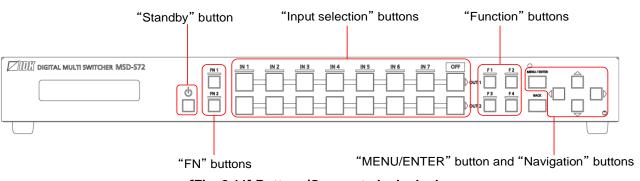

[Fig. 8.11] Buttons/Groups to be locked

#### To enable/disable front panel security lockout:

- 1. Press and hold the "BACK" button for three buttons.
- 2. A message is displayed on the front display.

Locked: "BUTTON LOCKED!" (For buttons)
Unlocked: "BUTTON LOCKED RELEASE!"

To activate F and FN buttons, press and hold them for the set dwelling time.

[See: 9.20.3 Button press dwelling time]

For a cover for menu operation buttons (Navigation, MENU/ENTER, and Back buttons), the front panel has screw holes mentioned below.

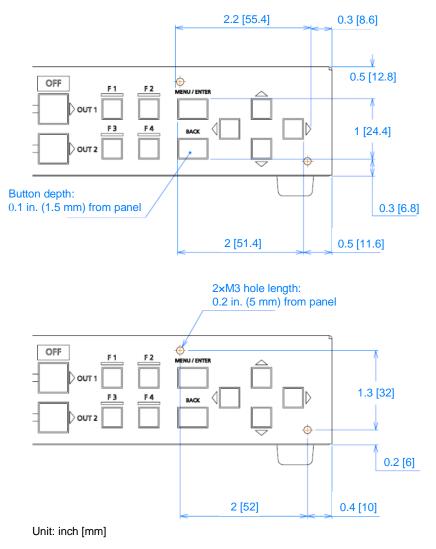

[Fig. 8.12] Size of cover for menu operation button

#### 8.2.7 Initialization

All user configurable settings can be reset to their respective factory default values by powering the MSD-S on while simultaneously depressing the "BACK" button. Press and hold the "BACK" button until you hear a long beep tone.

For factory default, see the list in "9.22 Factory default list".

Once initialized, settings of input output channel are set to "OFF", window combination layout pattern is set to "PinP OFF". Note that bitmap memory is not initialized.

When settings are initialized from the WEB browser, they can be initialized without changing LAN settings. Note that after returning to factory default, the previous setting values cannot be restored.

[See: 8.3.7 Saving/Restoring settings]

# 8.3 WEB browser operations

The MSD-S can be controlled, monitored, or configures remotely also via WEB browser.

#### 8.3.1 Starting WEB menu

To control the MSD-S from a WEB browser, enter the IP address that is programmed into the MSD-S in the address bar of the WEB browser. Note that the default IP address is 192.168.1.199. This default address is common among all MSD-S series products.

[See: 9.14 LAN]

[Table 8.3] Example URL

| Port number of WEB browser   | URL to be entered into address bars    |
|------------------------------|----------------------------------------|
| 80 (Normal)                  | http://192.168.1.199                   |
| Other than 80 (5000 to 5999) | http://192.168.1.199:5000 (e.g. #5000) |

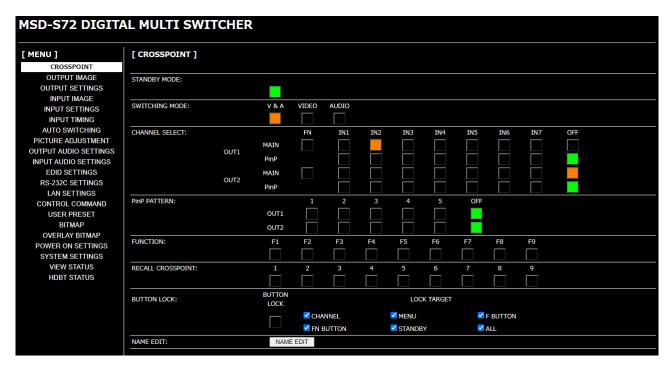

[Fig. 8.13] WEB menu

#### 8.3.2 Form controls

To set values from WEB menu:

- 1. Select the desired item from the menu to display setting items in the submenu.
- 2. If there is a setting item that can be set for each channel, channel tab will be displayed.
- 3. Set items in the submenu by referring to the table below.

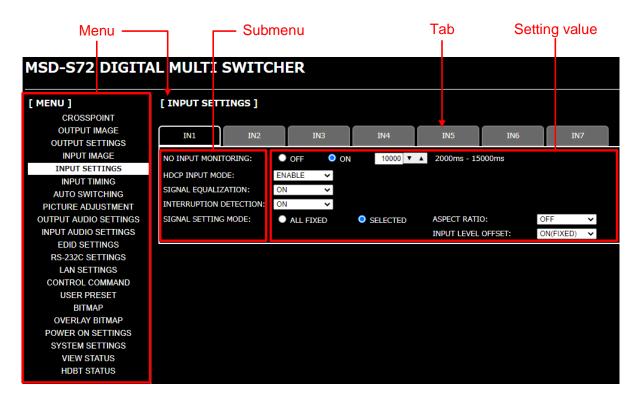

[Fig. 8.14] WEB menu

[Table 8.4] Form controls

| Form control         | Example    | Description                                                                              |
|----------------------|------------|------------------------------------------------------------------------------------------|
| Set/execution button | SET        | Click the button to execute the desired operation.                                       |
| Pull down list       | V&A ▼      | Use the down button to select the desired value.                                         |
| Arrow button         | 10 ▼ ▲     | Use the up/down buttons to set the desired value. You also can enter the value directly. |
| Check box            | ✓ MENU     | Enables and disables by clicking or unclicking the box.                                  |
| Radio button         | ○ OFF ● ON | Select [OFF] or [ON].                                                                    |

#### 8.3.3 Normal/Advanced menu

The MSD-S menus consist of normal setting menus and advanced setting menus.

To set advanced setting menus:

- 1. Select [SYSTEM SETTINGS] from [MENU].
- 2. Set [ADVANCED MENU] to [ON]. It is set to [OFF] by default.

[See: 9.1 Menu]

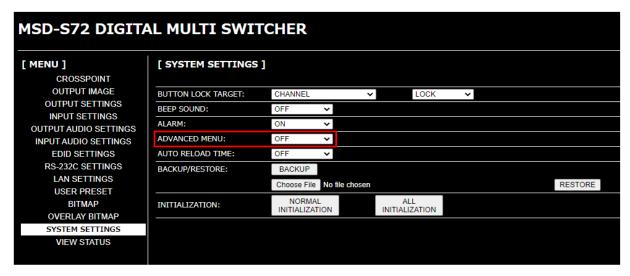

[Fig. 8.15] Enabling advanced menu

## 8.3.4 Editing crosspoint name

To edit crosspoint name:

- 1. Click the [NAME EDIT] button from [CROSSPOINT] to open the [NAME EDIT] window.
- 2. For input output channel names and function button name, enter up to 10 one-byte characters. For product models and names, up to 40 one-byte characters.

#### 8.3.5 Saving bitmap

To save output video to bitmap memory:

- 1. Select [SYSTEM SETTINGS] from [MENU].
- 2. Set [ADVANCED MENU] to [ON].
- 3. Select [BITMAP] > [MAIN1].
- 4. Set [FREEZE] to [ON] to freeze the output video temporarily. If input channel is switched, the video will be unfrozen.
- Click [CAPTURE] to start writing video to the bitmap memory.Do not perform other WEB operations or power off the MSD-S during the operation.
- 6. A dialog box showing the end of processing appears. If the registration fails, an error message appears.

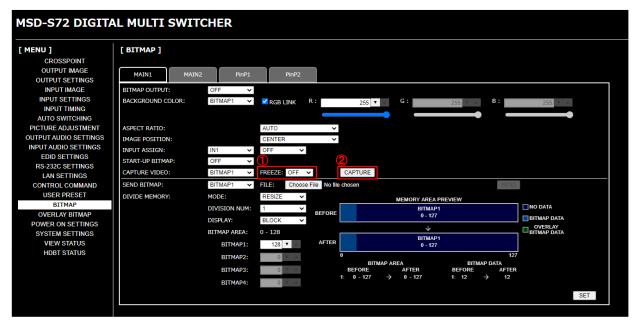

[Fig. 8.16] Saving output video

#### [Table 8.5] Bitmap registration error

| Message                           | Description                                                                           |
|-----------------------------------|---------------------------------------------------------------------------------------|
| Video Capture is not available    | The video cannot be captured because no input video appears.                          |
| because there is no input signal. |                                                                                       |
| Memory Size Error is happened.    | The data cannot be saved because the input video is bigger than reserved memory area. |

To save bitmap file to bitmap memory:

- 1. Select [SYSTEM SETTINGS] from [MENU].
- 2. Set [ADVANCED MENU] to [ON].
- 3. Select [BITMAP] > [MAIN1].
- 4. Select the desired bitmap file from [FILE].
- 5. Click [SEND] to save the bitmap file to bitmap memory.
- 6. If the registration fails, an error message appears.

[See: 9.17 Bitmap]

To save overlay bitmap file, perform the same operation from "OVERLAY BITMAP" menu as well.

[See: 9.18 Overlay bitmap]

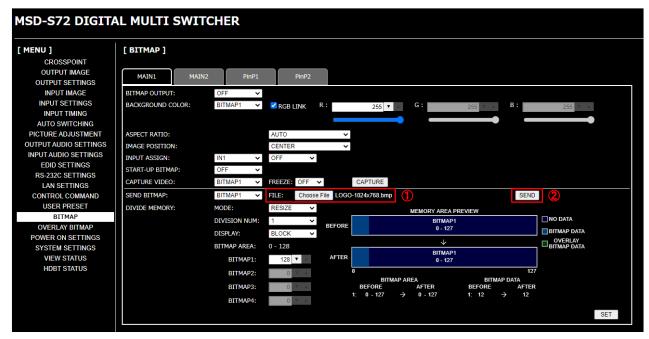

[Fig. 8.17] Saving bitmap file

#### [Table 8.6] Bitmap transfer error message

| Message                              | Description                                                  |  |
|--------------------------------------|--------------------------------------------------------------|--|
| File Name is invalid.                | The specified file name is not correct.                      |  |
| File Format Error is happened.       | The MSD-S does not support this file.                        |  |
| File Size exceeds the capacity.      | The file exceeds the maximum resolution.                     |  |
| Memory Allocation Error is happened. | The memory for temporarily saving bitmap file could not be   |  |
|                                      | reserved.                                                    |  |
|                                      | The error may possibly be solved by rebooting the MSD-S, and |  |
|                                      | sending the bitmap file again.                               |  |

#### 8.3.6 Automatic reload

To set automatic reload interval of [CROSSPOINT] and [VIEW STATUS] windows:

- 1. Select [SYSTEM SETTINGS] from [MENU].
- Select the desired interval in 1-second increments (1 to 10 seconds) for [AUTO RELOAD TIME].
   If you select [OFF] for [AUTO RELOAD TIME] (default), [CROSSPOINT] and [VIEW STATUS] windows are not updated automatically.

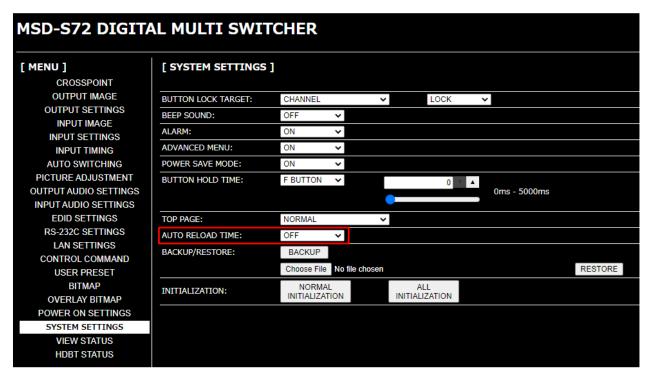

[Fig. 8.18] Setting automatic reload interval

## 8.3.7 Saving/Restoring settings

To save saved settings to a PC as a backup file:

- 1. Select [SYSTEM SETTINGS] from [MENU].
- 2. Click the [BACKUP] button of [BACKUP/RESTORE].
- 3. When the confirmation message appears, click the [OK] button. The backup file named "msd-s72.idm" will be saved to the PC. You can change the file name.

To restore settings from PC:

- 1. Select [SYSTEM SETTINGS] from [MENU].
- 2. Select a file from [Choose File].
- Click the [RESTORE] button of [BACKUP/RESTORE].
   Do not perform other WEB operations or power off the MSD-S during the operation.
- 4. If the restoration fails, an alert dialog appears during the operation.

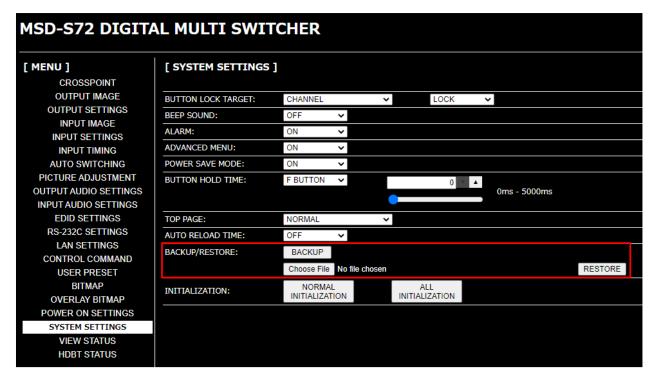

[Fig. 8.19] Saving/Restoring settings

#### 8.3.8 Initialization

To reset the MSD-S to factory defaults:

- 1. Select [SYSTEM SETTINGS] from [MENU].
- 2. For initializing settings except RS-232C and LAN communication settings: Click the [NORMAL INITIALIZATION] button.

For initializing all settings including the communication settings: Click the [ALL INITIALIZATION] button.

For factory default, see the list in "9.22 Factory default list".

Once initialized, settings of input output channel are set to "OFF", combination layout pattern is set to "PinP OFF". Note that bitmap memory is not initialized.

Note that after resetting to factory defaults, the previous setting values cannot be restored.

[See: 8.3.7 Saving/Restoring settings]

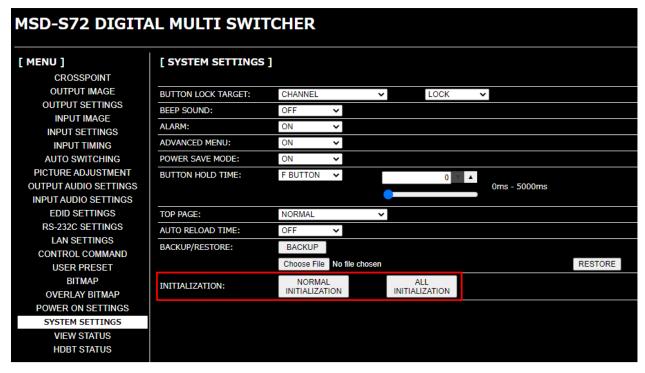

[Fig. 8.20] Initialization

# 9 Configuration and Control

Descriptions in this chapter are based on the MSD-S72.

# 9.1 Menu

The MSD-S menus consist of normal setting menus (O) and advanced setting menus (①).

[See: 9.20.6 Displaying advanced menu]

| OOUTPUT IMAGE                  | Output position, size, and masking                    | P.53 |
|--------------------------------|-------------------------------------------------------|------|
| ORESOLUTION                    | Output resolution                                     | P.53 |
| <ul><li>ASPECT RATIO</li></ul> | Aspect ratio for sink device                          | P.54 |
| OIMAGE POSITION                | Image position                                        | P.55 |
| OIMAGE SIZE                    | Image size                                            | P.56 |
| ●IMAGE CROP                    | Cropping                                              | P.57 |
| OBACKGROUND COLOR              | Background color                                      | P.58 |
| OTEST PATTERN                  | Test pattern                                          | P.59 |
| OIMAGE INITIALIZATION          | Image Initialization                                  | P.60 |
| OOUTPUT SETTINGS               | Output                                                | P.61 |
| OOUTPUT SIGNAL                 | Presence of output signal for when signal is input    | P.61 |
| NO SIGNAL IMAGE                | Presence of output signal for when no signal is input | P.61 |
|                                | HDCP output                                           | P.62 |
|                                | HDCP retries                                          | P.62 |
| OCONNECTION RESET              | Connection Reset                                      | P.63 |
| OSIGNAL EQUALIZATION           | Output equalizer                                      | P.63 |
| SIGNAL FORMAT                  | Output format                                         | P.64 |
| OHDBT LONG REACH MODE          | HDBaseT output long reach mode                        | P.64 |
| •DEEP COLOR                    | Deep Color output                                     | P.65 |
| VIDEO SWITCHING EFFECT         | Window transition effect                              | P.65 |
| SWITCHING EFFECT SPEED         | Window transition speed                               | P.65 |
|                                | Sink device EDID check                                | P.66 |
| ©CEC CONNECTION                | CEC connection                                        | P.66 |
| 0020 00111.2011011             |                                                       |      |
| ●INPUT IMAGE                   | Input position, size, and cropping                    | P.67 |
|                                | Aspect ratio                                          | P.67 |
|                                | Aspect ratio control                                  | P.68 |
| OVERSCAN                       | Overscan                                              | P.68 |
| ●IMAGE POSITION                | Image position                                        | P.69 |
| ●IMAGE SIZE                    | Image size                                            | P.69 |
| ●IMAGE CROP                    | Cropping                                              | P.70 |
| ●IMAGE INITIALIZATION          | Image initialization                                  | P.71 |
|                                | ullet                                                 |      |

| OINPUT SETTINGS                                   | Input                                                                      | P.72         |
|---------------------------------------------------|----------------------------------------------------------------------------|--------------|
| ODVI-I: SIGNAL FORMAT                             | DVI input connector signal                                                 | P.72         |
| NO INPUT MONITORING                               | No-signal input monitoring                                                 | P.72         |
| • HDCP INPUT MODE                                 | HDCP input                                                                 | P.73         |
| OSIGNAL EQUALIZATION                              | Input equalizer                                                            | P.74         |
| • ANALOG INPUT FORMAT                             | Analog input signal parameters                                             | P.74         |
| INTERRUPTION DETECTION                            | Automatic detection of video input interruption                            | P.75         |
|                                                   | Fixing settings for each input signal                                      | P.76         |
| OINDLIT TIMING                                    | lanut timin a                                                              | D 77         |
| ●INPUT TIMING                                     | Input timing                                                               | P.77         |
| ANALOG MEASUREMENT                                | Automatic measurement                                                      | P.79         |
| ●H TOTAL PIXELS                                   | The total number of horizontal pixels                                      | P.82         |
| <ul><li>H START POSITION</li><li>ACTIVE</li></ul> | Horizontal start position<br>Horizontal active area                        | P.82<br>P.83 |
| ●N START POSITION                                 | Vertical start position                                                    | P.83         |
| ●V START FOSITION<br>●V ACTIVE                    | Vertical start position  Vertical active area                              | P.83         |
| ●START POSITION DETECT.                           | Automatic measurement of start position                                    | P.84         |
| ●UNREGISTERED SIGNAL                              | Automatic measurement of start position  Automatic setting of input timing | P.85         |
| ●INPUT TIMING INIT.                               | Initializing digital input timing                                          | P.85         |
| ●RECALL ANALOG SETTINGS                           | Recalling analog input timing                                              | P.86         |
| STORE ANALOG SETTINGS                             | Saving analog input timing                                                 | P.86         |
| ANALOG SIGNAL TRACKING                            | Tracking                                                                   | P.86         |
| WANALOG SIGNAL TRACKING                           | Hacking                                                                    | F.00         |
| <ul><li>AUTO SWITCHING</li></ul>                  | Automatic input channel switching                                          | P.87         |
| SIGNAL ON PRIORITY                                | Signal ON priority                                                         | P.87         |
| SIGNAL OFF PRIORITY                               | Signal OFF priority                                                        | P.88         |
| IGNORING DURATION                                 | Ignoring duration after automatic switching                                | P.88         |
| SWITCHING MODE                                    | Channel switching mode of automatic switching                              | P.89         |
| ●PICTURE ADJUSTMENT                               | Picture controls                                                           | P.90         |
| <b>●</b> OUTPUT BRIGHTNESS                        | Output brightness                                                          | P.90         |
| ●OUTPUT CONTRAST                                  | Output contrast                                                            | P.90         |
| <b>⊙</b> OUTPUT GAMMA                             | Output gamma                                                               | P.90         |
| OUTPUT SETTING INIT.                              | Output video correction initialization                                     | P.91         |
| <b>●INPUT SHARPNESS</b>                           | Input sharpness                                                            | P.91         |
| <b>●INPUT BRIGHTNESS</b>                          | Input brightness                                                           | P.91         |
| ●INPUT CONTRAST                                   | Input contrast                                                             | P.91         |
|                                                   | Input hue                                                                  | P.92         |
| ●INPUT SATURATION                                 | Input saturation                                                           | P.92         |
| ●INPUT BLACK LEVEL                                | Input black level                                                          | P.92         |
| ●INPUT SETTING INIT.                              | Input video correction initialization                                      | P.92         |
| OOUTPUT AUDIO SETTINGS                            | Output audio                                                               | P.93         |
| OOUTPUT SIGNAL                                    | Output audio                                                               | P.94         |
| OOUTPUT LEVEL                                     | Output audio level                                                         | P.94         |
| OMUTE                                             | Audio mute                                                                 | P.94         |
| ⊚LIP SYNC                                         | Output Lip Sync                                                            | P.95         |
| SAMPLING FREQUENCY                                | Sampling frequency                                                         | P.95         |
|                                                   | Multi-channel audio output                                                 | P.96         |
| <pre>OUTPUT PRIORITY</pre>                        | Multi-channel audio output priority                                        | P.96         |
| OTEST TONE                                        | Test tone                                                                  | P.97         |
| OINDUT AUDIO SETTINOS                             | Innut audia                                                                | D 00         |
| OINPUT AUDIO SETTINGS                             | Input audio                                                                | P.98         |
| OINPUT SIGNAL                                     | Input audio                                                                | P.98         |
| OINPUT LEVEL OFFSET                               | Input audio level offset                                                   | P.98         |
| ●LIP SYNC                                         | Input Lip Sync                                                             | P.98         |
| OSTABLE WAIT                                      | Stable input audio wait                                                    | P 98         |

| OEDID SETTINGS  OEDID SELECTION ORESOLUTION OSINK DEVICE EDID COPY OSIGNAL FORMAT OFRAME RATE ODEEP COLOR OLinear PCM OAAC ODolby Digital ODolby Digital Plus ODOLBY TrueHD ODTS ODTS-HD OSPEAKER CONFIGURATION                                                                                                | EDID  EDID selection Input resolution Copying EDID HDMI/DVI Frame rate Deep Color LPCM audio AAC audio Dolby Digital audio Dolby Digital Plus audio Dolby TrueHD audio DTS audio DTS-HD audio Speaker configuration                                                                                                    | P.99<br>P.99<br>P.100<br>P.101<br>P.102<br>P.102<br>P.103<br>P.103<br>P.104<br>P.105<br>P.105<br>P.106<br>P.106<br>P.107                              |
|----------------------------------------------------------------------------------------------------|----------------------------------------------------------------------------------------------------|----------------------------------------------------------------------------------------------------|
| ORS-232C SETTINGS                                                                                                    | RS-232C                                                                                                    | P.109                                                                                                    |
| OPARAMETERS                                                                                                    | RS-232C communication RS-232C operation mode                                                                                                    | P.109<br>P.109                                                                                                    |
| @GOMMONIO/KITON MGDE                                                                                                    | No 2020 operation mode                                                                                                    | 1.100                                                                                                    |
| OLAN SETTINGS OIP ADDRESS OSUBNET MASK OGATEWAY OMAC ADDRESS OPORT NUMBER OCOMMUNICATION MODE OHDBT COMMUNICATION  CONTROL COMMAND OCOMMAND REGISTER/EDIT OREPLY REGISTER/EDIT OCOMMAND LINK OEXECUTE CTRL COMMAND OINITIALIZATION OINVALID DURATION OILUMINATE FN. BUTTON OBLINKING DURATION OFUNCTION ASSIGN | IP address Subnet mask Gateway address MAC address TCP port number LAN operation mode HDBaseT LAN  Control commands Registering/Editing control command Registering/Editing reply command Command link Command execution Initializing registered command and link Invalid duration at control command execution Illuminating function buttons Function button blinking duration Assigning function | P.110<br>P.110<br>P.110<br>P.111<br>P.111<br>P.112<br>P.112<br>P.112<br>P.113<br>P.115<br>P.120<br>P.123<br>P.125<br>P.125<br>P.126<br>P.126<br>P.127 |
| OUSER PRESET ORECALL CROSSPOINT OSTORE CROSSPOINT OEDIT CROSSPOINT ORECALL PRESET SETTINGS OSTORE PRESET SETTINGS OPINP PATTERN OCOPY OUTPUT SETTINGS OSTART-UP                                                                                                    | Preset memory Recalling crosspoint Saving crosspoint Editing crosspoint Recalling preset memory Saving preset memory Layout pattern Copying output setting Start-up settings                                                                                                    | P.127<br>P.128<br>P.128<br>P.129<br>P.130<br>P.130<br>P.132<br>P.132<br>P.133                                                                         |

### MSD-S Series User Guide

| OBITMAP<br>OBITMAP OUTPUT                               | Bitmap Bitmap output                        | P.134<br>P.135 |
|---------------------------------------------------------|---------------------------------------------|----------------|
| BACKGROUND COLOR                                        | Background color                            | P.135          |
| ASPECT RATIO                                            | Aspect ratio                                | P.136          |
| ●IMAGE POSITION                                         | Image position                              | P.137          |
| ●INPUT ASSIGN                                           | Assigning input channel                     | P.138<br>P.138 |
| <ul><li>START-UP BITMAP</li><li>DIVIDE MEMORY</li></ul> | Start-up bitmap output Dividing memory area | P.130<br>P.139 |
| _                                                       | •                                           |                |
|                                                         | Output image capture                        | P.142          |
| OOVERLAY BITMAP                                         | Overlay bitmap                              | P.143          |
| OOVERLAY BITMAP OUTPUT                                  | Overlay bitmap output                       | P.144          |
| ●IMAGE POSITION                                         | Image position                              | P.144          |
| TRANSPARENCY                                            | Transparency                                | P.145          |
| <ul><li>BLENDING</li></ul>                              | Blending                                    | P.145          |
| ●POWER ON SETTINGS                                      | Start-up setting                            | P.146          |
| ●START-UP MODE                                          | Power state                                 | P.146          |
| FUNCTION CMD.EXE.                                       | Sending control command automatically       | P.146          |
| ●BUTTON LOCK                                            | Front panel security lockout                | P.146          |
| OSYSTEM SETTINGS                                        | Configuring MSD-S                           | P.147          |
| OWINDOW INPUT                                           | PinP window setting                         | P.147          |
| OSWITCHING MODE                                         | Channel switching mode                      | P.147          |
| OBUTTON LOCK TARGET                                     | Grouping front panel security lockout       | P.147          |
| OBEEP SOUND                                             | Beep                                        | P.148          |
| OALARM                                                  | Alarm                                       | P.148          |
| OADVANCED MENU                                          | Displaying advanced menu                    | P.148          |
| POWER SAVE MODE                                         | Power saving                                | P.149          |
| BUTTON HOLD TIME                                        | Button press dwelling time                  | P.149          |
| ●TOP PAGE                                               | Top page                                    | P.149          |
| OVIEW STATUS                                            | Status                                      | P.150          |
| OSINK DEVICE STATUS                                     | Sink device status                          | P.150          |
| OSINK DEVICE EDID                                       | Viewing sink device EDID                    | P.152          |
| OINPUT STATUS                                           | Input signal status                         | P.153          |
| OSYSTEM STATUS                                          | System status                               | P.155          |
| ●FAN STATUS                                             | Fan status                                  | P.155          |
| OVERSION                                                | Device information                          | P.155          |
| ●HDBT STATUS                                            | HDBaseT status                              | P.156          |

## 9.2 Input signal automatic detection

The MSD-S continuously monitors its input signals. If a particular signal has previously been connected to the MSD-S's input, the output signal will be presented in the same format as it was during the most recent session.

If an input signal does not match a signal previously presented to the MSD-S, only the input timing settings are automatically negotiated. Other settings are not affected.

The output image size and format settings can be adjusted if required.

[See: 9.6.7 Fixing settings for each input signal]

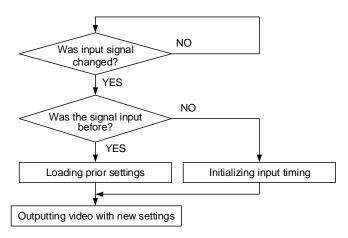

[Fig. 9.1] How input signals are recognized

The MSD-S retains data for up to 50 input devices for each input connector.

The data is used to determine if a signal has been presented to that connector previously by a specific device. Once input data storage exceeds 50 memory locations, the new memory entry will replace the earliest less-frequent entry.

|    | IN1      | IN2   | IN3   | IN4  | IN5  | IN6  | IN7  |   |                                    |
|----|----------|-------|-------|------|------|------|------|---|------------------------------------|
| 1  | 1080i    | 1080i | UXGA  | UXGA | WXGA | NTSC | NTSC | \ |                                    |
| 2  | 720p     | 480i  | WXGA  | VGA  | SVGA | XGA  | WXGA |   |                                    |
| 3  | 480i     |       | SXGA+ |      |      |      |      |   | The MSD-S                          |
| 4  | XGA      |       |       |      |      |      |      |   | retains data for                   |
| 5  | SXGA     |       |       |      |      |      |      |   |                                    |
| 6  | UXGA     |       |       |      |      |      |      |   | up to 50 devices<br>for each input |
|    |          |       |       |      |      |      |      |   | connector.                         |
| 49 | VGA      |       |       |      |      |      |      |   |                                    |
| 50 | 1080p    |       |       |      |      | ·    |      |   |                                    |
|    | <b>†</b> |       |       |      |      |      |      |   |                                    |

If input data storage exceeds 50 memory locations, the new memory entries will replace the earliest entries.

[Fig. 9.2] Memory table

The following attributes are saved for each input signal.

[Table 9.1] Attributes saved for each input signal

| 9.5 Input position, size, and | 9.5.1 Aspect ratio                            |  |  |
|-------------------------------|-----------------------------------------------|--|--|
| cropping                      | 9.5.2 Aspect ratio control                    |  |  |
|                               | 9.5.3 Overscan                                |  |  |
|                               | 9.5.4 Image position                          |  |  |
|                               | 9.5.5 Image size                              |  |  |
|                               | 9.5.6 Cropping                                |  |  |
| 9.6 Input                     | 9.6.5 Analog input signal parameters          |  |  |
| 9.7 Input timing              | 9.7.2 The total number of horizontal pixels   |  |  |
|                               | 9.7.3 Horizontal start position               |  |  |
|                               | 9.7.4 Horizontal active area                  |  |  |
|                               | 9.7.5 Vertical start position                 |  |  |
|                               | 9.7.6 Vertical active area                    |  |  |
|                               | 9.7.7 Automatic measurement of start position |  |  |
|                               | 9.7.12 Tracking                               |  |  |
| 9.9 Picture controls          | 9.9.5 Input sharpness                         |  |  |
|                               | 9.9.6 Input brightness                        |  |  |
|                               | 9.9.7 Input contrast                          |  |  |
|                               | 9.9.8 Input hue                               |  |  |
|                               | 9.9.9 Input saturation                        |  |  |
|                               | 9.9.10 Input black level                      |  |  |
| 9.11 Input audio*             | 9.11.2 Input audio level offset               |  |  |
|                               | 9.11.3 Input Lip Sync                         |  |  |

<sup>\*</sup>Audio settings are set automatically only if digital audio input is selected.

# 9.3 Output position, size, and masking

Position, size, and masking attributes can be set for both the input ports and output ports of the MSD-S. Normally, it is preferable to set them for the input ports. If edges are cut off due to an enlarged display area by the sink device or if it is desired to modify the displayed area for all inputs at once, set the desired attributes for the output ports.

[See: 9.5 Input position, size, and cropping]

Video signals are output in the following order:

Background color→Main window→PinP window→Overlay bitmap

The settings for video combination can be changed for each layout pattern.

[See: 8.2.4 Enabling window combination]

[See: 9.17 Bitmap]

[See: 9.18 Overlay bitmap]

## 9.3.1 Output resolution

| Menu          | Top→OUTPUT IMAGE→RESOLUTION |                            |             |                             |             |
|---------------|-----------------------------|----------------------------|-------------|-----------------------------|-------------|
| Setting for   | ALL, OUT1, OUT2             |                            |             |                             |             |
| Setting value |                             |                            |             |                             |             |
| • <i>p</i>    | AUTO-A [Default]            | • 720p 50Hz                |             | • SXGA+                     | (1400x1050) |
| • <i>p</i>    | AUTO-B                      | • 576p 50Hz                |             | <ul> <li>WXGA</li> </ul>    | (1366x768)  |
| • 1           | 1080p 60Hz                  | • 480p 59.94               | ·Hz         | <ul> <li>WXGA</li> </ul>    | (1360x768)  |
| • 1           | 1080p 59.94Hz               | <ul> <li>QWXGA</li> </ul>  | (2048x1152) | • SXGA                      | (1280x1024) |
| • 1           | 1080p 50Hz                  | <ul> <li>WUXGA</li> </ul>  | (1920x1200) | <ul> <li>QuadVGA</li> </ul> | (1280x960)  |
| • 1           | 1080i 60Hz                  | <ul> <li>VESAHD</li> </ul> | (1920x1080) | <ul> <li>WXGA</li> </ul>    | (1280x800)  |
| • 1           | 1080i 59.94Hz               | <ul><li>WSXGA+</li></ul>   | (1680x1050) | <ul> <li>WXGA</li> </ul>    | (1280x768)  |
| • 1           | 1080i 50Hz                  | <ul> <li>UXGA</li> </ul>   | (1600x1200) | • XGA                       | (1024x768)  |
| - 7           | 720p 60Hz                   | • WXGA++                   | (1600x900)  | • VGA                       | (640x480)   |
| - 7           | 720p 59.94Hz                | <ul><li>WXGA+</li></ul>    | (1440x900)  |                             |             |

The optimal resolution will be selected automatically if you set this menu to "AUTO".

480p/576p/720p/1080i/1080p are timing formats relating to the CEA-861 standard.

Other timing formats, such as XGA, WXGA, QWXGA, are compliant with VESA DMT or VESA CVT standard.

WUXGA and QWXGA are output formats that incorporate Reduced Blanking.

\* Video is output at the optimal resolution from EDID of sink device that is connected to the following connectors:

"AUTO-A": OUT A (HDMI output connector)
"AUTO-B": OUT B (HDBaseT output connector)

The actual output resolution is displayed in parentheses. In case EDID cannot be obtained from the sink device, the resolution format that was last used is selected. This condition is indicated by an asterisk "\*" to the right side of the format data.

[RESOLUTION]
MUTO-A (1080p59.94) \$

MUT0-A (1080p59. 94)\*

[RESOLUTION]

Outputting at optimal resolution

EDID cannot be loaded or optimal resolution cannot be output

## 9.3.2 Aspect ratio for sink device

Menu Top→OUTPUT IMAGE→ASPECT RATIO
Setting for MAIN1, MAIN2, PinP1, PinP2
Setting value
• RESOLUTION\* [Default] • 4:3 • 5:4 • 5:3
• 16:9 • 16:10

\* If you select "RESOLUTION", the aspect ratio of the output resolution will be applied. If aspect ratios of the target sink device and the output resolution are different from each other, you can select one of the following aspect ratios for the sink device: "4:3", "5:4", "5:3", "16:9", and "16:10".

The aspect ratio is adjusted based on this setting and the aspect ratio of input signal. For PinP, the aspect ratio is adjusted according to the aspect ratio that is set in this menu.

[See: 9.5.1 Aspect ratio]
[See: 9.5.2 Aspect ratio control]

For PinP, if the set aspect ratio values that are set in this menu and image size are matched, video is output at the correct ratio.

[See: 9.3.4 Image size]

## 9.3.3 Image position

Menu Top→OUTPUT IMAGE→IMAGE POSITION

Setting for MAIN1, MAIN2, PinP1, PinP2

[PinP: PATTERN 1 to PATTERN 5]

Setting value

Horizontal position: -Horizontal output size to +Horizontal output resolution [by 1 pixel]

Vertical position : -Vertical output size to +Vertical output resolution [by 1 line]

[Table 9.2] Default image position (at 1080p)

| Pattern | Main (Horizontal/Vertical) | PinP (Horizontal/Vertical) |  |  |
|---------|----------------------------|----------------------------|--|--|
| _       | - 0/0 - (N/A)              |                            |  |  |
| P1      | 0/0                        | 80/45                      |  |  |
| P2      | 0/0                        | 1360/45                    |  |  |
| P3      | 0/0                        | 80/765                     |  |  |
| P4      | 0/0                        | 1360/765                   |  |  |
| P5      | 0/270                      | 960/270                    |  |  |

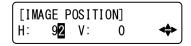

[Fig. 9.3] Setting image position page

The image position is based on the upper left quadrant of the window.

Image position range changes depending on the image size.

The image position is set within the range automatically if the set image position is bigger than the set image size.

[See: 9.3.4 Image size]

PinP settings can be set for each pattern memory. If PinP is set with PinP disabled, a message, "NOT AVAILABLE NOW", appears.

The settable range varies depending on the settings of output resolution and image size. If output resolution or image size is changed, image position setting is automatically changed without changing its starting position.

[See: 9.3.1 Output resolution]
[See: 9.3.4 Image size]

#### 9.3.4 Image size

Menu Top→OUTPUT IMAGE→IMAGE SIZE

Setting for MAIN1, MAIN2, PinP1, PinP2

[PinP: PATTERN 1 to PATTERN 5]

Setting value

Horizontal size: Horizontal output resolution ÷4 to Horizontal output resolution ×4 [by 1 pixel]

Vertical size : Vertical output resolution ÷4 to Vertical output resolution ×4 [by 1 line]

[Table 9.3] Default image size (at 1080p)

| Pattern | Main (Horizontal/Vertical) | PinP (Horizontal/Vertical) |
|---------|----------------------------|----------------------------|
| _       | 1920/1080                  | —(N/A)                     |
| P1      | 1920/1080                  | 480/270                    |
| P2      | 1920/1080                  | 480/270                    |
| P3      | 1920/1080                  | 480/270                    |
| P4      | 1920/1080                  | 480/270                    |
| P5      | 960/540                    | 960/540                    |

[SIZE] H:1600/1920 LINK:**⊙**N V:1080/1080 ◆

[Fig. 9.4] Setting image size page

The video size is scaled (quarte to quadruple) based on the upper left quadrant of the output image position. If you set "LINK" to "ON", only settings of "H" (Horizontal) can be set and "V" (Vertical) is set automatically while retaining the current aspect ratio.

Numbers following "/" show the output resolution.

[See: 9.3.3 Image position]

PinP settings can be set for each pattern memory. If PinP is set with PinP disabled, a message, "NOT AVAILABLE NOW", appears.

The settable range varies depending on the settings of output resolution.

If output resolution or image size is changed, image size setting is automatically changed without changing the scale.

[See: 9.3.1 Output resolution]

#### 9.3.5 Cropping

Menu Top→OUTPUT IMAGE→IMAGE CROP

Setting for MAIN1, MAIN2, PinP1, PinP2

[PinP: PATTERN 1 to PATTERN 5]

Setting value

Left side cropping : Horizontal output position (0 or more) to Right side cropping [by 1 pixel] Right side cropping : Left side cropping to Horizontal output position + Horizontal output size

(Horizontal output resolution or less) [by 1 pixel]

Top side cropping : Vertical output position (0 or more) to Bottom side cropping [by 1 line] Bottom side cropping : Top side cropping to Vertical output position + Vertical output size

(Vertical output resolution or less) [by 1 line]

[Table 9.4] Default cropping value (at 1080p)

| Pattern | Main (Left/Right/Top/Bottom) | PinP (Left/Right/Top/Bottom) |
|---------|------------------------------|------------------------------|
| _       | 0/1920/0/1080                | —(N/A)                       |
| P1      | 0/1920/0/1080                | 80/560/45/315                |
| P2      | 0/1920/0/1080                | 1360/1840/45/315             |
| P3      | 0/1920/0/1080                | 80/560/765/1035              |
| P4      | 0/1920/0/1080                | 1360/1840/765/1035           |
| P5      | 0/960/270/810                | 960/1920/270/810             |

[IMAGE CROP] L: 3**0** R:1920 T: 20 B:1080 ◆

[Fig. 9.5] Setting image size page

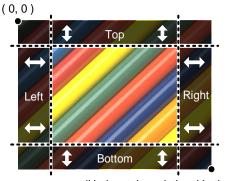

(Horizontal resolution, Vertical resolution)

[Fig. 9.6] Output cropping

Settable cropping range depends on the following settings:

- 9.3.1 Output resolution
- 9.3.3 Image position
- 9.3.4 Image size

If output resolution, image position, or image size is changed, cropping setting is also changed automatically with the display range kept.

PinP settings can be set for each pattern memory.

If PinP is set with PinP disabled, a message, "NOT AVAILABLE NOW", appears.

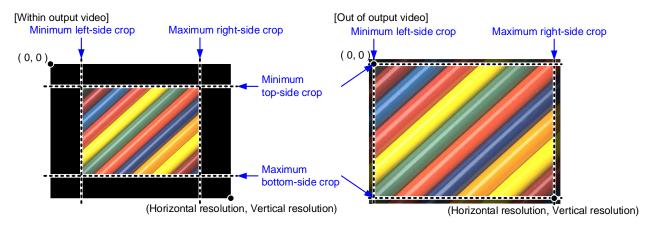

[Fig. 9.7] Output cropping range

# 9.3.6 Background color

| Menu          | Top→OUTPUT IMAGE→BACKGROUND COLOR          |
|---------------|--------------------------------------------|
| Setting for   | OUT1, OUT2                                 |
| Setting value | R/G/B: 0 to 255 [Default] R/G/B: 0 (Black) |

You can set the background color of output video signal.

If you set "LINK" to "ON", only the setting for "R" can be adjusted, and in this mode, "G" and "B" will automatically track the setting of "R".

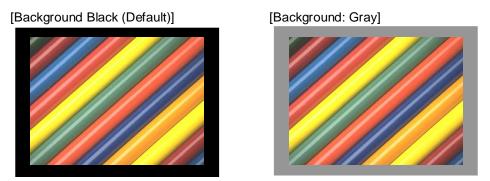

[Fig. 9.8] Background color

#### 9.3.7 Test pattern

Menu Top→OUTPUT IMAGE→TEST PATTERN
Setting for ALL, OUT1, OUT2
Setting value

V-COLOR BAR V-GRAY SCALE H-GRAY SCALE VERTICAL RAMP OFF [Default] H-COLOR BAR RED RASTER GREEN RASTER BLUE RASTER **HORIZONTAL** 100% WHITE 50% WHITE **RASTER** RASTER **RAMP** VERTICAL **HORIZONTAL HORIZONTAL** CROSS HATCH OUTPUT FRAME STRIPE STRIPE **ZEBRA** ZEBRA

[Fig. 9.9] Test pattern

You can activate the MSD-S's internal test pattern generator and direct its signal to each output connector.

For test patterns other than "OUTPUT FRAME": Video is output on full screen with the resolution format as set in Output resolution and the settings of Image position, Image size, and Cropping will be invalid.

"OUTPUT FRAME": Select this pattern if part of image is not displayed on the sink device. Setting parameters for Image position and Image size on the output side will be adjusted in order to present the test pattern appropriately on the display device.

Use "arrow" buttons (◀, ▶, ▲, ▼) to scroll through the available patterns "COLOR BAR", "GRAY SCALE", "RAMP", and "ZEBRA". Some test patterns can be configured to scroll across the screen either vertically or horizontally. Scrolling speed can be set in increments of 3 PIXEL/FRAME. Speed can be set up to 30 PIXEL/FRAME with "▲" and "▼" buttons.

[See: 9.3 Output position, size, and masking]

[See: 9.3.1 Output resolution]
[See: 9.3.3 Image position]

[See: 9.3.4 Image size] [See: 9.3.5 Cropping]

## 9.3.8 Image Initialization

Menu Top→OUTPUT IMAGE→IMAGE INITIALIZATION

Setting for ALL, MAIN1, MAIN2, PinP1, PinP2

[PinP: PATTERN 1 to PATTERN 5]

Setting value NO [Default], YES

The following settings are initialized:

- 9.3.3 Image position
- 9.3.4 Image size
- 9.3.5 Cropping

To initialize the setting, select "YES" and press the "MENU/ENTER" button. Note that settings cannot be restored once initialized.

If "PinP" is selected with PinP disabled, "NOT AVAILABLE NOW" will appear on the front display.

## 9.4 Output

Settings for video output and output connectors

### 9.4.1 Presence of output signal for when signal is input

| Menu          | Top→OUTPUT SETTINGS→OUTPUT SIGNAL                  |
|---------------|----------------------------------------------------|
| Setting for   | ALL,HDMI OUT1A, HDBT OUT1B, HDMI OUT2A, HDBT OUT2B |
| Setting value | SOURCE [Default], BLACK, OFF                       |

[Table 9.5] Presence of output signal for when signal is input

| Setting value    | Description                                             |
|------------------|---------------------------------------------------------|
| SOURCE [Default] | Input video signal                                      |
| BLACK            | Black video signal                                      |
| OFF              | Stops outputting synchronous signal and stops supplying |
|                  | power.                                                  |

The same video is output to the HDMI and HDBaseT output connectors. Output video can be selected for each output.

If one output is set to "BLACK", the other can be used as preview.

If "OFF" is selected, for connected sink devices, standby mode may be available.

### 9.4.2 Presence of output signal for when no signal is input

| Menu          | Top→OUTPUT SETTINGS→NO SIGNAL IMAGE |
|---------------|-------------------------------------|
| Setting for   | MAIN1, MAIN2, PinP1, PinP2          |
| Setting value |                                     |

[Table 9.6] Presence of output signal for when no signal is input

| Setting value    | MAIN | PinP | Remarks                                         |
|------------------|------|------|-------------------------------------------------|
| BLUE [Default]   | ✓    | 1    |                                                 |
| BLACK            | ✓    | ✓    |                                                 |
| OFF              | ✓    | N/A  | Synchronous signal is not output                |
| BITMAP1          | ✓    | ✓    | The saved bitmap is output.                     |
| BITMAP2          |      |      | 【See: 9.17 Bitmap】                              |
| BITMAP3          |      |      |                                                 |
| BITMAP4          |      |      |                                                 |
| BACKGROUND COLOR | ✓    | N/A  | Color set in "9.3.6 Background color" is output |

For "BITMAP1" to "BITMAP4", bitmap numbers that are saved as bitmap can be set.

## 9.4.3 HDCP output

| Menu          | Top→OUTPUT SETTINGS→HDCP OUTPUT MODE                |
|---------------|-----------------------------------------------------|
| Setting for   | ALL, HDMI OUT1A, HDBT OUT1B, HDMI OUT2A, HDBT OUT2B |
| Setting value |                                                     |

#### [Table 9.7] HDCP output mode

| Setting value    | Description                                                                                                    |
|------------------|----------------------------------------------------------------------------------------------------|
| ALWAYS [Default] | Always outputs HDCP.                                                                                                    |
| HDCP INPUT ONLY  | Encrypts HDCP only if the input signal has HDCP. However, if an input is changed from one channel to another and HDCP authentication status is changed, the MSD-S starts HDCP authentication again. This action may temporarily delay the output of video and audio. |
| DISABLE          | Does not encrypt HDCP. Only non-HDCP-compliant input signal can be output.                                                                                                    |

You can set the HDCP output for when an HDCP-compliant sink device is connected. Normally set this function to "ALWAYS".

#### 9.4.4 HDCP retries

| Menu          | Top→OUTF  | PUT SETTINGS→HDCP       | RETRY                  |
|---------------|-----------|-------------------------|------------------------|
| Setting for   | ALL, HDMI | OUT1A, HDBT OUT1B,      | HDMI OUT2A, HDBT OUT2B |
| Setting value | ETERNITY  | : Retries until succeed | [Default]              |
|               | 0 to 100  | : 0 to 100 times        |                        |

You can set the number of HDCP retries.

If an HDCP-compliant sink device is connected", HDCP is authorized according to HDCP output mode setting.

[See: 9.4.3 HDCP output]

Normally, set this menu to "ETERNITY" to retry the authentication automatically after the first authentication fails. However, you can set the number of retries manually. (If retry is not succeeded even after the MSD-S retries for the set number of retry times, video and audio with HDCP are not output.)

Press the "MENU/ENTER" button to apply the setting.

#### 9.4.5 Connection Reset

| Menu          | Top→OUTPUT SETTINGS→CONNECTION RESET           |
|---------------|------------------------------------------------|
| Setting for   | HDMI OUT1A, HDBT OUT1B, HDMI OUT2A, HDBT OUT2B |
| Setting value | NO [Default], YES                              |

For digital systems, some problems, such as an HDCP authentication error, can often be recovered by physically disconnecting and reconnecting the digital cables. However, the Connection Reset feature will fix these problems automatically without the need to physically plug and unplug the cables. It creates the same condition as if the cable were physically disconnected and reconnected.

Select "YES" and press the "MENU/ENTER" button to perform this feature.

# 9.4.6 Output equalizer

| Menu          | Top→OUTPUT SETTINGS→SIGNAL EQUALIZATION |
|---------------|-----------------------------------------|
| Setting for   | ALL, HDMI OUT1A, HDMI OUT2A             |
| Setting value |                                         |

[Table 9.8] Output equalizer setting

|               |                 | Cable length* |               |
|---------------|-----------------|---------------|---------------|
| Setting value | Equalization    | Shorter than  | 33 ft. (10 m) |
|               |                 | 33 ft. (10 m) | or longer     |
| OFF [Default] | No equalization | ✓             | N/A           |
| LOW           | Low             | ✓             | ✓             |
| MIDDLE        | Middle          | ✓             | ✓             |
| HIGH          | High            | N/A           | ✓             |

<sup>\*</sup>IDK's cable (24 AWG) was used

Each HDMI output connector includes an equalizer that compensates for signal attenuation when long HDMI cables are connected.

If a cable equalizer, active cable, or the like is connected, the MSD-S may not equalize output correctly. In such a case, set this menu to "OFF".

#### 9.4.7 Output format

Menu Top→OUTPUT SETTINGS→SIGNAL FORMAT

Setting for ALL, HDMI OUT1A, HDBT OUT1B, HDMI OUT2A, HDBT OUT2B

Setting value

HDMI YCbCr 4:4:4 MODE [Default]
 HDMI YCbCr 4:2:2 MODE

HDMI RGB MODE
 DVI MODE

You can select an output signal mode and color space of the output video.

The MSD-S selects the optimal output mode for the connected sink device according to the following priority table:

Higher priority HDMI YCbCr 4:4:4 MODE

HDMI YCbCr 4:2:2 MODE

Lower priority DVI MODE

If "DVI MODE" is selected, digital audio is not output.

## 9.4.8 HDBaseT output long reach mode

Menu Top→OUTPUT SETTINGS→HDBT LONG REACH MODE

Setting for ALL, HDBT OUT1B, HDBT OUT2B

Setting value OFF: Long reach mode OFF Up to 328 ft. (100 m) [Default]

ON: Long reach mode ON Up to 492 ft. (150 m)

You can enable/disable long reach mode for HDBaseT output.

With long reach mode, up to 1080p (24 bit)/dot clock 148 MHz is supported when using with IDK's HDBaseT product.

Select a supported output format.

[See: 9.3.1 Output resolution]
[See: 9.4.9 Deep Color output]

#### 9.4.9 Deep Color output

| Menu          | Top→OUTPUT SETTINGS→DEEP COLOR                      |  |
|---------------|-----------------------------------------------------|--|
| Setting for   | ALL, HDMI OUT1A, HDBT OUT1B, HDMI OUT2A, HDBT OUT2B |  |
| Setting value | 24-BIT COLOR [Default], 30-BIT COLOR                |  |

You can select the color depth of HDMI signal.

"30-BIT COLOR": signals are output with "30-BIT COLOR" only if a sink device supporting Deep Color is connected.

Since the transmission clock of "30-BIT COLOR" is faster than that of "24-BIT COLOR", noise may occur if a poor-quality cable or long cable is connected. In those cases, the noise may be removed by selecting "24-BIT COLOR".

#### 9.4.10 Window transition effect

| Menu          | Top→OUTPUT SETTINGS→VIDEO SWITCHING EFFECT     |  |
|---------------|------------------------------------------------|--|
| Setting for   | MAIN1, MAIN2, PinP1, PinP2                     |  |
| Setting value | FREEZE→FADE OUT-IN [Default], FADE OUT-IN, CUT |  |

You can select a window transition effect for when the video inputs are switched.

If Automatic detection of video input interruption is set to "ON" and input signal is disconnected, this setting will be applied.

[See: 9.6.6 Automatic detection of video input interruption]

### 9.4.11 Window transition speed

| Menu          | Top→OUTPUT SETTINGS→SWITCHING EFFECT SPEED |  |
|---------------|--------------------------------------------|--|
| Setting for   | ALL, MAIN1, MAIN2, PinP1, PinP2            |  |
| Setting value | 100ms to 2000ms (by 10ms) [Default] 350ms  |  |

You can set the window transition speed for "FADE OUT/IN" when input channels are switched.

The setting will also be applied when Automatic detection of video input interruption is set to "ON".

[See: 9.6.6 Automatic detection of video input interruption]

#### 9.4.12 Sink device EDID check

| Menu          | Top→OUTPUT SETTINGS→EDID ERR. OUTPUT MODE           |
|---------------|-----------------------------------------------------|
| Setting for   | ALL, HDMI OUT1A, HDBT OUT1B, HDMI OUT2A, HDBT OUT2B |
| Setting value |                                                     |

[Table 9.9] Sink device EDID check

| Setting value    | Description                                                      |
|------------------|------------------------------------------------------------------|
| CHECKSUM DISABLE | Ignores EDID checksum error.                                     |
| [Default]        | In case of EDID load error, the sink device is treated as a DVI  |
|                  | device.                                                          |
| ENABLE           | In case of EDID load error or checksum error, the sink device is |
|                  | treated as a DVI device.                                         |
| ALL DISABLE      | Ignores sink EDID and follows the MSD-S's setting.               |

The MSD-S gets EDID from the sink device and determines if the sink device is an HDMI device or DVI device. However, if the MSD-S cannot get EDID for some reasons, problems such as no audio output and the like may occur. Select "CHECKSUM DISABLE" or "ALL DISABLE" to output video and audio signals.

[See: 9.4.7 Output format]

### 9.4.13 CEC connection

| Menu          | Top→OUTPUT SETTINGS→CEC CONNECTION             |
|---------------|------------------------------------------------|
| Setting for   | HDMI OUT1A, HDBT OUT1B, HDMI OUT2A, HDBT OUT2B |
| Setting value |                                                |

[Table 9.10] CEC connection

| Setting value           | Input to be connected   |
|-------------------------|-------------------------|
| NOT CONNECTED [Default] | Not connected           |
|                         | CEC is not used.        |
| IN1 to IN5              | Specified input channel |
| SELECTED CHANNEL        | Selected input channel  |

You can set the CEC connection for when a CEC-supported device is connected to HDMI input connector.

Press the "MENU/ENTER" button to apply the setting.

If you do not use CEC, select "NOT CONNECTED".

With CEC connection, if a sink device that is connected to an output connector is changed (for example, powering on/off) or CEC connection is changed, the MSD-S changes the address of the connected device. In this case, the source device stops outputting video temporarily.

CEC connections take place on a one-to-one basis. Multiple HDMI inputs/outputs cannot be connected to the HDBaseT output. If the same HDMI input is set to connect to multiple HDMI and HDBaseT outputs, a channel is selected automatically in alphabetical or numerical order and the other outputs will not be connected.

# 9.5 Input position, size, and cropping

Image position, size, and cropping are set from input side and output side.

[See: 9.3 Output position, size, and masking]

### 9.5.1 Aspect ratio

Menu Top→INPUT IMAGE→ASPECT RATIO

Setting for IN1 to IN7 for each input signal

Setting value

[Table 9.11] Restoring aspect ratio (For input signal)

| Setting value    | TV signal                                                         | PC signal                         |
|------------------|-------------------------------------------------------------------|-----------------------------------|
| AUTO-1 [Default] | Follows sink device aspect ratio and its setting automatically.   |                                   |
|                  | When letter box signal is input, video is output at the following |                                   |
|                  | aspect:                                                           |                                   |
|                  | "AUTO-1": 16:9 or 14:9                                            |                                   |
| AUTO-2           | "AUTO-2": 4:3                                                     |                                   |
|                  | Fixes mismatch in aspect ratio be                                 | etween a source and sink device   |
|                  | automatically.                                                    |                                   |
| 4:3              | 4:3                                                               | Follows input signal aspect ratio |
| 16:9             | 16:9                                                              |                                   |
| 14:9             | 14:9                                                              |                                   |
| 16:9 LETTER BOX  | 16:9 LETTER BOX                                                   |                                   |
| 14:9 LETTER BOX  | 14:9 LETTER BOX                                                   |                                   |
| 4:3 SIDE PANEL   | 4:3 SIDE PANEL                                                    |                                   |
| 14:9 SIDE PANEL  | 14:9 SIDE PANEL                                                   |                                   |
| FULL             | Provides a full screen output                                     |                                   |
| THROUGH          | Displays input pixels                                             |                                   |

You can set the aspect ratio for each video input.

Normally, no problem occurs if you set the aspect ratio to "AUTO-1", but some DVD players and other devices display subtitles or setup menus outside of the normal display area. In such cases, set this menu to "AUTO-2" to display the entire area of the video signals.

[See: 9.3.2 Aspect ratio for sink device]
[See: 9.5.2 Aspect ratio control]

## 9.5.2 Aspect ratio control

Menu Top→INPUT IMAGE→ASPECT RATIO CONTROL

Setting for IN1 to IN7 for each input signal

Setting value L-BOX/S-PANEL: Letter box/side panel [Default]

Maximizes the input video without cutting off and outputs the set

background color on blank space.

S-CUT/TB-CUT : Side cut/top bottom cut

Crops part of input video and does not output background color.

[See: 9.3.2 Aspect ratio for sink device]

[See: 9.5.1 Aspect ratio]

[See: 9.3.6 Background color]

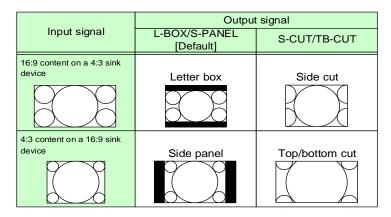

[Fig. 9.10] Restoring aspect ratio

#### 9.5.3 Overscan

Menu Top→INPUT IMAGE→OVERSCAN
Setting for IN1 to IN7 for each input signal

Setting value 100% to 115%

[Default] NTSC/PAL/SDTV: 105%, HDTV/PC: 100%

You can create an enlarged display of the input video.

#### 9.5.4 Image position

Menu Top→INPUT IMAGE→IMAGE POSITION

Setting for IN1 to IN7 for each input signal

Setting value

Horizontal position: -Horizontal input size to +Horizontal output resolution [by 1 pixel] [Default] 0

Vertical position : -Vertical input size to +Vertical output resolution [by 1 line] [Default] 0

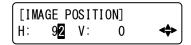

[Fig. 9.11] Setting image position page

You can change the position of the displayed video image.

The image position is based on the upper left quadrant of the window.

Image position range varies depending on the image size.

If the image position exceeds the limitation, the image position will be set automatically to a value within the parametric limitation.

[See: 9.5.5 Image size]

## 9.5.5 Image size

Menu Top→INPUT IMAGE→IMAGE SIZE
Setting for IN1 to IN7 for each input signal

Setting value

Horizontal size: Horizontal output resolution ÷4 to Horizontal output resolution ×4 [by 1 pixel]

[Default] Horizontal output resolution

Vertical size : Vertical output resolution ÷4 to Vertical output resolution ×4 [by 1 line]

[Default] Vertical output resolution

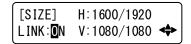

[Fig. 9.12] Setting image size page

You can use these settings to control the size of displayed video image.

The video size is scaled (quarte to quadruple) based on the upper left quadrant of the input image according to the OUT1 resolution.

If you set "LINK" to "ON", only settings of "H"(Horizontal) can be set and "V" (Vertical) is set automatically while retaining the current aspect ratio.

Numbers following "/" show the OUT1 resolution.

[See: 9.3.1 Output resolution]
[See: 9.5.4 Image position]

#### 9.5.6 Cropping

Menu Top→INPUT IMAGE→IMAGE CROP
Setting for IN1 to IN7 for each input signal

Setting value

Left side cropping : Horizontal input position to Right side cropping [by 1 pixel]

[Default] 0

Right side cropping : Left side cropping to Horizontal input position + Horizontal input size [by 1 pixel]

[Default] Horizontal input size

Top side cropping : Vertical input position to Bottom side cropping [by 1 line]

[Default] 0

Bottom side cropping: Top side cropping to Vertical input position + Vertical input size [by 1 line]

[Default] Vertical input size

[IMAGE CROP] L: 30 R:1920 T: 20 B:1080 ◆

[Fig. 9.13] Setting image size page

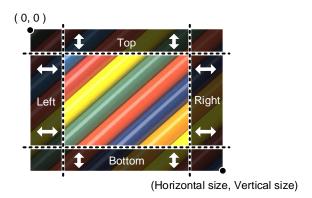

[Fig. 9.14] Input cropping

The settable range vary depending on the settings of image position and image size.

If image position or image size is changed, cropping setting is also changed automatically with the display range kept.

[See: 9.5.4 Image position] [See: 9.5.5 Image size]

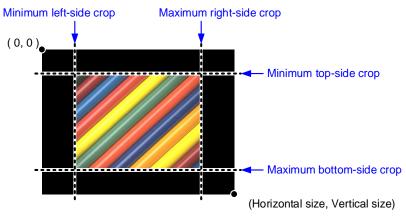

[Fig. 9.15] Setting input cropping

## 9.5.7 Image initialization

Menu Top→INPUT IMAGE→IMAGE INITIALIZATION

Setting for ALL, IN1 to IN7 for each input signal

Setting value NO [Default], YES

The following settings are initialized:

- 9.5.1 Aspect ratio
- 9.5.3 Overscan
- 9.5.4 Image position
- 9.5.5 Image size
- 9.5.6 Cropping

To initialize the setting, select "YES" and press the "MENU/ENTER" button. Note that settings cannot be restored once initialized.

## 9.6 Input

Settings for video connector functions and input video detection.

#### 9.6.1 DVI input connector signal

Menu Top→INPUT SETTINGS→DVI-I: SIGNAL FORMAT

Setting for ALL, IN6, IN7

Setting value DIGITAL (HDMI and DVI signals are input) [Default], ANALOG

You can select signal format for DVI input.

If selecting "ANALOG", set the input signal format in "9.6.5 Analog input signal parameters".

## 9.6.2 No-signal input monitoring

Menu Top→INPUT SETTINGS→NO INPUT MONITORING

Setting for ALL, IN1 to IN5, IN6 (Digital), IN7 (Digital)

Setting value OFF, 2000ms to 15000ms (by 100 ms.) [Default] 10000ms

If you change the EDID settings of the MSD-S or power the MSD-S off/on, the source device may not output a video signal. Use this menu to set the monitoring time. This is the interval beginning when a source device is not outputting a signal; and ending at the point when the MSD-S requests an output from that source device.

If "ANALOG" is selected for "9.6.1 DVI input connector signal", "NOT AVAILABLE NOW" will appear on the front display.

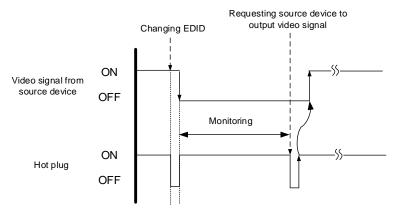

[Fig. 9.16] Monitoring absence of input

If you are using the monitor power-saving or dual monitor features on your PC, set this feature to "OFF". This will avoid potentially unpredictable operation.

When using this feature, ensure that the "monitoring time" is set for a value greater than the amount of time needed for the source to provide an output signal.

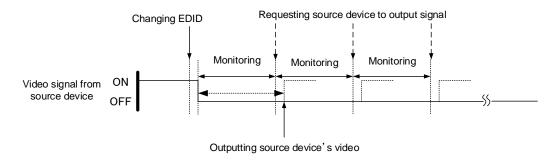

[Fig. 9.17] Repeating output reset

### 9.6.3 HDCP input

MenuTop→INPUT SETTINGS→HDCP INPUT MODESetting forALL, IN1 to IN5, IN6 (Digital), IN7 (Digital)Setting valueENABLE : Enabling HDCP [Default]

DISABLE: Disabling HDCP

Some source devices negotiate with the connected device to determine if HDCP encryption is supported. After this negotiation, the source device determines whether HDCP signal encryption is enforced or not. This process takes place with some source device, even if the content being presented is not copyright protected. The MSD-S is HDCP compliant, if it is connected to a display device that does not support HDCP, even unprotected AV content may not be successfully displayed. Under these circumstances and if the content is indeed not protected, the problem can be solved by setting this menu to "DISABLE."

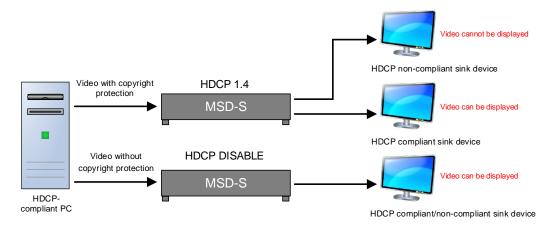

[Fig. 9.18] HDCP-compliant and HDCP non-compliant sink device

### 9.6.4 Input equalizer

| Menu | Top→INPUT SETTINGS→SIGNAL EQUALIZATION |
|------|----------------------------------------|
| o    | A. J. 1844 - 1845                      |

Setting for ALL, IN1 to IN5
Setting value ON [Default], OFF

Each HDMI output connector includes an equalizer that compensates for signal attenuation when long HDMI cables are connected.

If a cable equalizer, active cable, or the like is connected, the MSD-S may not equalize output correctly. In such a case, set this menu to "OFF".

# 9.6.5 Analog input signal parameters

| Menu          | Top→INPUT SETTINGS→ANALOG INPUT FORMAT           |
|---------------|--------------------------------------------------|
| Setting for   | IN6 (Analog), IN7 (Analog) for each input signal |
| Setting value |                                                  |

[Table 9.12] Analog input signal parameters

| Setting value  | Analog input signal parameters                      |
|----------------|-----------------------------------------------------|
| AUTO [Default] | Automatic                                           |
| RGB            | Analog RGB signal                                   |
| YPbPr          | Analog YPbPr signal                                 |
| VIDEO AUTO     | Detecting Composite video signal and S-video signal |
|                | automatically                                       |
| VIDEO          | Composite video signal                              |
| Y/C            | S-video signal                                      |

You can set the type of analog video input signal.

If you select "AUTO", the type of input signals is detected automatically.

With "AUTO" mode, the automatic detection of S-video may fail. If composite video or S-video is input, select "VIDEO AUTO".

If "DIGITAL" is selected for "9.6.1 DVI input connector signal", "NOT AVAILABLE NOW" will appear on the front display.

For video from a monochrome camera or VHS tape with in poor condition or the like, automatic detection may fail. Under these circumstances, select "VIDEO AUTO", "VIDEO" or "Y/C".

### 9.6.6 Automatic detection of video input interruption

Menu Top→INPUT SETTINGS→INTERRUPTION DETECTION

Setting for ALL, IN1 to IN7
Setting value ON [Default], OFF

The MSD-S stops outputting video immediately after input video signal is disconnected even for a moment. Use this feature to minimize switching artifacts produced by an external device connected to the MSD-S's input connector. The effect of this function is similar to switching the MSD-S's input.

- 9.4.10 Window transition effect
- 9.4.11 Window transition speed

If you select "ON" and are using a video input (VHS tapes or the like) with a poor quality signal, it's possible that the output will flash on and off. This is due to sync signal distortion that can be interpreted as periods of time without signal presence. In this case, set this menu to "OFF".

Even if you set this feature to "ON", distorted video cannot be corrected completely when input video signals are lost. Especially if you set "9.4.10 Window transition effect" to an option other than "CUT", noises or black bars may be output at the time of fading out.

### 9.6.7 Fixing settings for each input signal

Menu Top→INPUT SETTINGS→SIGNAL SETTING MODE

Setting for IN1 to IN7
Setting value

[Table 9.13] Input signal for output video

| Setting mode |              | Setting value       | Description                                  |
|--------------|--------------|---------------------|----------------------------------------------|
| SELECTED     | ASPECT RATIO | OFF, ON(FIXED)      | Aspect ratio, analog input signal type and   |
| [Default]    |              | [Default] OFF       | audio input level can be set individually.   |
|              | ANALOG INPUT | OFF, ON(FIXED)      |                                              |
|              | FORMAT       | [Default] ON(FIXED) |                                              |
|              | INPUT LEVEL  | OFF, ON(FIXED)      |                                              |
|              | OFFSET       | [Default] ON(FIXED) |                                              |
| ALL FIXED    | _            | _                   | Settings is not changed even if input signal |
|              |              |                     | is changed.                                  |

OFF : Settings saved for each input signal are used to format the video output.

ON(FIXED) : Current settings are used to format the video output.

The MSD-S continuously monitors the input signals. If a particular input signal that has been presented to the MSD-S before is input again, the MSD-S will output the signal at the same size and quality as during its previous use.

You can select the setting saved for each signal or the current setting.

[See: 9.2 Input signal automatic detection]

[Table 9.14] Individual settings for each digital or analog signal

| Setting      | Digital signal | Analog signal | Reference                            |
|--------------|----------------|---------------|--------------------------------------|
| ASPECT RATIO | Can be set     | Can be set    | 9.5.1 Aspect ratio                   |
| ANALOG INPUT | Cannot be set  | Can be set    | 9.6.5 Analog input signal parameters |
| FORMAT       |                |               |                                      |
| INPUT LEVEL  | Can be set     | Cannot be set | 9.11.2 Input audio level offset      |
| OFFSET       |                |               |                                      |

## 9.7 Input timing

The signal timing of input video can be displayed and adjusted.

The MSD-S recalls the optimal table from its built-in library of tables and adjusts the input timing automatically, you typically will not need to change settings in this menu. However, if signals which are not registered in the MSD-S tables are introduced to the input or if part of the video image is cut off while relying on the standard table registered in the MSD-S, you may optimize the input timing parameters manually.

For digital inputs, you typically do not need to manually set timing parameters, but if part of the video image is cut off, you may make fine adjustments as required.

[Table 9.15] Settable items

| lanut aigeal                          | Analog           |               |               |
|---------------------------------------|------------------|---------------|---------------|
| Input signal Menu                     | Composite<br>Y/C | RGB<br>YPbPr  | Digital       |
| ANALOG MEASUREMENT                    | 0 11 1           | 0 1 1         | 0 11 1        |
| Automatic measurement                 | Cannot be set    | Can be set    | Cannot be set |
| H TOTAL PIXELS                        | *                | Can be set    | ~             |
| The total number of horizontal pixels | *                | Can be set    | *             |
| H START POSITION                      | Can be set       | Can be set    | Can be set    |
| Horizontal start position             | Can be set       | Can be set    | Can be set    |
| H ACTIVE                              | Can be set       | Can be set    | Can be set    |
| Horizontal active area                | Can be set       | Can be set    | Can be set    |
| V START POSITION                      | Can be set       | Can be set    | Can be set    |
| Vertical start position               | Oan be set       | Oan be set    | Odii be set   |
| V ACTIVE                              | Can be set       | Can be set    | Can be set    |
| Vertical active area                  | Oan be set       | Oan be set    | Odii be set   |
| START POSITION DETECT.                |                  |               |               |
| Automatic measurement of start        | Can be set       | Can be set    | Cannot be set |
| position                              |                  |               |               |
| UNREGISTERED SIGNAL                   | Can be set       | Can be set    | Cannot be set |
| Automatic setting of input timing     |                  |               |               |
| INPUT TIMING INIT.                    | Cannot be set    | Cannot be set | Can be set    |
| Initializing digital input timing     |                  |               |               |
| RECALL ANALOG SETTINGS                | Can be set       | Can be set    | Cannot be set |
| Recalling analog input timing         | Can bo oot       |               |               |
| STORE ANALOG SETTINGS                 | Cannot be set    | Can be set    | Cannot be set |
| Saving analog input timing            |                  |               |               |
| ANALOG SIGNAL TRACKING                | Cannot be set    | Can be set    | Cannot be set |
| Tracking                              |                  |               |               |

XOnly automatic measurement result can be displayed.

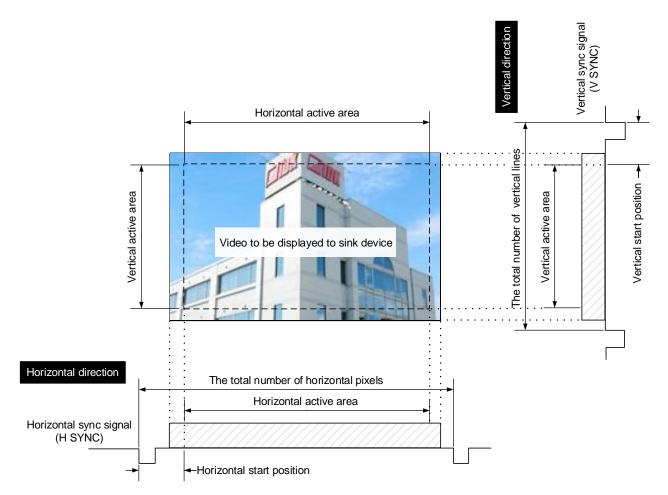

[Fig. 9.19] Input area

#### 9.7.1 Automatic measurement

Menu Top→INPUT TIMING→ANALOG MEASUREMENT
Setting for IN6 (Analog), IN7 (Analog) for each input signal
Setting value

NORMAL MODE [Default]
 NEXT ASPECT
 4:3
 5:4

• 5:3 • 16:9 • 16:10

Analog RGB/analog YPbPr input video is measured to set the following menu automatically.

- 9.7.2 The total number of horizontal pixels
- 9.7.3 Horizontal start position
- · 9.7.4 Horizontal active area
- 9.7.5 Vertical start position
- 9.7.6 Vertical active area
- 9.7.12 Tracking

#### •Can be measured:

- Input video contacts the circumscribed rectangle.
- Brightness of input video is 25% or more.

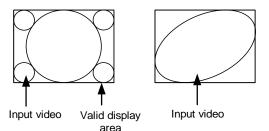

- •Cannot be measured:
  - Right and left sides of input video do not touch the circumscribed rectangle.
  - Brightness of input video is 24% or less.

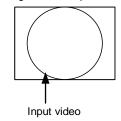

[Fig. 9.20] Conditions of automatic measurement

By selecting "NORMAL MODE", the MSD-S performs automatic measurement of the start position and active area. If edges of video are not displayed correctly, use this mode to set the start position and active area automatically.

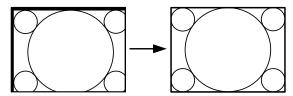

If the input video is not recognized correctly like above, it can adjust by executing "NORMAL MODE" automatic input measurement.

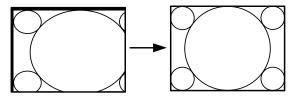

If the setting of active area is not correct and it cannot adjust only by start position, the active area is also adjusted by executing automatic input measurement.

[Fig. 9.21] Automatic measurement by using "NORMAL MODE"

If the total number of horizontal pixels is not correct, the aspect ratio is not matched even though automatic measurement is set to "NORMAL MODE". In this case, select "NEXT ASPECT" (Auto measurement taking into account aspect ratio) for the measurement function. If you know the aspect ratio of the input signal, you can directly specify the aspect ratio to correctly perform automatic measurement.

If the input signals are not registered in the MSD-S, it is recommended to use this function.

If only start position is changed, "NORMAL END" is displayed. If active area is changed if "NORMAL MODE" is selected or if "NEXT ASPECT" or aspect ratio is specified directly, the set resolution is displayed.

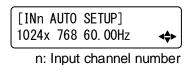

[Fig. 9.22] Automatic measurement

If there is no input signal on the selected input channel, "NOT AVAILABLE NOW" will appear on the front display.

[See: 9.6.1 DVI input connector signal]

Press the "MENU/ENTER" button to perform automatic measurement.

In case the aspect ratio does not match or the video is displayed in a position far from the correct position, set the following input timing:

- 9.7.2 The total number of horizontal pixels
- 9.7.3 Horizontal start position
- 9.7.4 Horizontal active area
- 9.7.5 Vertical start position
- 9.7.6 Vertical active area

#### Operation from front buttons

You can execute automatic measurement in "NORMAL MODE" by pressing for two seconds or longer. If you want to execute the automatic measurement in "NEXT ASPECT", press the same button for four seconds or longer.

Once automatic measurement is executed, it will be executed just by pressing the desired Input selection button (you do not have to press and hold the button). Five seconds after the last automatic measurement, this mode will be disabled.

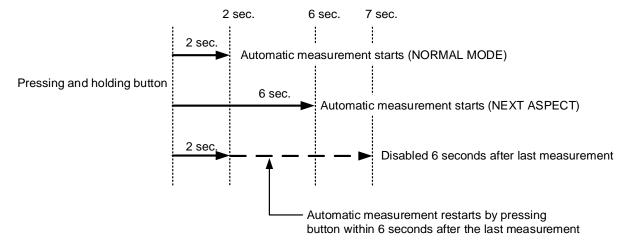

[Fig. 9.23] Automatic measurement using front button

### 9.7.2 The total number of horizontal pixels

| Menu          | Top→INPUT TIMING→H TOTAL PIXELS  |
|---------------|----------------------------------|
| Setting for   | IN1 to IN7 for each input signal |
| Setting value |                                  |

#### [Table 9.16] The total number of horizontal pixels

| Input signal (Analog RGB/Analog YPbPr) | Setting value                                                 |
|----------------------------------------|---------------------------------------------------------------|
| Interlaced signal                      | 400PIXEL to 4125PIXEL                                         |
|                                        | [Default] varies depending on the input signal                |
|                                        | The sampling clock is within the range of 13 MHz to 82.5 MHz. |
| Non-interlaced signal                  | 400PIXEL to 4125PIXEL                                         |
|                                        | [Default] varies depending on the input signal                |
|                                        | The sampling clock is within the range of 13 MHz to 165 MHz.  |

You can set the total number of horizontal pixels of analog RGB/analog YPbPr input video.

The settable values vary depending on the sampling block (Horizontal sync frequency  $\times$  the total number of horizontal pixels) of input signal.

For analog video and digital signals, other input signals, this menu cannot be set; only the total number of horizontal pixels is displayed on the front display.

If no signal is input, "NOT AVAILABLE NOW" will appear on the front display.

### 9.7.3 Horizontal start position

| Menu          | Top→INPUT TIMING→H START POSITION                                                             |
|---------------|-----------------------------------------------------------------------------------------------|
| Setting for   | IN1 to IN7 for each input signal                                                              |
| Setting value | 64PIXEL to 2900PIXEL (The total number of horizontal pixels - Horizontal active area or less) |
|               | [Default] Varies depending on the input signal.                                               |

You can set the horizontal start positions of input video.

If the set value exceeds the limitation mentioned below, the display start position will be set automatically to a value within the parametric limitation.

The total number of horizontal pixels > Horizontal active area > Horizontal start position

[See: 9.7.2 The total number of horizontal pixels]

[See: 9.7.4 Horizontal active area]

If no signal is input, "NOT AVAILABLE NOW" will appear on the front display.

#### 9.7.4 Horizontal active area

| Menu          | Top→INPUT TIMING→H ACTIVE                                                 |
|---------------|---------------------------------------------------------------------------|
| Setting for   | IN1 to IN7 for each input signal                                          |
| Setting value | 64PIXEL to 2900PIXEL (The total number of horizontal pixels - 64 or less) |
|               | [Default] Varies depending on the input signal.                           |

You can set the horizontal active area of input video.

For horizontal settings, the total number of horizontal pixels must be greater than the number representing the horizontal active area. Manually entered settings will be automatically limited to be within the MSD-S's accepted value range.

[See: 9.7.2 The total number of horizontal pixels]

If no signal is input, "NOT AVAILABLE NOW" will appear on the front display.

### 9.7.5 Vertical start position

| Menu          | Top→INPUT TIMING→V START POSITION                                                      |
|---------------|----------------------------------------------------------------------------------------|
| Setting for   | IN1 to IN7 for each input signal                                                       |
| Setting value | 10LINE to 2048LINE (The total number of vertical lines - Vertical active area or less) |
|               | [Default] Varies depending on the input signal.                                        |

You can set the vertical start positions of input video.

If the set value exceeds the limitation mentioned below, the display start position will be set automatically to a value within the parametric limitation.

The total number of vertical lines > Vertical active area > Vertical start position

[See: 9.7.6 Vertical active area]

If no signal is input, "NOT AVAILABLE NOW" will appear on the front display.

#### 9.7.6 Vertical active area

| Menu          | Top→INPUT TIMING→V ACTIVE                                            |
|---------------|----------------------------------------------------------------------|
| Setting for   | IN1 to IN7 for each input signal                                     |
| Setting value | 10LINE to 2048LINE (The total number of vertical lines - 10 or less) |
|               | [Default] Varies depending on the input signal.                      |

You can set the vertical active area of input video.

If no signal is input, "NOT AVAILABLE NOW" will appear on the front display.

#### 9.7.7 Automatic measurement of start position

Menu Top→INPUT TIMING→START POSITION DETECT.

Setting for IN6 (Analog), IN7 (Analog) for each input signal

Setting value ALL OFF: Not measuring all inputs from the input automatically

OFF : Not measuring the current input signal automatically

ON : Measuring the current input signal automatically [Default]

PCs usually output video signals meeting the VESA standard, but some PCs output cut-off (a few dots from the VESA standard) signals. In such a case, if the video is output using the video format table in the MSD-S, the left edge may not be displayed or black line may be output.

If you set this menu to "ON", the MSD-S continually monitors analog input signals to identify the upper left portion of the image and then automatically adjusts formatting to place the image correctly on the display.

If no signal is input or "DIGITAL" is selected for "9.6.1 DVI input connector signal", "NOT AVAILABLE NOW" will appear on the front display.

For motion images, some content may not be displayed full screen, and the image position may be moved each time the automatic setting measurement is applied. In such a case, set this menu to "OFF".

As "OFF" and "ON" are saved for each input signal, it can be set according to the input signal. If you do not want this function for any resolution format, select "ALL OFF".

Only the start position is set by the automatic measurement feature listed in this menu.

If the total number of horizontal pixels and active area do not match, the lower right may be cut off or blackout may be output. In this case, adjust the whole screen by following automatic measurement. As the set value must not exceed the value set in start position, some video formats may be displayed with blackouts at the left side or top of the image.

[See: 9.7.1 Automatic measurement]

This menu can be set only if "[Fig. 9.20] Conditions of automatic measurement" is satisfactory.

Even if you set this menu feature to "ON", manual settings will be applied and the automatic measurement is not executed if you set any of the following menus: the total number of horizontal pixels, start position, and active area. If you set tracking, the manual setting is applied, and tracking is not set automatically when the automatic measurement is executed. When you execute automatic measurement, setting values or this menu will be valid again.

[See: 9.7.2 The total number of horizontal pixels]

[See: 9.7.3 Horizontal start position]

[See: 9.7.4 Horizontal active area]
[See: 9.7.5 Vertical start position]
[See: 9.7.6 Vertical active area]

[See: 9.7.12 Tracking]

### 9.7.8 Automatic setting of input timing

Menu Top→INPUT TIMING→UNREGISTERED SIGNAL
Setting value AUTO SETUP ON [Default], AUTO SETUP OFF

The MSD-S recalls the optimal table from the library of built-in tables and sets the input timing automatically. However, if unregistered analog signals are input, the input timing must be set. By setting this menu feature to "AUTO SETUP ON", automatic measurement is executed and the input timing is set automatically if analog signals that cannot be detected by the MSD-S are being introduces to a particular input for the first time.

[See: 9.7.1 Automatic measurement]

If "DIGITAL" is selected for "9.6.1 DVI input connector signal", "NOT AVAILABLE NOW" will appear on the front display.

If automatic measurement results in aspect ratio inconsistencies, set the following menus:

- 9.7.2 The total number of horizontal pixels
- 9.7.3 Horizontal start position
- 9.7.4 Horizontal active area
- 9.7.5 Vertical start position
- 9.7.6 Vertical active area

## 9.7.9 Initializing digital input timing

Menu Top→INPUT TIMING→INPUT TIMING INIT.

Setting for IN1 to IN5, IN6 (Digital), IN7 (Digital) (To be initialized for each input signal)

Use this menu to restore default input timing.

Press the "MENU/ENTER" button to apply the setting.

Note that settings cannot be restored once initialized.

### 9.7.10 Recalling analog input timing

| Menu        | Top→INPUT TIMING→RECALL ANALOG SETTINGS          |
|-------------|--------------------------------------------------|
| Setting for | IN6 (Analog), IN7 (Analog) for each input signal |

You can recall device information of registered analog RGB/analog YPbPr input video.

Perform this menu when the synchronous signal frequency is the same and multiple device data having different input timings are registered or you want to set the input timing again.

[See: 9.7.11 Saving analog input timing]

Press the "MENU/ENTER" button to apply the setting.

If no signal is input or "DIGITAL" is selected for "9.6.1 DVI input connector signal", "NOT AVAILABLE NOW" will appear on the front display.

### 9.7.11 Saving analog input timing

| Menu          | Top→INPUT TIMING→STORE ANALOG SETTINGS           |
|---------------|--------------------------------------------------|
| Setting for   | IN6 (Analog), IN7 (Analog) for each input signal |
| Setting value | No. 1 to No. 99                                  |

You can register up to 99 analog RBG/analog YPbPr input timing settings, and you can name each device data up to 14 characters using ASCII code 20 to 7D.

If you do not name the device table and press the "MENU/ENTER" button, the input resolution will be the device table name automatically. If the device table name is already registered and press "MENU/ENTER" button without specifying device table name, the input timing is saved to the device table name without changing the device table name.

From the next time, video will be displayed at the registered timing when the same signal is input to other channels.

Press the "MENU/ENTER" button to apply the setting.

If no signal is input or "DIGITAL" is selected for "9.6.1 DVI input connector signal", "NOT AVAILABLE NOW" will appear on the front display.

### 9.7.12 Tracking

| Menu          | Top→INPUT TIMING→ANALOG SIGNAL TRACKING          |
|---------------|--------------------------------------------------|
| Setting for   | IN6 (Analog), IN7 (Analog) for each input signal |
| Setting value | 0 to 63 [Default] 0                              |

You can adjust the tracking of analog RGB/analog YPbPr input video.

If no signal is input or "DIGITAL" is selected for "9.6.1 DVI input connector signal", "NOT AVAILABLE NOW" will appear on the front display.

[See: 9.7.2 The total number of horizontal pixels]

# 9.8 Automatic input channel switching

When signal input status changes, the MSD-S can switch the input channel automatically. The switching priority can be set for each input.

### 9.8.1 Signal ON priority

| Menu          | Top→AUTO SWITCHING→SIGNAL ON PRIORITY |
|---------------|---------------------------------------|
| Setting for   | ALL, MAIN1, MAIN2, PinP1, PinP2       |
| Setting value |                                       |

[Table 9.17] Automatic signal ON priority

| Windows | Setting value        |                           |
|---------|----------------------|---------------------------|
|         | Input connector (IN) | Priority                  |
| ALL     | IN1 to IN7           | OFF (Disabled) [Default], |
| MAIN    |                      | 1 (Highest) to 7 (Lowest) |
| PinP    |                      |                           |

If signal input status changes from "OFF" to "ON", the MSD-S automatically selects the input channel according to the set priority.

Press the "MENU/ENTER" button to apply the setting.

The MSD-S switches input signals automatically as follows:

• When input signal status of a channel changes from "OFF" to "ON" and that input channel has the same or a higher priority level than the currently-selected channel.

or

• When video is not input to the current input channel having higher priority than the input channel that changes from "OFF" to "ON".

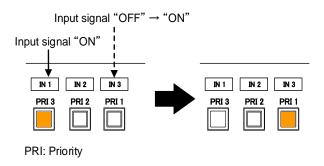

[Fig. 9.24] Automatic input channel switching "OFF" to "ON"

### 9.8.2 Signal OFF priority

| Menu          | Top→AUTO SWITCHING→SIGNAL OFF PRIORITY |
|---------------|----------------------------------------|
| Setting for   | ALL, MAIN1, MAIN2, PinP1, PinP2        |
| Setting value |                                        |

[Table 9.18] Automatic signal OFF priority

| Windows | Setting value        |                           |
|---------|----------------------|---------------------------|
|         | Input connector (IN) | Priority                  |
| ALL     | IN1 to IN7           | OFF (Disabled) [Default], |
| MAIN    |                      | 1 (Highest) to 7 (Lowest) |
| PinP    |                      |                           |

Selects alternate input channel when the input signal of currently-selected channel changes from "ON" to "OFF".

Press the "MENU/ENTER" button to apply the setting.

The MSD-S switches input signal automatically as follows:

· Switches to the input channel having input signal and highest priority.

or

• If some channels have the same priority, the MSD-S switches to the lower numbered input channel having an active input signal.

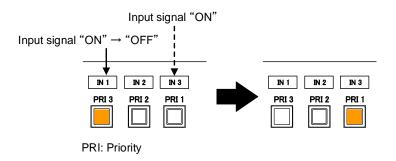

[Fig. 9.25] Automatic input channel switching "OFF" to "ON"

# 9.8.3 Ignoring duration after automatic switching

| Menu          | Top→AUTO SWITCHING      | →IGNORING DURATION |
|---------------|-------------------------|--------------------|
| Setting for   | ALL, MAIN1, MAIN2, PinF | P1, PinP2          |
| Setting value | 0s000ms to 999s999ms    | [Default] 0s000ms  |

You can set the time from when input channel is switched automatically until when the next automatic switching is performed. The automatic switching is not performed during the set time even if input channel is changed within the set duration.

## 9.8.4 Channel switching mode of automatic switching

Menu Top→AUTO SWHITCING→SWITCHING MODE

Setting for ALL, MAIN1, MAIN2

Setting value V&A : Video & Audio [Default]

VIDEO: Video AUDIO: Audio

You can set the channel switching mode when automatic switching is executed.

Selected video and audio are switched for input channel automatic switching.

This setting has priority regardless of channel switching mode that is set in "9.20.2 Channel switching mode".

#### 9.9 Picture controls

Setting items for input channels are for correcting color bias.

Image quality to be output can be set for each input channel and output channel as follows:

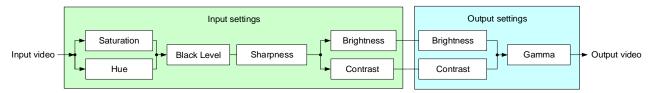

[Fig. 9.26] Picture controls

# 9.9.1 Output brightness

| Menu          | Top→PICTURE ADJUSTMENT→OUTPUT BRIGHTNESS |
|---------------|------------------------------------------|
| Setting for   | ALL, MAIN1, MAIN2, PinP1, PinP2          |
| Setting value | 80% to 120% [Default] 100%               |

You can set the brightness level for each output signal.

## 9.9.2 Output contrast

| Menu          | Top→PICTURE ADJUSTMENT→OUTPUT CONTRAST  |
|---------------|-----------------------------------------|
| Setting for   | ALL, MAIN1, MAIN2, PinP1, PinP2         |
| Setting value | R/G/B: 0% to 200% [Default] R/G/B: 100% |

You can set the contrast for the output video image.

If you set "LINK" to "ON", only the setting for "R" can be adjusted, and in this mode, "G" and "B" will automatically track the setting of "R".

### 9.9.3 Output gamma

| Menu          | Top→PICTURE ADJUSTMENT→OUTPUT GAMMA |  |
|---------------|-------------------------------------|--|
| Setting for   | ALL, MAIN1, MAIN2, PinP1, PinP2     |  |
| Setting value | 0.1 to 3.0 (by 0.1) [Default] 1.0   |  |

You can adjust the gamma curve independently or each output signal.

### 9.9.4 Output video correction initialization

Menu Top→PICTURE ADJUSTMENT→OUTPUT SETTING INIT.

Setting for ALL, MAIN1, MAIN2, PinP1, PinP2

Setting value NO [Default], YES

The following settings are initialized:

- 9.9.1 Output brightness
- 9.9.2 Output contrast
- 9.9.3 Output gamma

To initialize the setting, select "YES" and press the "MENU/ENTER" button. Note that settings cannot be restored once initialized.

### 9.9.5 Input sharpness

Menu Top→PICTURE ADJUSTMENT→INPUT SHARPNESS

Setting for IN1 to IN7 for each input signal

Setting value -5 to 15 [Default] 0

You can set the desired level of sharpness for each input signal.

### 9.9.6 Input brightness

Menu Top→PICTURE ADJUSTMENT→INPUT BRIGHTNESS

Setting for IN1 to IN7 for each input signal Setting value 80% to 120% [Default] 100%

You can set the brightness level for each input signal.

#### 9.9.7 Input contrast

Menu Top→PICTURE ADJUSTMENT→INPUT CONTRAST

Setting for IN1 to IN7 for each input signal

Setting value R/G/B: 0% to 200% [Default] R/G/B: 100%

You can set the contrast for the input video image.

If you set "LINK" to "ON", only the setting for "R" can be adjusted, and in this mode, "G" and "B" will automatically track the setting of "R".

## 9.9.8 Input hue

| Menu          | Top→PICTURE ADJUSTMENT→INPUT HUE |
|---------------|----------------------------------|
| Setting for   | IN1 to IN7 for each input signal |
| Setting value | 0° to 359° [Default] 0°          |

You can set the color HUE for each input signal.

# 9.9.9 Input saturation

| Menu          | Top→PICTURE ADJUSTMENT→INPUT SATURATION |
|---------------|-----------------------------------------|
| Setting for   | IN1 to IN7 for each input signal        |
| Setting value | 0% (Monochrome) to 200% [Default] 100%  |

You can set the color saturation independently for each input signal.

## 9.9.10 Input black level

| Menu          | Top→PICTURE ADJUSTMENT→INPUT BLACK LEVEL |
|---------------|------------------------------------------|
| Setting for   | IN1 to IN7 for each input signal         |
| Setting value | -10.0% to 10.0% (by 0.5%) [Default] 0.0% |

You can adjust the black level independently for each input signal.

### 9.9.11 Input video correction initialization

| Menu          | Top→PICTURE ADJUSTMENT→INPUT SETTING INIT.                |
|---------------|-----------------------------------------------------------|
| Setting for   | ALL, IN1 to IN7 (To be initialized for each input signal) |
| Setting value | NO [Default], YES                                         |

The following settings are initialized:

- 9.9.5 Input sharpness
- 9.9.6 Input brightness
- 9.9.7 Input contrast
- 9.9.8 Input hue
- 9.9.9 Input saturation
- 9.9.10 Input black level

To initialize the setting, select "YES" and press the "MENU/ENTER" button. Note that settings cannot be restored once initialized.

## 9.10 Output audio

The following audio formats are supported:

Digital audio input/output: Multi-channel audio

Digital audio output and analog audio output: Downmixed audio

#### ■ If multi-channel LPCM signal is input to digital audio:

For sink device, analog audio that does not support multi-channel LPCM signal, 2-channels (ch) that are set in "9.10.6 Multi-channel audio output" or downmixed audio will be output.

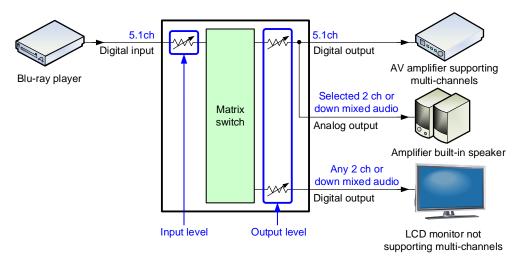

[Fig. 9.27] Multi-channel LPCM input

#### ■ If bitstream signal is input to digital audio:

Input audio is output to digital audio connector. It is not output to analog audio; audio volume cannot be adjusted.

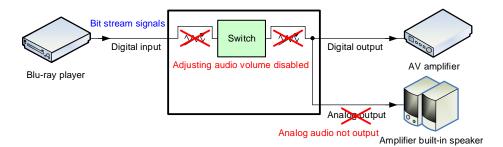

[Fig. 9.28] Bit stream signal input

#### 9.10.1 Output audio

Menu Top→OUTPUT AUDIO SETTINGS→OUTPUT SIGNAL

Setting for ALL, HDMI OUT1A, HDBT OUT1B, HDMI OUT2A, HDBT OUT2B,

ANALOG OUT1, ANALOG OUT2

Setting value ON [Default], OFF

You can set output audio control independently for each output connector.

## 9.10.2 Output audio level

Menu Top→OUTPUT AUDIO SETTINGS→OUTPUT LEVEL

Setting for ALL, OUT1, OUT2

Setting value DIGITAL: -100dB to 10dB [Default] 0dB

ANALOG: -100dB to 10dB [Default] 0dB

You can set the output audio level on the "AUDIO VOLUME" page of the front display.

[DIGITAL] OdBu

If you change the output level while the output audio mute is set to "ON", it will be unmuted.

If you set "9.20.9 Top page" to "AUDIO VOLUME", you can change the output level from the top page.

[See: 9.10.3 Audio mute] [See: 9.20.9 Top page]

#### 9.10.3 Audio mute

Menu Top→OUTPUT AUDIO SETTINGS→MUTE
Setting for ALL, OUT1, OUT2

Setting value OFF [Default], ON

You can mute/unmute the output audio.

You can mute/unmute all audio outputs on the "AUDIO VOLUME" page of the front display.

[DIGITAL] MUTE OdBu

[See: 9.20.9 Top page]

### 9.10.4 Output Lip Sync

Menu Top→OUTPUT AUDIO SETTINGS→LIP SYNC

Setting for OUT1, OUT2

You can adjust the time gap between video (motion) and audio (sound).

The total delay of input and output Lip Sync is up to 70 ms.

[See: 9.11.3 Input Lip Sync]

### 9.10.5 Sampling frequency

Menu Top→OUTPUT AUDIO SETTINGS→SAMPLING FREQUENCY

Setting for ALL, OUT1, OUT2

Setting value

AUTO-A [Default]
 44.1kHz
 96kHz
 48kHz
 192kHz

• 32kHz • 88.2kHz

You can set the sampling frequency of digital audio output.

#### ■ "AUTO-A" or "AUTO-B"

Outputting digital audio at the maximum sampling frequency supported by the sink device that is connected to OUT A (HDMI for AUTO-A) or OUT B (HDBaseT for AUTO-B).

At this time, the sampling frequency that is actually output is displayed in parentheses. In case EDID cannot be read from the sink device, the sampling frequency that was used the last time is selected with "\*" on its right side.

[SAMPLING FREQUENCY] MUTO-A(48kHz)

Maximum sampling frequency

Sampling frequency used last time

### 9.10.6 Multi-channel audio output

Menu Top→OUTPUT AUDIO SETTINGS→DOWNMIX

Setting for ALL, OUT1, OUT2

Setting value

DOWNMIX [Default]
 CH5/CH6 STEREO
 CH3/CH4 MONO
 CH1/CH2 STEREO
 CH7/CH8 STEREO
 CH5/CH6 MONO
 CH7/CH8 MONO
 CH7/CH8 MONO

When multi-channel LPCM audio is input, you can select output audio channels for analog audio output and a sink device that does not support multi-channel LPCM audio.

You can select audio from "DOWNMIX" (downmixed audio), "STEREO" (2-channel audio), or "MONO" (mixed 2-channel audio).

### 9.10.7 Multi-channel audio output priority

Menu Top→OUTPUT AUDIO SETTINGS→OUTPUT PRIORITY
Setting for ALL, OUT1, OUT2

Setting value MULTI (Multi-channel) [Default], 2CH (Downmix)

The MSD-S outputs the same audio to HDMI and HDBaseT output connectors.

Input multi-channel LPCM is output according to audio signal formats that are supported by sink devices.

"MULTI": Multi-channel LPCM has priority to be output. If sink devices that support only 2-channel is connected to both outputs, down-mixed audio or 2-channel audio is output.

"2CH" : 2-channel audio has priority to be output. If sink devices that support multi-channel LPCM is connected to both outputs, multi-channel LPCM audio is output.

If no sink device is connected, audio is output same as a sink device that supports only 2-channel is connected.

[See: 9.10.6 Multi-channel audio output]

#### 9.10.8 Test tone

Menu Top→OUTPUT AUDIO SETTINGS→TEST TONE
Setting for ALL, OUT1, OUT2
Setting value

[Table 9.19] Test tone

| Setting value | Speaker                         |                                       |  |  |  |  |
|---------------|---------------------------------|---------------------------------------|--|--|--|--|
| OFF [Default] | _                               |                                       |  |  |  |  |
| 400Hz         | · ALL [Default]                 | · LOW FREQUENCY EFFECT                |  |  |  |  |
| 1kHz          | • FRONT L/R                     | <ul> <li>FRONT CENTER</li> </ul>      |  |  |  |  |
|               | • REAR L/R                      | • REAR LEFT                           |  |  |  |  |
|               | • REAR L/R CENTER               | · REAR RIGHT                          |  |  |  |  |
|               | • FRONT LEFT                    | <ul> <li>REAR LEFT CENTER</li> </ul>  |  |  |  |  |
|               | <ul> <li>FRONT RIGHT</li> </ul> | <ul> <li>REAR RIGHT CENTER</li> </ul> |  |  |  |  |

You can check the position of the speakers, since test tone also can be output only to specific speakers. For "LOW FREQUENCY EFFECT", only test tone of 30 Hz is output.

[See: 9.12.14 Speaker configuration]

# 9.11 Input audio

# 9.11.1 Input audio

Menu Top→INPUT AUDIO SETTINGS→INPUT SIGNAL

Setting for ALL, IN1 to IN7

Setting value DIGITAL [Default], ANALOG1, ANALOG2, ANALOG3

You can select input audio for each input channel.

[See: 9.6.1 DVI input connector signal]

### 9.11.2 Input audio level offset

| Menu          | Top→INPUT AUDIO SETTINGS→INPUT LEVEL OFFSET                                 |
|---------------|-----------------------------------------------------------------------------|
| Setting for   | DIGITAL IN1 to DIGITAL IN7 for each input signal, ANALOG1, ANALOG2, ANALOG3 |
| Setting value | -100dB to 10dB [Default] 0dB                                                |

You can set the input audio offset.

You can correct the gap in input audio levels of each input signal, since input audio levels can be set for each input port.

### 9.11.3 Input Lip Sync

| Menu          | Top→INPUT AUDIO SETTINGS→LIP SYNC |
|---------------|-----------------------------------|
| Setting for   | IN1 to IN7 for each input signal  |
| Setting value | 0ms to 70ms [Default] 0ms         |

You can adjust the time gap between video (motion) and audio (sound).

The total delay of input and output Lip Sync is up to 70 ms.

[See: 9.10.4 Output Lip Sync]

### 9.11.4 Stable input audio wait

| Menu          | Top→INPUT AUDIO SETTINGS→STABLE WAIT |
|---------------|--------------------------------------|
| Setting for   | IN1 to IN7                           |
| Setting value | ON [Default], OFF                    |

This feature is for waiting until input audio becomes stable in order to avoid popping noise when digital audio source is turned on or the like.

If initial sound cannot be output, disable this feature. In such a case, however, unstable input signal may become noise at the start.

### 9.12 EDID

EDID can be set using the following data:

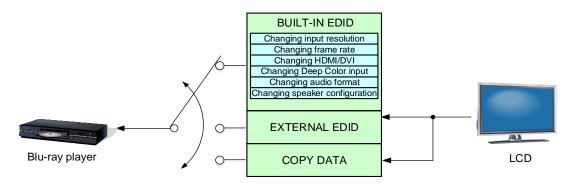

[Fig. 9.29] Setting EDID

#### 9.12.1 EDID selection

Menu Top→EDID SETTINGS→EDID SELECTION
Setting for ALL, IN1 to IN5, IN6 (Digital), IN7 (Digital)
Setting value

- BUILT-IN EDID [Default]
- EXTERNAL EDID OUT1B
- EXTERNAL EDID OUT2B

- EXTERNAL EDID OUT1A
- EXTERNAL EDID OUT2A
- COPY DATA1 to COPY DATA8

You can set the EDID that will be sent to source device.
Only if "BUILT-IN EDID" is selected, you can set "9.12 EDID".

Press the "MENU/ENTER" button to apply the setting.

### 9.12.2 Input resolution

Menu Top→EDID SETTINGS→RESOLUTION

Setting for ALL, IN1 to IN7

Setting value

QWXGA(2048x1152)

WUXGA(1920x1200)

- 1080p(1920x1080) VESA1080p(1920x1080)

- 1080i(1920x1080)

WSXGA+(1680x1050)

UXGA(1600x1200)

[Default] 1080p(1920x1080)

• WXGA++(1600x900)

• WXGA+(1440x900)

- SXGA+(1400x1050)

 WXGA(1366x768) WXGA(1360x768)

SXGA(1280x1024)

QuadVGA(1280x960)

WXGA(1280x800)

WXGA(1280x768)

- 720p(1280x720)

VESA720p(1280x720)

XGA(1024x768)

SVGA(800x600)

You can set the supported video resolution.

This setting will also be applied for controlling output resolution when AV devices (such as Blu-ray players) are connected via HDMI.

For digital input, this setting will be valid only if "BUILT-IN EDID" is selected.

[See: 9.12.1 EDID selection]

Press the "MENU/ENTER" button to apply the setting.

Timing of 720p, 1080i, and 1080p is the same as that of HD signal meeting the CEA-861 standard.

For other resolutions, timing parameters meet the VESA DMT or VESA CVT standards.

The maximum available resolution is set for EDID, but the lower resolutions are also supported.

[See: [Table 9.20] Supported resolution]

[Table 9.20] Supported resolution

| Supported resolution  Input resolution setting | 640×480 | 800×600 | 1024×768 | 1280×720 | VESA720p | 1280×768 | 1280×800 | 1280×960 | 1280×1024 | 1360×768 | 1366×768 | 1400×1050 | 1440×900 | 1600×900 | 1600×1200 | 1680×1050 | 1920×1080i | 1920×1080p | VESA1080p | 1920×1200 | 2048×1152 |
|------------------------------------------------|---------|---------|----------|----------|----------|----------|----------|----------|-----------|----------|----------|-----------|----------|----------|-----------|-----------|------------|------------|-----------|-----------|-----------|
| 800x600                                        | Υ       | Υ       | N        | N        | N        | N        | N        | N        | Ν         | N        | N        | N         | N        | N        | N         | N         | Ν          | N          | N         | Ν         | N         |
| 1024x768                                       | Υ       | Υ       | Υ        | Ζ        | Ζ        | Ζ        | Ζ        | Ν        | Ν         | Ν        | Ζ        | Ν         | Ν        | Ζ        | Ζ         | Ζ         | Ζ          | Ν          | Ζ         | Ν         | N         |
| 1280x720                                       | Υ       | Υ       | Υ        | Υ        | Ν        | Ν        | Ν        | Ν        | Ν         | Ν        | Ν        | N         | Ν        | Ν        | Ν         | Ν         | Ν          | Ν          | Ν         | Ν         | N         |
| VESA720                                        | Υ       | Υ       | Υ        | Ν        | Υ        | Ν        | Ν        | Ν        | Ν         | Ν        | Ν        | N         | Ν        | Ν        | Ν         | Ν         | Ν          | Ν          | Ν         | Ν         | N         |
| 1280x768                                       | Υ       | Υ       | Υ        | Υ        | Ν        | Υ        | Ν        | Ν        | Ν         | Ν        | Ν        | N         | Ν        | Ν        | Ν         | Ν         | Ν          | Ν          | Ν         | Ν         | N         |
| 1280x800                                       | Υ       | Υ       | Υ        | Υ        | Ν        | Υ        | Υ        | Ν        | Ν         | Ν        | Ν        | N         | Ν        | Ν        | Ν         | Ν         | Ν          | Ν          | Ν         | Ν         | N         |
| 1280x960                                       | Υ       | Υ       | Υ        | Υ        | Ν        | Υ        | Υ        | Υ        | Ν         | Ν        | Ν        | Ζ         | Ν        | Ν        | Ν         | Ν         | Ν          | Ν          | Ν         | N         | N         |
| 1280x1024                                      | Υ       | Υ       | Υ        | Υ        | Z        | Υ        | Υ        | Υ        | Υ         | Ν        | Z        | Z         | Z        | Z        | Z         | Z         | Z          | Z          | Z         | Ν         | Ν         |
| 1360x768                                       | Υ       | Υ       | Υ        | Υ        | Ζ        | Υ        | Υ        | Υ        | Υ         | Υ        | Ζ        | Z         | Z        | Ζ        | Ζ         | Ζ         | Ζ          | Z          | Ζ         | Ν         | Ν         |
| 1366x768                                       | Υ       | Υ       | Υ        | Υ        | Ζ        | Υ        | Υ        | Υ        | Υ         | Ν        | Υ        | Z         | Z        | Z        | Ζ         | Z         | Ζ          | Z          | Z         | Ν         | Ν         |
| 1400x1050                                      | Υ       | Υ       | Υ        | Υ        | Z        | Z        | Υ        | Υ        | Υ         | Ν        | Υ        | Υ         | Z        | Z        | Z         | Z         | Z          | Z          | Z         | Ν         | Ν         |
| 1440x900                                       | Υ       | Υ       | Υ        | Υ        | Ν        | Ν        | Υ        | Υ        | Υ         | N        | Υ        | Υ         | Υ        | Ν        | Ν         | Ν         | Ν          | Ν          | Ν         | Ν         | Ν         |
| 1600x900                                       | Υ       | Υ       | Υ        | Υ        | Ν        | Ν        | Υ        | Υ        | Υ         | Ν        | Υ        | Υ         | Υ        | Υ        | Ν         | Ν         | Ν          | Ν          | Ν         | Ν         | Ν         |
| 1600x1200                                      | Υ       | Υ       | Υ        | Υ        | Z        | Z        | Υ        | Υ        | Υ         | Ν        | Υ        | Υ         | Υ        | Υ        | Υ         | Z         | Z          | Z          | Z         | Ν         | Ν         |
| 1680x1050                                      | Υ       | Υ       | Υ        | Υ        | Ν        | Ν        | Υ        | Υ        | Υ         | Ν        | Υ        | Υ         | Υ        | Υ        | Υ         | Υ         | Ν          | Ν          | Ν         | Ν         | Ν         |
| 1920x1080i                                     | Υ       | Υ       | Υ        | Υ        | Ν        | Ν        | Ν        | Ν        | Ν         | Ν        | Ν        | Ζ         | Ν        | Ν        | Ν         | Ν         | Υ          | Ν          | Ν         | Ν         | Ν         |
| 1920x1080p                                     | Υ       | Υ       | Υ        | Υ        | N        | Ν        | N        | Υ        | Υ         | Ν        | Υ        | Υ         | Υ        | Υ        | Υ         | Υ         | Ν          | Υ          | Ν         | N         | N         |
| VESA1080p                                      | Υ       | Υ       | Υ        | Υ        | N        | Ν        | N        | Υ        | Υ         | Ν        | Υ        | Υ         | Υ        | Υ        | Υ         | Υ         | Ν          | Ν          | Υ         | N         | N         |
| 1920x1200                                      | Υ       | Υ       | Υ        | Ν        | N        | Ν        | Υ        | Υ        | Υ         | Ν        | Ν        | Υ         | Υ        | Υ        | Υ         | Υ         | Ν          | Υ          | Ν         | Υ         | N         |
| 2048x1152                                      | Υ       | Υ       | Υ        | Ν        | Ν        | Ν        | Ν        | Υ        | Υ         | Ν        | Ν        | Υ         | Υ        | Υ        | Υ         | Υ         | Ν          | Υ          | Ν         | Υ         | Υ         |

Y: Supported, N: Not supported

### 9.12.3 Copying EDID

Menu Top→EDID SETTINGS→SINK DEVICE EDID COPY
Setting for HDMI OUT1A, HDBT OUT1B, HDMI OUT2A, HDBT OUT2B
Setting value No.1 to No.8

EDID of sink device is loaded and saved to the MSD-S.

Up to eight EDID profiles can be saved.

Set the name of the EDID using ASCII code 20 to 7D (up to 10 characters).

"COPY DATA + Copied data number" is saved if you do not change the name.

Press the "MENU/ENTER" button to apply the setting.

If no sink device is connected to the selected output connector, a message, "UNCONNECTED", appears.

#### 9.12.4 HDMI/DVI

Menu Top→EDID SETTINGS→SIGNAL FORMAT
Setting for ALL, IN1 to IN5, IN6 (Digital), IN7 (Digital)
Setting value HDMI [Default], DVI

You can select EDID signal format.

For HDMI, video and audio settings will be applied.

For DVI, settings of input resolution and frame rate will be applied.

[See: 9.12.2 Input resolution]
[See: 9.12.5 Frame rate]

This setting will be valid only if "BUILT-IN EDID" is selected for EDID in "9.12.1 EDID selection".

Press the "MENU/ENTER" button to apply the setting.

If "ANALOG" is selected for "9.6.1 DVI input connector signal", "NOT AVAILABLE NOW" will appear on the front display.

#### 9.12.5 Frame rate

Menu Top→EDID SETTINGS→FRAME RATE

Setting for ALL, IN1 to IN7

Setting value 60Hz [Default], 50Hz

You can set the video frequency that is output from source device.

This setting will be valid only if "BUILT-IN EDID" is selected for EDID in "9.12.1 EDID selection".

Press the "MENU/ENTER" button to apply the setting.

### 9.12.6 Deep Color

| Menu          | Top→EDID SETTINGS→DEEP COLOR                  |
|---------------|-----------------------------------------------|
| Setting for   | ALL, IN1 to IN5, IN6 (Digital), IN7 (Digital) |
| Setting value | 24-BIT COLOR [Default], 30-BIT COLOR          |

You can set the color depth that is output from the source device.

If you select "30-BIT COLOR", compared to "24-BIT COLOR", "30-BIT COLOR" is transmitted using a higher clock frequency. The clock frequency may cause noise if a poor-quality or an excessively long cable is connected. In such a case, the noise may be removed by setting the color to "24-BIT COLOR".

This setting will be valid only if "BUILT-IN EDID" is selected for EDID in "9.12.1 EDID selection" and "HDMI" is selected for "9.12.4 HDMI/DVI".

Press the "MENU/ENTER" button to apply the setting.

If "ANALOG" is selected for "9.6.1 DVI input connector signal", "NOT AVAILABLE NOW" will appear on the front display.

#### 9.12.7 LPCM audio

| Menu          | Top→EDID SETTINGS→Linear PCM |                                               |           |  |  |  |  |  |  |  |
|---------------|------------------------------|-----------------------------------------------|-----------|--|--|--|--|--|--|--|
| Setting for   | ALL, IN1 to IN5, IN          | ALL, IN1 to IN5, IN6 (Digital), IN7 (Digital) |           |  |  |  |  |  |  |  |
| Setting value |                              |                                               |           |  |  |  |  |  |  |  |
| • 32kHz       | • 44.1kHz                    | <ul> <li>48kHz [Default]</li> </ul>           | • 88.2kHz |  |  |  |  |  |  |  |
| • 96kHz       | • 176.4 kHz                  | • 192kHz                                      |           |  |  |  |  |  |  |  |

You can set the maximum LPCM sampling frequency that is output from the source device.

This setting will be valid only if "BUILT-IN EDID" is selected for EDID in "9.12.1 EDID selection" and "HDMI" is selected for "9.12.4 HDMI/DVI".

Press the "MENU/ENTER" button to apply the setting.

#### 9.12.8 AAC audio

Menu Top→EDID SETTINGS→AAC

Setting for ALL, IN1 to IN5, IN6 (Digital), IN7 (Digital)

Setting value

OFF [Default]32kHz44.1kHz48kHz

• 88.2kHz • 96kHz

You can set the maximum AAC audio sampling frequency that is output from the source device.

This setting will be valid only if "BUILT-IN EDID" is selected for EDID in "9.12.1 EDID selection" and "HDMI" is selected for "9.12.4 HDMI/DVI".

Press the "MENU/ENTER" button to apply the setting.

If "ANALOG" is selected for "9.6.1 DVI input connector signal", "NOT AVAILABLE NOW" will appear on the front display.

### 9.12.9 Dolby Digital audio

Menu Top→EDID SETTINGS→Dolby Digital

Setting for ALL, IN1 to IN5, IN6 (Digital), IN7 (Digital)

Setting value

• OFF [Default] • 32kHz • 44.1kHz • 48kHz

You can set the maximum Dolby Digital audio sampling frequency that is output from the source device.

This setting will be valid only if "BUILT-IN EDID" is selected for EDID in "9.12.1 EDID selection" and "HDMI" is selected for "9.12.4 HDMI/DVI".

Press the "MENU/ENTER" button to apply the setting.

### 9.12.10 Dolby Digital Plus audio

Menu Top→EDID SETTINGS→Dolby Digital Plus
Setting for ALL, IN1 to IN5, IN6 (Digital), IN7 (Digital)
Setting value

OFF [Default]32kHz44.1kHz48kHz

You can set the maximum Dolby Digital Plus audio sampling frequency that is output from the source device.

This setting will be valid only if "BUILT-IN EDID" is selected for EDID in "9.12.1 EDID selection" and "HDMI" is selected for "9.12.4 HDMI/DVI".

Press the "MENU/ENTER" button to apply the setting.

If "ANALOG" is selected for "9.6.1 DVI input connector signal", "NOT AVAILABLE NOW" will appear on the front display.

### 9.12.11 Dolby TrueHD audio

MenuTop→EDID SETTINGS→Dolby TrueHDSetting forALL, IN1 to IN5, IN6 (Digital), IN7 (Digital)

Setting value

• OFF [Default] • 44.1kHz • 48kHz • 88.2kHz

• 96kHz • 176.4kHz • 192kHz

You can set the maximum Dolby TrueHD audio sampling frequency that is output from the source device.

This setting will be valid only if "BUILT-IN EDID" is selected for EDID in "9.12.1 EDID selection" and "HDMI" is selected for "9.12.4 HDMI/DVI".

Press the "MENU/ENTER" button to apply the setting.

### 9.12.12 DTS audio

Menu Top→EDID SETTINGS→DTS

Setting for ALL, IN1 to IN5, IN6 (Digital), IN7 (Digital)

Setting value

OFF [Default] • 32kHz • 44.1kHz • 48kHz • 96kHz

You can set the maximum DTS audio sampling frequency that is output from the source device.

This setting will be valid only if "BUILT-IN EDID" is selected for EDID in "9.12.1 EDID selection" and "HDMI" is selected for "9.12.4 HDMI/DVI".

Press the "MENU/ENTER" button to apply the setting.

If "ANALOG" is selected for "9.6.1 DVI input connector signal", "NOT AVAILABLE NOW" will appear on the front display.

#### 9.12.13 DTS-HD audio

Menu Top→EDID SETTINGS→DTS-HD

Setting for ALL, IN1 to IN5, IN6 (Digital), IN7 (Digital)

Setting value

OFF [Default] • 44.1kHz • 48kHz • 88.2kHz

• 96kHz • 176.4kHz • 192kHz

You can set the maximum DTS-HD audio sampling frequency that is output from the source device.

This setting will be valid only if "BUILT-IN EDID" is selected for EDID in "9.12.1 EDID selection" and "HDMI" is selected for "9.12.4 HDMI/DVI".

Press the "MENU/ENTER" button to apply the setting.

### 9.12.14 Speaker configuration

Menu Top→EDID SETTINGS→SPEAKER CONFIGURATION Setting for

Setting value

ALL, IN1 to IN5, IN6 (Digital), IN7 (Digital)

#### [Table 9.21] Speaker configuration

| Setting item | MODE<br>(Setting mode) | NUMBER<br>(Number of<br>speakers)                                                                     | Setting value for speaker configuration              |                   |  |  |  |
|--------------|------------------------|----------------------------------------------------------------------------------------------------|------------------------------------------------------|-------------------|--|--|--|
| Setting      | AUTO [Default]         | 1 to 8 [Default] 2                                                                                    | 1 to 8 [Default] 2 [See: [Table 9.22] Default speake |                   |  |  |  |
| value        | MANUAL                 | 2                                                                                                    | FL/FR                                                | ON [Default], OFF |  |  |  |
|              |                        | 1                                                                                                    | LFE                                                  | ON, OFF [Default] |  |  |  |
|              |                        | 1                                                                                                    | FC                                                   | ON, OFF [Default] |  |  |  |
|              |                        | 2                                                                                                    | RL/RR                                                | ON, OFF [Default] |  |  |  |
|              |                        | 1                                                                                                    | RC                                                   | ON, OFF [Default] |  |  |  |
|              |                        | 2                                                                                                    | FLC/FRC                                              | ON, OFF [Default] |  |  |  |
|              |                        | 2                                                                                                    | RLC/RRC                                              | ON, OFF [Default] |  |  |  |
|              |                        | 2                                                                                                    | FLW/FRW                                              | ON, OFF [Default] |  |  |  |
|              |                        | 2                                                                                                    | FLH/FRH                                              | ON, OFF [Default] |  |  |  |
|              |                        | 1                                                                                                    | TC                                                   | ON, OFF [Default] |  |  |  |
|              |                        | 1                                                                                                    | FCH                                                  | ON, OFF [Default] |  |  |  |
|              |                        | The number of speakers is calculated based on speaker configuration UP to eight speakers can be used. |                                                      |                   |  |  |  |

You can set the speaker configuration for multi-channel audio.

If you select "AUTO" for the setting mode and set the number of speakers, the speaker configuration will be set automatically.

[See: [Table 9.22] Default speaker configuration]

To change the default configuration, set the mode to "MANUAL" and set each speaker to ON/OFF individually. If the number of speakers exceeds the available value, the "DATA INVALID" message is displayed and the settings will not be applied.

This setting will be valid only if "BUILT-IN EDID" is selected for EDID in "9.12.1 EDID selection" and "HDMI" is selected for "9.12.4 HDMI/DVI".

Press the "MENU/ENTER" button to apply the setting.

[Table 9.22] Default speaker configuration

| Number of   | FL/ | LFE | FC  | RL/ | RC  | FLC/ | RLC/ | FLW/ | FLH/ | тс  | FCH   |
|-------------|-----|-----|-----|-----|-----|------|------|------|------|-----|-------|
| speakers    | FR  |     | 10  | RR  |     | FRC  | RRC  | FRW  | FRH  | 10  | 1 011 |
| 1           | OFF | OFF | ON  | OFF | OFF | OFF  | OFF  | OFF  | OFF  | OFF | OFF   |
| 2 [Default] | ON  | OFF | OFF | OFF | OFF | OFF  | OFF  | OFF  | OFF  | OFF | OFF   |
| 3           | ON  | ON  | OFF | OFF | OFF | OFF  | OFF  | OFF  | OFF  | OFF | OFF   |
| 4           | ON  | ON  | ON  | OFF | OFF | OFF  | OFF  | OFF  | OFF  | OFF | OFF   |
| 5           | ON  | ON  | OFF | ON  | OFF | OFF  | OFF  | OFF  | OFF  | OFF | OFF   |
| 6           | ON  | ON  | ON  | ON  | OFF | OFF  | OFF  | OFF  | OFF  | OFF | OFF   |
| 7           | ON  | ON  | ON  | ON  | ON  | OFF  | OFF  | OFF  | OFF  | OFF | OFF   |
| 8           | ON  | ON  | ON  | ON  | OFF | OFF  | ON   | OFF  | OFF  | OFF | OFF   |

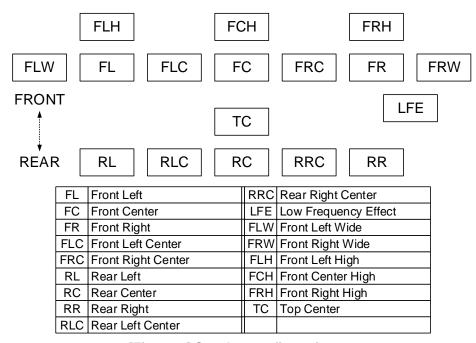

[Fig. 9.30] Speaker configuration

## 9.13 RS-232C

### 9.13.1 RS-232C communication

Menu Top→RS-232C SETTINGS→PARAMETERS
Setting for ALL, RS, HDBT OUT1B, HDBT OUT2B
Setting value

[Table 9.23] RS-232C communication

| Parameter             | Setting value             | Default |  |  |
|-----------------------|---------------------------|---------|--|--|
| Baud rate [bps]       | 4800, 9600, 14400, 19200, | 9600    |  |  |
|                       | 38400, 57600, 115200      |         |  |  |
| Data bit length [bit] | 8, 7                      | 8       |  |  |
| Parity check          | NONE, EVEN, ODD           | NONE    |  |  |
| Stop bit [bit]        | 1, 2                      | 1       |  |  |

You can set the RS-232C communication.

Press the "MENU/ENTER" button to apply the setting.

# 9.13.2 RS-232C operation mode

| Menu          | Top→RS-232C SETTINGS→COMMUNICATION MODE |
|---------------|-----------------------------------------|
| Setting for   | ALL, RS, HDBT OUT1B, HDBT OUT2B         |
| Setting value |                                         |

#### [Table 9.24] RS-232C operation mode

| Connector  | Setting value         | Default     |
|------------|-----------------------|-------------|
| ALL        | RECEIVER, TRANSMITTER |             |
| RS         | RECEIVER, TRANSMITTER | RECEIVER    |
| HDBT OUT1B | RECEIVER, TRANSMITTER | TRANSMITTER |
| HDBT OUT2B | RECEIVER, TRANSMITTER | TRANSMITTER |

You can set the operation mode of the MSD-S's RS-232C port to either "RECEIVER" mode, enabling the MSD-S to be is controlled externally via RS-232C, or "TRANSMITTER" mode, enabling the MSD-S to control peripheral devices via RS-232C.

### 9.14 LAN

## 9.14.1 IP address

Menu Top→LAN SETTINGS→IP ADDRESS

Setting value 192.168.1.199 [Default]

You can set the IP address.

Press the "MENU/ENTER" button to apply the setting.

### 9.14.2 Subnet mask

Menu Top→LAN SETTINGS→SUBNET MASK

Setting value 255.255.255.0 [Default]

You can set the subnet mask.

Press the "MENU/ENTER" button to apply the setting.

# 9.14.3 Gateway address

Menu Top→LAN SETTINGS→GATEWAY

Setting value 192.168.1.200 [Default]

You can set the gateway address.

### 9.14.4 MAC address

| Menu | Top→LAN SETTINGS→MAC ADDRESS |
|------|------------------------------|
|      |                              |

You can display the MSD-S's MAC address.

# 9.14.5 TCP port number

| Menu          | Top→LAN SETTINGS→PORT NUMBER |
|---------------|------------------------------|
| Setting for   | CONNECTION 1 to CONNECTION 8 |
| Setting value |                              |

### [Table 9.25] TCP port number

| For                           | Setting value          |  |  |  |  |  |
|-------------------------------|------------------------|--|--|--|--|--|
| Communication command control | 23, 1100, 6000 to 6999 |  |  |  |  |  |
| WEB browser control           | 80, 5000 to 5999       |  |  |  |  |  |

[Default] Connection 1 to 3 = 1100; Connection 4 to 6 = 23; Connection 7, 8 = 80

You can set the TCP port number to control the MSD-S externally.

This setting will be valid if "RECEIVER" is selected for "9.14.6 LAN operation mode".

Each connection will be divided into connections for communication command control and WEB browser depending on the set port numbers.

### 9.14.6 LAN operation mode

Menu Top→LAN SETTINGS→COMMUNICATION MODE
Setting for CONNECTION 1 to CONNECTION 8
Setting value

#### [Table 9.26] LAN operation mode

| Items                  | Setting value      |                                           |  |  |  |  |  |  |  |  |
|------------------------|--------------------|-------------------------------------------|--|--|--|--|--|--|--|--|
| items                  | Receiver mode      | Transmitter mode                          |  |  |  |  |  |  |  |  |
| Operation mode         | RECEIVER [Default] | TRANSMITTER                               |  |  |  |  |  |  |  |  |
| Destination IP address | N/A                | 0.0.0.0 to 255.255.255                    |  |  |  |  |  |  |  |  |
|                        |                    | [Default] 192.168.1.198                   |  |  |  |  |  |  |  |  |
| PJLink protocol        | N/A                | ON : Use                                  |  |  |  |  |  |  |  |  |
| connection             |                    | OFF : Not use [Default]                   |  |  |  |  |  |  |  |  |
| Destination connection | N/A                | 1 to 65535 [Default] 1100                 |  |  |  |  |  |  |  |  |
| number*1               |                    |                                           |  |  |  |  |  |  |  |  |
| PJLink protocol        | N/A                | 20, 30 to 39, 41 to 5A, 61 to 7A in ASCII |  |  |  |  |  |  |  |  |
| password*2             |                    | code (in hex) [Default] 20 (space)        |  |  |  |  |  |  |  |  |

<sup>\*1</sup> For PJLink protocol connections, the target port number is fixed at "4352".

If you do not want password authentication, you do not have set a password.

You can set the LAN operation mode to either "RECEIVER" mode that controls the MSD-S externally or "TRANSMITTER" mode that controls peripheral devices from the MSD-S.

If you select "TRANSMITTER" mode, you need to set the parameters to support the connected device that will be controlled.

Press the "MENU/ENTER" button to apply the setting.

#### 9.14.7 HDBaseT LAN

MenuTop→LAN SETTINGS→HDBT COMMUNICATIONSetting forHDBT OUT1B, HDBT OUT2BSetting valueON [Default], OFF

You can enable/disable the LAN capabilities of each HDBaseT output connector.

#### **■** LAN loop problem

The MSD-S includes switching hub function. If the MSD-S communicates with a product having a switching hub over LAN, the network may be down due to loop problem.

In case the loop problem occurs, set "7.4.2 LAN communication" to "OFF".

<sup>\*2</sup> For PJLink protocol connections, the maximum permissible number of characters is 32.

### 9.15 Control commands

You can control external devices (for example, turning ON/OFF projectors) via RS-232C, LAN, or CEC. You can register up to 32 commands (CMD 1 to CMD32) in the MSD-S. Registered control commands will be associated with 45 execution conditions such as "Function" buttons or "FN" buttons or switching video or audio.

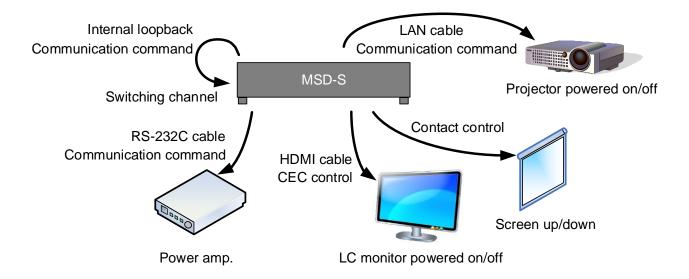

[Fig. 9.31] Control command example

#### ■ Control command via RS-232C/LAN communication

Control commands can be sent from MSD-S's RS-232C connector, LAN connector, or HDBaseT output connector.

Before executing control command, set the operation mode of the connector to "TRANSMITTER".

[See: 9.13.2 RS-232C operation mode]

[See: 9.14.6 LAN operation mode]

#### ■ Screen display during control command execution

When a control command is executed, "MEMO" text registered for a control command is displayed (1). If the reply command is received, the "MEMO" text registered for the reply command is also displayed (2) for one second.

The received data is displayed (3) for two seconds (when the control command that is used for displaying the received data is executed)

#### Examples:

- (1) "SCREEN UP" is registered in MEMO and the control command is executed.
- (2) A reply command, "SCREEN OK", is displayed.
- (3) "%1LAMP=1000 1 " is received.
- (4) Reply command could not be received and retry over occurs.

(1) Only control command

(2) Control command (upper) Reply command (lower) (3) Received data is displayed.

SEND: SCREEN UP

SEND:SCREEN UP RECV:SCREEN OK SEND:PROJECTOR LAMP RECV:%1LAMP=1000 1€

(4) Reply command cannot be received and a retry error occurs.

SEND:SCREEN UP RETRY OVER ERROR

[Fig. 9.32] Front panel display

If you configure multiple control commands, or if you display data received from multiple com ports, the display time may be shortened by one to two seconds while control commands are being successively executed. If the received data does not fit in the full screen, the displayed data is scrolled.

# 9.15.1 Registering/Editing control command

Menu Top→CONTROL COMMAND→COMMAND REGISTER/EDIT

Setting for CMD 1 to CMD32

Setting value [Table 9.27] Setting control command

You can register and edit up to 32 control commands. Press the "MENU/ENTER" button to apply the setting.

### [Table 9.27] Setting control command

[1/2]

| Setting item  | COM | CC  | CEC | Description                              | Range                      |
|---------------|-----|-----|-----|------------------------------------------|----------------------------|
| PORT          | yes | yes | yes | Select "COM", "CC" or "CEC".             | COM : Communication        |
|               |     |     |     |                                          | command [Default]          |
|               |     |     |     |                                          | CC : Contact closure       |
|               |     |     |     |                                          | CEC : HDMI CEC control     |
| COM SIZE      | yes | no  | no  | Set the number of bytes to be sent       | 0BYTE to 30BYTE            |
|               |     |     |     | starting with the first byte.            | [Default] 0BYTE            |
| DELAY         | yes | yes | yes | Set the waiting time to issue control    | 0ms to 999s999ms           |
|               |     |     |     | commands. Use this item for devices      | [Default] 0ms              |
|               |     |     |     | such as projectors that requires time to |                            |
|               |     |     |     | cool down after powering off.            |                            |
| Communication | yes | no  | no  | Set the following communication ports to | OFF : Not sending reply    |
| port          |     |     |     | "OFF" (not sending communication         | command [Default]          |
|               |     |     |     | commands) or "ON" (sending               | ON : Sending reply         |
|               |     |     |     | communication commands).                 | command                    |
|               |     |     |     | Those ports can be set separately, and   |                            |
|               |     |     |     | communication commands can be sent to    |                            |
|               |     |     |     | multiple communication ports at the same |                            |
|               |     |     |     | time.                                    |                            |
|               |     |     |     | - RS : RS-232C*1                         |                            |
|               |     |     |     | - OUT1B RS :                             |                            |
|               |     |     |     | HDBT OUT1B RS-232C*1                     |                            |
|               |     |     |     | - OUT2B RS :                             |                            |
|               |     |     |     | HDBT OUT2B RS-232C*1                     |                            |
|               |     |     |     | - LOOP BACK : Internal loop back         |                            |
|               |     |     |     | - LAN1 to LAN8: LAN connection 1 to 8*2  |                            |
| COMMAND       | yes | no  | no  | Set the input mode of send command       | ASCII [Default]            |
| INPUT MODE    |     |     |     | data. Select "ASCII" if "DATA" of        | HEX                        |
|               |     |     |     | "COMMAND" consists of only 0A, 0D, and   |                            |
|               |     |     |     | 20 to 7D of ASCII codes.                 |                            |
|               |     |     |     | Select "HEX" if "DATA" of "COMMAND"      |                            |
|               |     |     |     | includes other codes.                    |                            |
| Send command  | yes | no  | no  | Set the command from the first byte      | 0A, 0D, 20 to 7D in ASCII, |
| data          |     |     |     | according to the number of bytes set in  | 00 to FF in hex            |
|               |     |     |     | "COM SIZE" (up to 30 bytes).             | [Default] 20 (space)       |

| Setting item    | COM | CC  | CEC  | Description                                           | Range                     |
|-----------------|-----|-----|------|-------------------------------------------------------|---------------------------|
| RECV DISPLAY    | yes | no  | no   | Set whether received data is displayed or             | OFF [Default]             |
|                 | ,   |     |      | not.                                                  | ASCII                     |
|                 |     |     |      |                                                       | HEX                       |
| DELIMITER*3     | yes | no  | no   | Set the delimiter to be sent at the end of            | NONE : Not checking       |
|                 |     |     |      | the received data. "NONE": Delimiter is               | delimiter [Default]       |
|                 |     |     |      | not checked and all received data within              | 00 to FF (Hex)            |
|                 |     |     |      | the set timeout will be valid. Value other            |                           |
|                 |     |     |      | than "NONE": Delimiter is checked and                 |                           |
|                 |     |     |      | data received before delimiter will be                |                           |
|                 |     |     |      | valid.                                                |                           |
| RCV CHECK*4     | yes | no  | no   | Set whether reply command that may be                 | CHECK                     |
|                 |     |     |      | returned is checked or not.                           | NOT CHECK [Default]       |
| TIME OUT*5 *6   | yes | no  | no   | Set the timeout delay for reply command               | 0ms to 99s999ms           |
|                 |     |     |      | to a sent command.                                    | [Default] 0ms             |
| RETRY*5 *6      | yes | no  | no   | Set the number of retries to resend the               | 0 to 99 (times)           |
|                 |     |     |      | same command again if no valid                        | [Default] 0               |
|                 |     |     |      | response is received.                                 |                           |
| INTERVAL*5 *6   | yes | no  | no   | Set the retry interval to resend the                  | 0ms to 99s999ms           |
|                 |     |     |      | command.                                              | [Default] 0ms             |
| ERROR*5 *6      | yes | no  | no   | Set whether the next command is to be                 | STOP [Default]            |
|                 |     |     |      | executed or not if no valid response is               | EXEC : Continue           |
|                 |     |     |      | replied, even after completing retry for the          |                           |
|                 |     |     |      | set number of retries.                                |                           |
| Contact closure | no  | yes | no   | Set the contact closure control.                      | - : Not controlling       |
| control         |     |     |      | If you select "toggle operation",                     | contact closure           |
|                 |     |     |      | it can invert the condition of contact                | [Default]                 |
|                 |     |     |      | (open/close).                                         | OFF : Opening contact     |
|                 |     |     |      |                                                       | ON : Closing contact      |
| 5.1             |     |     |      |                                                       | TGL : Toggle              |
| Pulse width     | no  | yes | no   | Set the time of returning its original                | NONE : Eternity [Default] |
|                 |     |     |      | condition when you control the contact                | 100ms to 9990ms (by 10ms) |
| CEC control*7   |     | 200 | 1400 | closure.                                              | - : Not controlling CEC   |
| CEC control.    | no  | no  | yes  | Set the CEC control for each HDMI and HDBaseT output. | [Default]                 |
|                 |     |     |      | Tibbase Foutput.                                      | POWER OFF                 |
|                 |     |     |      |                                                       | POWER ON                  |
| Process for     | no  | no  | yes  | Set whether the next command is                       | STOP [Default]            |
| CEC error       | 0   |     | , 50 | executed or not if no response is replied             | EXEC : Continue           |
|                 |     |     |      | from the sink device that is controlled with          |                           |
|                 |     |     |      | CEC.                                                  |                           |
| MEMO            | yes | yes | yes  | Register a note containing up to 14                   | 20 to 7D in ASCII codes   |
|                 |     |     |      | characters. The registered note is                    | except for 2C (,)         |
|                 |     |     |      | displayed when the control command is                 | [Default] 20 (space)      |
|                 |     |     |      | executed.                                             | ,                         |

- <sup>\*1</sup> If you set "RS: RS-232C", "OUT1B RS: HDBT OUT1B RS-232C", or "OUT2B RS: HDBT OUT2B RS-232C" to "ON", set RS-232C operation mode to "TRANSMITTER".
- <sup>\*2</sup> If you set any LAN connections for "LAN1" to "LAN8" to "ON", set LAN operation mode to "TRANSMITTER".
- <sup>\*3</sup> If you set "RECV DISPLAY" to "OFF", you cannot set this item.
- <sup>\*4</sup> If you set "RECV DISPLAY" to "ASCII" or "HEX", you cannot set this item.
- <sup>\*5</sup> If you set only "LOOP BACK" for communication ports to "ON", you do not need to set this item.
- <sup>\*6</sup> If you set all "RCV CHECK" to "NOT CHECK", you do not need to set this item.
- <sup>\*7</sup> CEC: only power ON/OFF of the sink device can be controlled.

[See: 9.13.2 RS-232C operation mode]
[See: 9.14.6 LAN operation mode]

#### ■ Setting loop back function

The MSD-S sends a communication command back to the MSD-S itself using the loop back function. It replies "OK" if processed normally while replying "NG" if parameter or command is incorrect. To check the reply command, set reply command 31 and 32 to "CHECK".

#### ■ Setting PJLink

The MSD-S supports PJLink Class 1, which is a standard protocol to control projectors.

To use PJLink, select the LAN connector for COM port so that you can select PJLink command when entering the send command data.

[See: 9.14.6 LAN operation mode]

[See: [Table 9.28] PJLink command (class1)]

[Table 9.28] PJLink command (class1)

| No. |   |   |   |   | Con | nman | d    | Description |      |      |                                                  |  |  |
|-----|---|---|---|---|-----|------|------|-------------|------|------|--------------------------------------------------|--|--|
| 1   | % | 1 | Р | 0 | W   | R    | (SP) | 0           | (CR) |      | Power off (Standby)                              |  |  |
| 2   | % | 1 | Р | 0 | W   | R    | (SP) | 1           | (CR) |      | Power on (Lamp on)                               |  |  |
| 3   | % | 1 | Р | 0 | W   | R    | (SP) | ?           | (CR) |      | Get power status                                 |  |  |
| 4   | % | 1 | I | Ν | Р   | Т    | (SP) | 1           | *    | (CR) | Switch input to RGB                              |  |  |
| 5   | % | 1 | l | Ν | Р   | Т    | (SP) | 2           | *    | (CR) |                                                  |  |  |
| 6   | % | 1 | l | Ν | Р   | Т    | (SP) | 3           | *    | (CR) | Switch input to DIGITAL                          |  |  |
| 7   | % | 1 | l | Ν | Р   | Т    | (SP) | 4           | *    | (CR) | Switch input to STORAGE                          |  |  |
| 8   | % | 1 | l | Ν | Р   | Т    | (SP) | 5           | *    | (CR) | Switch input to NETWORK                          |  |  |
| 9   | % | 1 | ı | N | Р   | Т    | (SP) | ?           | (CR) |      | Get input selection settings                     |  |  |
| 10  | % | 1 | Α | V | М   | Т    | (SP) | 1           | 0    | (CR) | Switch off video mute                            |  |  |
| 11  | % | 1 | Α | V | М   | Т    | (SP) | 1           | 1    | (CR) | Switch on video mute                             |  |  |
| 12  | % | 1 | Α | V | М   | Т    | (SP) | 2           | 0    | (CR) | Switch off audio mute                            |  |  |
| 13  | % | 1 | Α | V | М   | Т    | (SP) | 2           | 1    | (CR) | Switch on audio mute                             |  |  |
| 14  | % | 1 | Α | V | М   | Т    | (SP) | 3           | 0    | (CR) | Video + audio mute off                           |  |  |
| 15  | % | 1 | Α | V | М   | Т    | (SP) | 3           | 1    | (CR) | Video + audio mute on                            |  |  |
| 16  | % | 1 | Α | V | М   | Т    | (SP) | ?           | (CR) |      | Get mute settings                                |  |  |
| 17  | % | 1 | Е | R | S   | Т    | (SP) | ?           | (CR) |      | Get error status                                 |  |  |
| 18  | % | 1 | L | Α | М   | Р    | (SP) | ?           | (CR) |      | Get time and status of lamp                      |  |  |
| 19  | % | 1 | ı | N | S   | Т    | (SP) | ?           | (CR) |      | Get list of switching input                      |  |  |
| 20  | % | 1 | N | Α | М   | Е    | (SP) | ?           | (CR) |      | Get projector name                               |  |  |
| 21  | % | 1 | ı | N | F   | 1    | (SP) | ?           | (CR) |      | Get manufacture name                             |  |  |
| 22  | % | 1 | ı | N | F   | 2    | (SP) | ?           | (CR) |      | Get product name                                 |  |  |
| 23  | % | 1 | I | N | F   | 0    | (SP) | ?           | (CR) |      | Get other information (optional of manufacturer) |  |  |

(SP): space, (CR): delimiter

Reply command structure for PJLink commands:

The first 6 bites: the sent command data without change; the 7th bite: "="; after the 8th bite: processing result For example, if a command, "%1POWR 1CR", is processed normally, the reply command, "%1POWR=OK CR" will be replied.

PJLink specifications regulate that projectors are required to reply the reply commands within two seconds after receiving the PJLink command. However, some projectors have different specifications. Check the manual of your projector and apply the response time indicated in the manual if there is one listed.

[Table 9.29] Reply commands to PJLink command (class1)

| No. |   | Command |   |   |   |   |   |   |   |      |   |      | Description                                   |
|-----|---|---------|---|---|---|---|---|---|---|------|---|------|-----------------------------------------------|
| 1   | % | 1       | Х | Х | Х | Х | = | 0 | K | (CR) |   |      | Terminated normally                           |
| 2   | % | 1       | х | х | Х | х | = | Е | R | R    | 1 | (CR) | Mistake in command itself (Undefined command) |
| 3   | % | 1       | Х | Х | Х | Х | = | Е | R | R    | 2 | (CR) | Invalid parameter                             |
| 4   | % | 1       | Х | Х | Х | Х | = | Ε | R | R    | 3 | (CR) | Currently not acceptable                      |
| 5   | % | 1       | Х | Х | Х | Х | = | Е | R | R    | 4 | (CR) | Malfunction of projector                      |

<sup>\*</sup> You can specify the input number from 1 to 9, but types and the number of selectable input connectors differ depending on the projector. "1" is displayed by default.

[Table 9.30] Individual reply command of status acquisition commands

| No.    |                                        |        |         |      |        | Description |     |     |      |      |      |    |                        |
|--------|----------------------------------------|--------|---------|------|--------|-------------|-----|-----|------|------|------|----|------------------------|
| Reply  | / com                                  | mano   | d to po | ower | status | s com       | man | ds  |      |      |      |    |                        |
| 1      | %                                      | 1      | P       | 0    | W      | R           | =   | 0   | (CR) |      |      |    | Standby                |
| 2      | %                                      | 1      | Р       | 0    | W      | R           | =   | 1   | (CR) |      |      |    | Power ON               |
| 3      | %                                      | 1      | Р       | 0    | W      | R           | =   | 2   | (CR) |      |      |    | Cooling                |
| 4      | %                                      | 1      | Ρ       | 0    | W      | R           | =   | 3   | (CR) |      |      |    | Warming up             |
| Reply  | Reply command to input status commands |        |         |      |        |             |     |     |      |      |      |    |                        |
| 1      | %                                      | 1      | l       | Ν    | Р      | Т           | =   | 1   | *1   | (CR) |      |    | RGB selected           |
| 2      | %                                      | 1      | l       | N    | Р      | Т           | =   | 2   | *1   | (CR) |      |    | VIDEO selected         |
| 3      | %                                      | 1      | l       | N    | Р      | Т           | =   | 3   | *1   | (CR) |      |    | DIGITAL selected       |
| 4      | %                                      | 1      | l       | N    | Р      | Т           | =   | 4   | *1   | (CR) |      |    | STORAGE selected       |
| 5      | %                                      | 1      | ı       | N    | Р      | Т           | =   | 5   | *1   | (CR) |      |    | NETWORK selected       |
| Get r  | et mute settings                       |        |         |      |        |             |     |     |      |      |      |    |                        |
| 1      | %                                      | 1      | Α       | V    | М      | Т           | =   | 3   | 0    | (CR) |      |    | Video + audio Mute OFF |
| 2      | %                                      | 1      | Α       | V    | М      | Т           | =   | 1   | 1    | (CR) |      |    | Video Mute ON          |
| 3      | %                                      | 1      | Α       | V    | М      | Т           | =   | 2   | 1    | (CR) |      |    | Audio Mute ON          |
| 4      | %                                      | 1      | Α       | V    | М      | Т           | =   | 3   | 1    | (CR) |      |    | Video + audio mute ON  |
| Get e  | error s                                | tatus  |         |      |        |             |     |     |      |      |      |    |                        |
| 1      | %                                      | 1      | Е       | R    | S      | Т           | =   | *2  | *3   | *4   | *5   | *6 | *7 (CR)                |
| Get t  | ime a                                  | nd sta | atus c  |      |        |             |     |     |      |      |      |    |                        |
| 1      | %                                      | 1      | L       | Α    | М      | Р           | =   | *8  | (SP) | *9   | (CR) |    |                        |
| Get li | st of i                                | nput   | switcl  |      |        |             |     |     |      |      |      |    |                        |
| 1      | %                                      | 1      | ı       | N    | S      | Т           | =   | *10 | (CR) |      |      |    |                        |
| Get p  | rojec                                  | tor na | ame     |      |        |             |     |     |      |      |      |    |                        |
| 1      | %                                      | 1      | N       | Α    | М      | Е           | =   | *11 | (CR) |      |      |    |                        |
|        | nanuf                                  | actur  | er naı  |      |        |             |     |     |      |      | ,    |    |                        |
| 1      | %                                      | 1      | ı       | N    | F      | 1           | =   | *12 | (CR) |      |      |    |                        |
|        | rodu                                   | ct nar | ne      |      |        |             |     |     |      |      |      |    |                        |
| 1      | %                                      | 1      | ı       | N    | F      | 2           | =   | *12 | (CR) |      |      |    |                        |
|        | ther i                                 | nforn  | nation  |      |        |             |     |     |      |      | ,    |    |                        |
| 1      | %                                      | 1      | ı       | N    | F      | 0           | =   | *12 | (CR) |      |      |    |                        |

- \*1 Input number, which is any of "1" to "9", but types and the numbers of selectable input connectors differ depending on connected projectors.
- \*2 Fan error \*3 Lamp error
- \*4 Temperature error \*5 Cover open error
- \*6 Filter error \*7 Other errors
  - For \*2 to \*7: 0: Error not detected or no detect error function, 1: Warning, 2: Error
- \*8 Accumulated time of lamp, which is any of 0 to 99999.

  (For projectors that do not count the accumulated time, the value is 0 at all times.)
- \*9 Whether the lamp illuminates or not (0 or 1).
  - 0: Not illuminated, 1: Illuminated
  - For devices containing multiple lamps, accumulated time and lightning state for each device are replied in sequence. For example, if a device containing three lamps, the following command is replied:
  - "%1LAMP=accumulated time 1(SP) lightning state 1(SP) accumulated time 2(SP) lightning state 2(SP) accumulated time 3(SP) lightning state 3 *CR*"
- \*10 Source number, which is input switchable. Any of 11 to 59 (Meaning is the same as that of "%INPT" command). For devices containing multiple inputs, multiple statuses separated with a (SP) are sent. For example, for a device having two inputs, "%1INST= source number1 (SP) source number2*CR*" is sent.
- \*11 20 to FF in hex: up to 64 characters
- \*12 20 to 7F in hex: up to 32 characters

# 9.15.2 Registering/Editing reply command

Menu Top→CONTROL COMMAND→REPLY REGISTER/EDIT

Setting for REPLY 1 to REPLY32

Setting value [Table 9.31] Setting reply command

You can register and edit up to 32 reply commands.

Press the "MENU/ENTER" button to apply the setting.

### [Table 9.31] Setting reply command

| Item          | Description                                           | Range                              |
|---------------|-------------------------------------------------------|------------------------------------|
| SIZE          | Set the number of bytes from the first byte to be     | 0BYTE to 30BYTE                    |
|               | compared.                                             | [Default] 0BYTE                    |
| PROCESS       | Select "STOP" (to stop the next operation), "EXEC"    | EXEC [Default]                     |
|               | (to execute it), or "RETRY" (to send the command      | RETRY: Resend reply commands       |
|               | again) for when received data and reply command       | STOP                               |
|               | data match.                                           |                                    |
| PJLink        | Select whether PJLink commands are set or not for     | OFF [Default]                      |
|               | when input reply command data is input.               | ON                                 |
| COMMAND INPUT | Select the input mode of reply command data.          | ASCII [Default]                    |
| MODE          | "ASCII": For data consisting of only 0A, 0D, 20 to 7D | HEX                                |
|               | (text)                                                |                                    |
|               | "HEX": For data including other codes                 |                                    |
| DATA          | Set the command to be compared with the received      | 0A, 0D, and 20 to 7D of ASCII code |
|               | data from the first byte to the byte count set in     | or 00 to FF (Hex)                  |
|               | "SIZE". If using alphabets (A to Z,                   | [Default] 20 (Space)               |
|               | a to z), make sure to distinguish capital and lower   |                                    |
|               | case letters. (Up to 30 bytes)                        |                                    |
| MASK          | Each bit of the received data is ANDed to each bit of | 00 to FF (Hex)                     |
|               | mask data, and the result will be compared with the   | [Default] All: "FF"                |
|               | reply command data.                                   |                                    |
|               | (Use this item to determine the state using the       |                                    |
|               | received data bit.                                    |                                    |
|               | Settable if "COMMAND INPUT MODE" is set to            |                                    |
|               | "HEX"; if "ASCII" is selected, "FF" is set            |                                    |
|               | automatically.)                                       |                                    |
| MEMO          | Register a note containing up to 14 characters.       | 20 to 7D of ASCII code except for  |
|               | When reply command is received, the registered        | 2C (,)                             |
|               | note is displayed.                                    | [Default] All: Space               |

Default values in the table above do not apply to reply commands 31 and 32.

#### ■ Setting loop back function

If the MSD-S sends a communication command back to the MSD-S itself using the loop back function, the MSD-S replies "OK" if processed normally while it replies "NG" if parameter or communication command is incorrect. (This differs from reply commands to communication commands received externally; not loop back.) Since "OK" and "NG" are registered to reply commands 31 and 32 by factory default, respectively, do not edit or delete those commands if you use the loop back function and are checking reply commands.

[Table 9.32] Default value of reply command

| Number | SIZE    | PROCESS | DATA    | MASK    | MEMO            |
|--------|---------|---------|---------|---------|-----------------|
| 1      | 0 byte  | EXEC    | AII: 00 | All: FF | All: 20 (space) |
| 2      | 0 byte  | EXEC    | AII: 00 | All: FF | All: 20 (space) |
|        |         |         |         |         |                 |
| :      | :       | :       | :       | :       | :               |
|        |         |         |         |         |                 |
| 30     | 0 byte  | EXEC    | AII: 00 | All: FF | All: 20 (space) |
| 31     | 2 bytes | EXEC    | ОК      | All: FF | OK              |
| 32     | 2 bytes | STOP    | NG      | All: FF | NG              |

#### ■ Setting PJLink

The MSD-S supports PJLink Class 1, which is a standard protocol to control projectors. If setting "PJLink" to "ON", PJLink command can be selected when "Reply command data" is input.

[See: [Table 9.28] PJLink command (class1)]

#### ■ Mask data

Each bit of the received data is ANDed to each bit of mask data, and the result will be compared with the reply command data. Since "FF" is set by factory default, you do not need to change the mask data normally. This feature is used to interpret the status of specific bits in received data and provides a reply that can be used to confirm or alter settings.

[If ASCII codes (text) are replied from an external device]

Since the received data and "Reply command data" are compared without any changes, set "MASK" to "FF". (If you set "COMMAND INPUT MODE" of reply command to "ASCII", it is automatically set to "FF".) For example, if "0" of ASCII codes ("30" in hex) is replied:

|                      | Binary   |          | Binary   | Hexadecimal |
|----------------------|----------|----------|----------|-------------|
| (Received data)      | 00110000 | & (MASK) | 11111111 | =30         |
| (Reply command data) | 00110000 |          |          | =30 matched |

DATA1: 20 00 00 00 00 MASK1: FF FF FF FF FF

[If status is determined using bits of the received data]

Set only bits that determine the Mask data to "1" and set other bits to "0".

For example, if determining status using the second bit from the left:

|                      | Binary   |          | Binary   | Hexadecimal |
|----------------------|----------|----------|----------|-------------|
| (Received data)      | 11111111 | & (MASK) | 01000000 | =40         |
| (Reply command data) | 01000000 |          |          | =40 matched |

|                      | Binary   |          | Binary   | Hexadecimal     |
|----------------------|----------|----------|----------|-----------------|
| (Received data)      | 10111111 | & (MASK) | 01000000 | =00             |
| (Reply command data) | 01000000 |          |          | =40 not matched |

DATA1:20 00 00 00 00 MASK1:40 FF FF FF

### 9.15.3 Command link

| Menu        | Top→CONTROL COMMAND→COMMAND LINK                 |
|-------------|--------------------------------------------------|
| Setting for | [Table 9.33] Control command execution condition |

Setting value TOGGLE: OFF [Default], ON (only for "F" and "FN" buttons)

STARTUP: AUTO [Default], A, B (only for "F" and "FN" buttons)

1st to 10th: OFF [Default], CMD 1 to CMD32

The MSD-S has up to 45 command execution conditions. If these execution conditions are met, control commands which are associated beforehand will be executed. One execution condition can be associated to up to 10 commands. If multiple commands are associated, commands are executed in order of registration. If the same command is associated multiple times, it is repeatedly executed.

"F" and "FN" buttons button can be toggled.

Set "TOGGLE" to "ON" to enable PLANE-A and PLANE-B. Up to 10 commands can be set for each plane.

"STARTUP": Setting the start-up plane of toggle button. If you select "AUTO", the condition at the time of power OFF will be maintained.

For "F1" to "F4" and FN buttons, the selected plane for "START-UP" is executed at the time of powered ON if Sending control command automatically function is set to "ON".

Press the "MENU/ENTER" button to apply the setting.

[See: 9.19.2 Sending control command automatically]

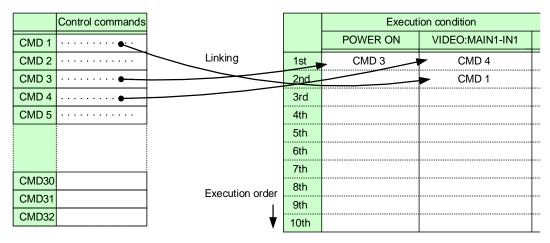

Default: OFF for 1st to 10th

[Fig. 9.33] Command link

[Table 9.33] Control command execution condition

| Execution condition | Toggle | Function                              |
|---------------------|--------|---------------------------------------|
| F1 to F9            | Yes    | F button                              |
| FN1, FN2            | Yes    | FN button                             |
| POWER ON            | No     | Standby control                       |
| STANDBY             |        |                                       |
| VIDEO:MAIN1-IN1 to  | No     | Selecting video input channel of OUT1 |
| VIDEO:MAIN1-IN7,    |        | (MAIN1)                               |
| VIDEO:MAIN1-OFF     |        |                                       |
| AUDIO:MAIN1-IN1 to  | No     | Selecting audio input channel of OUT1 |
| AUDIO:MAIN1-IN7,    |        | (MAIN1)                               |
| AUDIO:MAIN1-OFF     |        |                                       |
| VIDEO:MAIN2-IN1 to  | No     | Selecting video input channel of OUT2 |
| VIDEO:MAIN2-IN7,    |        | (MAIN2)                               |
| VIDEO:MAIN2-OFF     |        |                                       |
| AUDIO:MAIN2-IN1 to  | No     | Selecting audio input channel of OUT2 |
| AUDIO:MAIN2-IN7,    |        | (MAIN2)                               |
| AUDIO:MAIN2-OFF     |        |                                       |

### 9.15.4 Command execution

Menu Top→CONTROL COMMAND→EXECUTE CTRL COMMAND

Setting value CMD 1 to CMD 32, F1 to F9, FN1, FN2

You can execute registered control commands (CMD 1 to CMD 32) and assigned control commands (F1 to F9, FN1, and FN2).

Only executable control commands are displayed.

Press the "MENU/ENTER" button to apply the setting.

Registered control commands can be executed from communication commands or WEB browser.

Commands assigned to F1 to F4, FN1, and FN2 can also be executed from front buttons.

## 9.15.5 Initializing registered command and link

Menu Top→CONTROL COMMAND→INITIALIZATION

Setting value CMD 1 to CMD32 : Control command

REPLY 1 to REPLY32 : Reply command

F1-PLANE A to AUDIO:MAIN2-OFF: Control command association

You can initialize the following commands and associations:

- 9.15.1 Registering/Editing control command
- 9.15.2 Registering/Editing reply command
- 9.15.3 Command link

Press the "MENU/ENTER" button to initialize commands and associations above.

Note that settings cannot be restored once initialized.

### 9.15.6 Invalid duration at control command execution

| Menu          | Top→CONTROL COMM     | AND→INVALID DURATION |
|---------------|----------------------|----------------------|
| Setting value | 0s000ms to 999s999ms | [Default] 0s000ms    |

You can set the wait time that starts at control command execution and must elapse prior to accepting user input to resend the command. Right after control command execution is completed, the next command can be executed. Use this menu to prevent repeated execution caused by pressing the control command execution button twice.

During invalid operation time, all button operations are disabled.

The longer time either of control command execution time or the time set in this menu will be applied as the invalid operation time.

# 9.15.7 Illuminating function buttons

| Menu          | Top→CONTROL COMMAND→ILLUMINATE FN. BUTTON |
|---------------|-------------------------------------------|
| Setting for   | F1 to F9, FN1, FN2                        |
| Setting value |                                           |

You can set the illuminating function for function buttons on the WEB browser and on the front panel.

#### [Table 9.34] Illuminating function buttons

| If you register a command only                           | If you register commands                                                                                                   |
|----------------------------------------------------------|----------------------------------------------------------------------------------------------------|
| for one plane                                            | for both two planes                                                                                                    |
| Illuminates green if a control command is registered.    | Illuminates green if PLANE A will be executed at the next press; blinks green if                                           |
|                                                          | PLANE B will be executed at the next press.                                                                                |
| Illuminates while a control command is being executed.*1 | Illuminates green if PLANE A will be executed at the next press; turned off if PLANE B will be executed at the next press. |
|                                                          | for one plane  Illuminates green if a control command is registered.  Illuminates while a control command is               |

[Default] F1 to F9 : REGISTRED FN1, FN2 : EXECUTION

You can set function buttons to be blinking during control command execution.

[See: 9.15.8 Function button blinking duration]

<sup>&</sup>lt;sup>\*1</sup> If execution duration is 500 ms. or shorter, the button LED illuminates for 500 ms.

## 9.15.8 Function button blinking duration

Menu Top→CONTROL COMMAND→BLINKING DURATION

Setting for F1 to F4, FN1, FN2

Setting value EXCUTION, OFF, 1sec. to 1000sec.

[Default] F1 to F4 : OFF

FN1, FN2 : EXECUTION

\*EXCUTION: Blinks while a control command is being executed

While control commands are being executed, these buttons blink regardless of this menu's setting.

# 9.15.9 Assigning function

Menu Top→CONTROL COMMAND→FUNCTION ASSIGN

Setting for F1 to F4, FN1, FN2

Setting value

#### [Table 9.35] Assigning function

| Setting value         | Function                                | Color |
|-----------------------|-----------------------------------------|-------|
| COMMAND               | Executes control commands [Default]     | Green |
| OUT1 PinP PATTERN     | Selects layout pattern of OUT1          | Green |
|                       | In order of patterns 1 to 5 and OFF     |       |
| OUT2 PinP PATTERN     | Selects layout pattern of OUT2          | Green |
|                       | In order of patterns 1 to 5 and OFF     |       |
| PinP WINDOW           | Selects input windows.                  | Green |
|                       | When illuminates: For main window input |       |
|                       | When turns off: For PinP window input   |       |
| CROSSPOINT No.1 to    | Loads crosspoint                        | Red   |
| CROSSPOINT No.9       |                                         |       |
| PRESET MEMORY No.1 to | Loads preset memory                     | Amber |
| PRESET MEMORY No.8    |                                         |       |

Once commands are assigned to function buttons, these commands can be executed from front buttons.

[See: 9.15 Control commands]

[See: 9.16.6 Layout pattern]

[See: 9.20.1 PinP window setting]
[See: 9.16.1 Recalling crosspoint]

[See: 9.16.4 Recalling preset memory]

## 9.16 Preset memory

All settings, including I/O channel settings of video and audio and image position are saved to preset memory: I/O channel settings of video and audio are saved to the MSD-S memory as crosspoint.

## 9.16.1 Recalling crosspoint

Menu Top→USER PRESET→RECALL CROSSPOINT Setting value No.1 to No.9

You can recall the I/O channel settings and layout patterns saved in the crosspoint memory.

Press the "MENU/ENTER" button to apply the setting.

[See: 9.16.2 Saving crosspoint]

## 9.16.2 Saving crosspoint

Menu Top→USER PRESET→STORE CROSSPOINT

Setting for No.1 to No.9

Setting value [See: [Table 9.36] Editing crosspoint]

You can save the I/O channel settings and layout patterns into the crosspoint memory.

Up to 9 crosspoint memories can be saved with their name (up to 10 characters, 20 to 7D in ASCII).

Press the "MENU/ENTER" button to apply the setting.

To update a crosspoint memory with "(---)" (not control) setting, select "CONTINUE" or "DELETE".

#### ■ For "(---)" (not control) setting

"CONTINUE": The setting "(---)" (not control) will be kept in the crosspoint memory.

"DELETE": The current input channel settings will be overwritten.

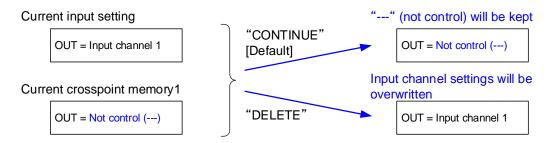

[Fig. 9.34] Saving crosspoint

## 9.16.3 Editing crosspoint

Menu Top→USER PRESET→EDIT CROSSPOINT
Setting for No.1 to No.9
Setting value

[Table 9.36] Editing crosspoint

| Setting                        | g item                       | Setting value                                        |
|--------------------------------|------------------------------|------------------------------------------------------|
| Output channel<br>MAIN1, MAIN2 | Layout pattern<br>PinP       | (not control) [Default], OFF, PATTERN 1 to PATTERN 5 |
|                                | Video input channel VIDEO    | (not control) [Default], 1 to 7, OFF                 |
|                                | Audio input channel<br>AUDIO | (not control) [Default], 1 to 7, OFF                 |
| Output channel                 | Video input channel          | (not control) [Default], 1 to 7, OFF                 |
| PinP1, PinP2                   | VIDEO                        |                                                      |
| Memory name                    |                              | 20 to 7D of ASCII code (up to 10 characters)         |
| NAME                           |                              | [Default] ASCII (Text)                               |
|                                |                              | No.1: 31 (1), No.2: 32 (2),                          |
|                                |                              | No.3: 33 (3), No.4: 34 (4),                          |
|                                |                              | No.5: 35 (5), No.6: 36 (6),                          |
|                                |                              | No.7: 37 (7), No.8: 38 (8),                          |
|                                |                              | No.9: 39 (9)                                         |

You can edit crosspoint memory settings.

Press the "MENU/ENTER" button to apply the setting.

#### ■ Not controlling channel

If you select "---" for "VIDEO", "AUDIO", or PinP" setting, the channels are not controlled. Outputs that are set not to be controlled are not switched when crosspoint memory is loaded.

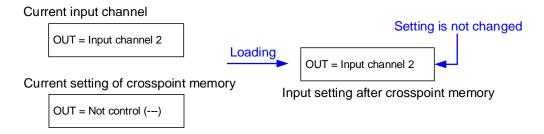

[Fig. 9.35] Loading edited crosspoint memory

## 9.16.4 Recalling preset memory

| Menu          | Top→USER PRESET→RECALL PRESET SETTINGS |
|---------------|----------------------------------------|
| Setting value | No 1 to No 8                           |

You can recall settings that are saved in the preset memories.

[See: 9.16.5 Saving preset memory]

Press the "MENU/ENTER" button to apply the setting.

If a preset memory is saved, this menu is displayed and only saved number can be selected.

# 9.16.5 Saving preset memory

| Menu        | Top→USER PRESET→STORE PRESET SETTINGS |
|-------------|---------------------------------------|
| Setting for | No.1 to No.8                          |

You can save up to 8 preset memories and name these memories up to 10 characters from ASCII 20 to 7D.

# [Table 9.37] Settings saved in preset memory

| Menu                      | Description                                                                           |  |
|---------------------------|---------------------------------------------------------------------------------------|--|
| Selecting input channels  | Selecting input channels (Video & Audio)                                              |  |
| Layout pattern            | Layout pattern                                                                        |  |
| Output position, size,    | Output resolution, Aspect ratio for sink device, Image position, Image size,          |  |
| and masking               | Cropping, Background color, Test pattern                                              |  |
| Output                    | Presence of output signal for when signal is input,                                   |  |
|                           | Presence of output signal for when no signal is input, HDCP output, HDCP retries,     |  |
|                           | Output equalizer, Output format, HDBaseT output long reach mode,                      |  |
|                           | Deep Color output, Window transition effect, Window transition speed,                 |  |
|                           | CEC connection                                                                        |  |
| Input position, size, and | Aspect ratio, Aspect ratio control, Overscan, Image position, Image size, Cropping    |  |
| cropping                  |                                                                                       |  |
| Input                     | DVI input connector signal, No-signal input monitoring, HDCP input,                   |  |
|                           | Input equalizer, Analog input signal parameters,                                      |  |
|                           | Automatic detection of video input interruption                                       |  |
| Input timing              | The total number of horizontal pixels, Horizontal start position,                     |  |
|                           | Horizontal active area, Vertical start position, Vertical active area,                |  |
|                           | Automatic measurement of start position, Automatic setting of input timing,           |  |
|                           | Tracking                                                                              |  |
| Automatic input channel   | Signal ON priority, Signal OFF priority, Ignoring duration after automatic switching, |  |
| switching                 | Channel switching mode of automatic switching                                         |  |
| Picture controls          | Output brightness, Output contrast, Output gamma, Input sharpness                     |  |
|                           | Input brightness, Input contrast, Input hue, Input saturation, Input black level      |  |
| Output audio              | Output audio, Output audio level, Audio mute, Output Lip Sync,                        |  |
|                           | Sampling frequency, Multi-channel audio output,                                       |  |
|                           | Multi-channel audio output priority, Test tone                                        |  |
| Input audio               | Input audio, Input audio level offset, Input Lip Sync, Stable input audio wait        |  |
| EDID                      | EDID selection, Input resolution, HDMI/DVI, Frame rate, Deep Color, LPCM audio,       |  |
|                           | AAC audio, Dolby Digital audio, Dolby Digital Plus audio, Dolby TrueHD audio,         |  |
|                           | DTS audio, DTS-HD audio, Speaker configuration                                        |  |

## 9.16.6 Layout pattern

Menu Top→USER PRESET→PinP PATTERN

Setting for OUT1, OUT2

Setting value OFF [Default], PATTERN 1to PATTERN 5

You can set the layout pattern.

[See: 8.2.4 Enabling window combination]

# 9.16.7 Copying output setting

Menu Top→USER PRESET→COPY OUTPUT SETTINGS
Setting value OUT1 → OUT2, OUT2 → OUT1

You can copy the setting of the selected output channel to other output channels.

Press the "MENU/ENTER" button to apply the setting.

#### [Table 9.38] Setting to be copied

| Menu                               | Description                                                         |
|------------------------------------|---------------------------------------------------------------------|
| Selecting input channels           | Selecting input channels (Video & Audio)                            |
| Layout pattern                     | Layout pattern                                                      |
| Output position, size, and masking | Output resolution, Aspect ratio for sink device, Image position,    |
|                                    | Image size, Cropping, Background color, Test pattern                |
| Output                             | Presence of output signal for when signal is input,                 |
|                                    | Presence of output signal for when no signal is input, HDCP output, |
|                                    | HDCP retries, Output equalizer, Output format,                      |
|                                    | HDBaseT output long reach mode, Deep Color output,                  |
|                                    | Window transition effect, Window transition speed,                  |
|                                    | Sink device EDID check, CEC connection                              |
| Picture controls                   | Output brightness, Output contrast, Output gamma                    |
| Output audio                       | Output audio, Output audio level, Audio mute, Output Lip Sync,      |
|                                    | Sampling frequency, Multi-channel audio output,                     |
|                                    | Multi-channel audio output priority, Test tone                      |
| Bitmap                             | Bitmap output, Background color, Aspect ratio, Image position,      |
|                                    | Assigning input channel, Start-up bitmap output                     |
| Overlay bitmap                     | Overlay bitmap output, Image position, Transparency, Blending       |

CEC connections take place on a one-to-one basis. Multiple HDMI inputs/outputs cannot be connected to the HDBaseT output. If the same HDMI input is set to connect to multiple HDMI and HDBaseT outputs, a channel is selected automatically in alphabetical or numerical order and the other outputs will not be connected.

[See: 9.4.13 CEC connection]

This menu is only for MSD-S52 and MSD-S72.

# 9.16.8 Start-up settings

Menu Top→USER PRESET→START-UP
Setting value

# [Table 9.39] Start-up setting

| Setting value      | Description                                                                |
|--------------------|----------------------------------------------------------------------------|
| LAST CHANNEL       | Starts with the last settings last time the MSD-S powered off or standby   |
| [Default]          | mode.                                                                      |
| CHANNEL OFF        | Starts with the setting of I/O channel OFF.                                |
| CROSS POINT 1 to   | Starts with the channel settings saved in the selected crosspoint memory.  |
| CROSS POINT 9      | For I/O channels that are set to "not control" in crosspoint memory and    |
|                    | setting other than channel settings and settings last time the MSD-S       |
|                    | powered off or standby mode will be applied.                               |
| PRESET MEMORY 1 to | Starts with the settings saved in the preset memory.                       |
| PRESET MEMORY 8    | For settings that are not saved in preset memory, the MSD-S powered off or |
|                    | standby mode will be applied.                                              |

You can configure which settings will be applied at start-up.

# 9.17 Bitmap

You can set the bitmap that can be displayed on the main window and PinP window.

Up to four bitmap files can be saved to the MSD-S. One of these files can be output to main window and PinP window separately as an output video.

#### Features:

- Video can be enlarged but cannot be reduced.
- · Video can be enlarged fully on window or with aspect ratio kept.
- · Bitmap background color can be set.
- Bitmap can be assigned to input channels.
- Video that is being output can be captured as a bitmap.

It takes up to six seconds to output bitmap depending on resolution.

By saving the smaller resolution than output resolution, the time from selecting bitmap to display will be shorten.

Up to four images of bitmap and overlay bitmap in total can be saved from WEB browser. IDK's logo is saved by factory default.

[See: 9.18 Overlay bitmap]

#### ■ Conditions of bitmap file

The MSD-S supports DIB (Device Independent Bitmap) with a header generally used for Windows, and those files must meet the following requirements:

[See: 8.3.5 Saving bitmap]

[Table 9.40] Bitmap file condition

| Item                 | Condition                                                                                                    |  |
|----------------------|----------------------------------------------------------------------------------------------------|--|
| File header          | "BITMAPFILEHEADER"                                                                                                    |  |
| Information header   | "BITMAPCOREHEADER" (for OS/2)/                                                                                                    |  |
|                      | "BITMAPINFOHEADER" (for Windows)                                                                                                    |  |
| The number of colors | 2 colors (monochrome, 1 bit), 16 colors (4 bits), 256 colors (8 bits),                                                                                                    |  |
|                      | 16.77 million colors (TRUE COLOR, 24 bits)                                                                                                    |  |
| Resolution           | The maximum resolution: [Horizontal resolution × Vertical resolution × The number of bytes per pixel] = 8,388,608 bytes or less. If you save multiple bitmaps, the total bytes of all bitmaps should be 8,388,608 bytes or less. (Aspect ratio does not matter as long as it is within the maximum resolution).  Bytes per pixel: 1 byte per pixel for 2 colors (monochrome, 1 bit), 16 colors (4 bits), and 256 colors (8 bits); 3 bytes per pixel for 16.77 million colors (TRUE COLOR, 24 bits) |  |
| Compression format   | No compression (BI_RGB)  8 bit-run-length compression (BI_RLE8)  4 bit-run-length compression (BI_RLE4)                                                                                                    |  |

# 9.17.1 Bitmap output

Menu Top→BITMAP→BITMAP OUTPUT
Setting for ALL, MAIN1, MAIN2, PinP1, PinP2

Setting value OFF [Default] ON (BITMAP 1 ON to BITMAP 4 ON)

"MAIN": The bitmap is displayed on the full main window. "PinP": The bitmap is displayed on the full PinP window.

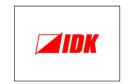

[Fig. 9.36] Default bitmap

## 9.17.2 Background color

Menu Top→BITMAP→BACKGROUND COLOR

Setting for ALL, MAIN1, MAIN2

Setting value

[Table 9.41] Background color

| Setting item  | Setting value         | Description                                            |
|---------------|-----------------------|--------------------------------------------------------|
| Bitmap number | 1 to 4                | Selects bitmap number.                                 |
|               |                       | *Only numbers saved as bitmap can be selected.         |
| LINK          | ON [Default], OFF     | "ON": Only Red (R) can be set. Settings for Green      |
|               |                       | (G) and Blue (B) will track the setting value selected |
|               |                       | for Red (R).                                           |
| R             | 0 to 255              | N/A                                                    |
|               | [Default] 255 (White) |                                                        |
| G             | 0 to 255              |                                                        |
|               | [Default] 255 (White) |                                                        |
| В             | 0 to 255              |                                                        |
|               | [Default] 255 (White) |                                                        |

You can set the background color for main window.

If the bitmap is smaller than main window, the set background color is displayed.

If the bitmap is smaller than PinP window, the lower-layer video is displayed as its background.

## 9.17.3 Aspect ratio

MenuTop→BITMAP→ASPECT RATIOSetting forALL, MAIN1, MAIN2, PinP1, PinP2

Setting value

#### [Table 9.42] Aspect ratio

| Setting item  | Setting value   | Description                                    |
|---------------|-----------------|------------------------------------------------|
| Bitmap number | No.1 to No.4    | Selects bitmap number.                         |
|               |                 | *Only numbers saved as bitmap can be selected. |
| Aspect ratio  | AUTO [Default], | Sets bitmap enlarging type.                    |
|               | THROUGH, FULL   |                                                |

You can set the enlarging type. "AUTO": With bitmap aspect ratio

"MAIN": Full main window "PinP": Full PinP window

If the subwindow ratio and sink device aspect ratio are matched, the bitmap aspect ratio is applied.

[See: 9.3.2 Aspect ratio for sink device]

[See: 9.3.4 Image size]

If the bitmap is bigger than output resolution or PinP window, only a part of bitmap is displayed.

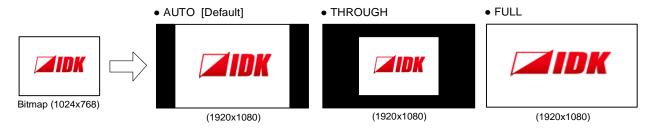

[Fig. 9.37] Setting aspect ratio

# 9.17.4 Image position

Menu Top→BITMAP→IMAGE POSITION
Setting for ALL, MAIN1, MAIN2

Setting value

## [Table 9.43] Aspect ratio

| Setting item   | Setting value      | Description                                    |
|----------------|--------------------|------------------------------------------------|
| Bitmap number  | No.1 to No.4       | Selects bitmap number.                         |
|                |                    | *Only numbers saved as bitmap can be selected. |
| Image position | · CENTER [Default] | Selects image position.                        |
|                | • TOP-LEFT         |                                                |
|                | • BOTTOM-LEFT      |                                                |
|                | • TOP-RIGHT        |                                                |
|                | • BOTTOM-RIGHT     |                                                |

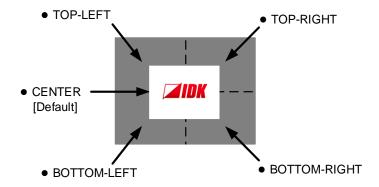

[Fig. 9.38] Position

For PinP window, the video is displayed at the upper left.

## 9.17.5 Assigning input channel

Menu Top→BITMAP→INPUT ASSIGN
Setting for ALL, MAIN1, MAIN2, PinP1, PinP2

Setting value

#### [Table 9.44] Assigning input channel

| Setting item  | Setting value   | Description                                        |
|---------------|-----------------|----------------------------------------------------|
| Input channel | IN1 to IN7, OFF | Selects input channel to which bitmap is assigned. |
| Bitmap        | OFF [Default]   | No bitmap is assigned.                             |
|               | BITMAP 1 ON     | Selects bitmap number.                             |
|               | BITMAP 2 ON     | *Only numbers saved as bitmap can be selected.     |
|               | BITMAP 3 ON     |                                                    |
|               | BITMAP 4 ON     |                                                    |

A bitmap can be treated as an input video source by assigning the bitmap to any input that is not currently being used.

Larger resolutions require a longer loading time. While the bitmap is being displayed, other operation cannot be performed.

Press the "MENU/ENTER" button to apply the setting.

## 9.17.6 Start-up bitmap output

Menu Top→BITMAP→START-UP BITMAP
Setting for ALL, MAIN1, MAIN2, PinP1, PinP2

Setting value OFF [Default], ON (BITMAP 1 ON to BITMAP 4 ON)

You can enable/disable presenting a bitmap output at startup.

# 9.17.7 Dividing memory area

Menu Top→BITMAP→DIVIDE MEMORY Setting value

## [Table 9.45] Dividing memory area

| Setting item                      | Setting value        | Default |
|-----------------------------------|----------------------|---------|
| MODE (dividing mode)              | RESIZE, AUTO, DELETE | RESIZE  |
| NUMBER (the number of partitions) | 1 to 4               | 1       |
| DISPLAY (display unit)            | BLOCK, BYTE          | BLOCK   |
| Setting memory area               | 0 to 127             | 127     |
| (Display by block)                |                      |         |
| Setting memory area               | 0KB to 8192KB        | 8192KB  |
| (BYTE is selected)                |                      |         |

You can register up to four images in all (bitmap and overlay bitmap) within the available memory area by dividing the memory.

You can select one of three dividing modes or specify the size you want to divide manually. Memory areas are controlled by blocks. 1 block = 65,536 bytes; 128 blocks = 8,388,608 bytes in total

#### ■ Dividing mode

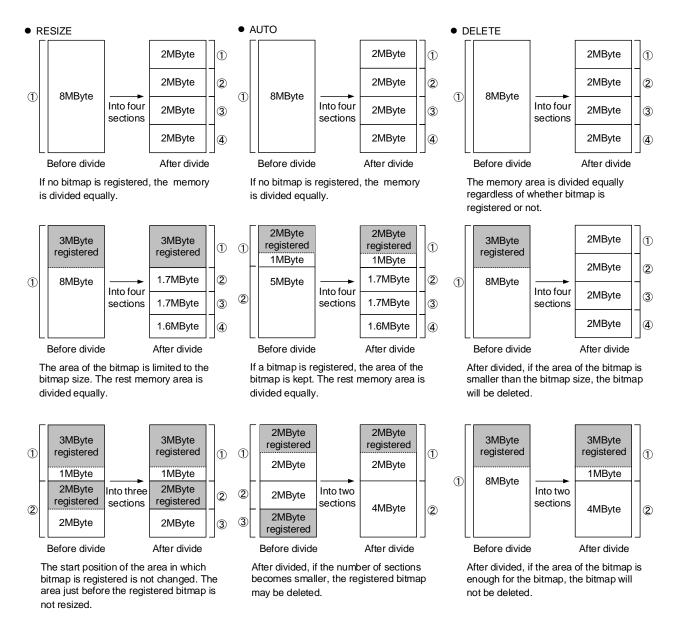

[Fig. 9.39] Dividing mode

#### ■ Displaying unit

#### "BLOCK"

If you select "BLOCK" for "DISPLAY", the current start and end block positions are displayed on the left of the front panel display. If a bitmap is registered, the final block position is displayed in parentheses. The start and end block positions after divide are displayed on the right. If you want to specify the after-divide size directly, change the end block position.

If the currently-registered bitmap is deleted because of specifying the size directly, an "S" or "E" is displayed in the upper right.

#### "BYTE"

The currently-reserved memory size is displayed on the left. If a bitmap is registered, the number of bytes is displayed in parentheses. The memory size after dividing is displayed on the right so that you can specify directly the after-division memory size.

If the currently-registered bitmap is deleted because of specifying the size directly, an "S" or "E" is displayed in the upper right.

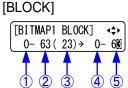

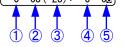

- 1 Current block position
- 2 Current end block position
- 3 End block position of registered image data\*1
- 4 Start block position after divide
- 5 End block position after divide\*2

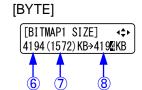

- 6 Current memory size
- Memory size of registered image data\*1
- 8 Current memory size\*2
- \*1 The memory area is controlled by 1 block (=64 bytes) and end block position or size of the image data is rounded up by 1 block.

<sup>\*2</sup> The size can be specified directly.

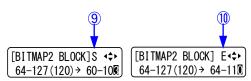

- 9 In case image data is deleted because of changing start position of memory area, an "S" is displayed.
- (11) In case image data will be deleted because of changing end position of the memory area, an "E" is displayed.

[Fig. 9.40] "BLOCK" and "BYTE"

## 9.17.8 Output image capture

Menu Top→BITMAP→CAPTURE VIDEO Setting value

#### [Table 9.46] Setting output image capture

| Setting item   | Setting value                            |
|----------------|------------------------------------------|
| Output channel | MAIN1, MAIN2 [Default] MAIN1             |
| Number         | No.1 to No.4 <sup>*</sup> [Default] No.1 |

<sup>\*</sup>Can be set if memory area is divided.

An input video can be treated as a bitmap by capturing and registering it. The maximum resolution is [Horizontal resolution × Vertical resolution ×3 (the number of bytes per pixel; "3" fixed)] 8,388,608 bytes or less. To register multiple bitmaps and captured images, the total resolution of all bitmaps and captured images should be 8,388,608 bytes or less (aspect ratio does not matter).

Captured images can be displayed at native size or enlarged, but cannot be reduced in size.

Larger resolutions require a longer loading time; it may take approximately six seconds at a maximum.

If using this menu for PinP window, the saving bitmap size needs to be the same size as the PinP window or smaller.

You can register any images having a lower resolution by setting output resolution to smaller resolution and capturing the video.

To freeze the input video temporarily, press the "MENU/ENTER" button. To register the frozen image, select "YES" and then press the "MENU/ENTER" button again. To release freeze, press the "BACK" button. It can be released automatically when an input channel is switched or input signal changes.

If resolution of input video is too large compared to the reserved memory area, it can cause a significant memory shortage. In this case, message "MEMORY SIZE OVER" will be displayed after you press the "MENU/ENTER" button and registration will not be executed.

[See: 9.3.1 Output resolution]
[See: 9.17.7 Dividing memory area]

# 9.18 Overlay bitmap

You can set the overlay bitmap that is displayed on source image.

One image can be selected from four (at maximum) overlay bitmap files and can be displayed on the source image.

#### Features:

- · Overlayed on the source image
- Output image is displayed at the same magnification.
- One color transparency (selectable)s
- · Blending with source image

Overlay bitmap file can be saved from WEB browser, and up to four overlay bitmap and bitmap images in all can be saved.

[See: 9.17 Bitmap]

#### ■ Overlay bitmap file

Overlay bitmap file with DIB (Device Independent Bitmap) with a header generally used for Windows can be saved to the MSD-S.

[See: 8.3.5 Saving bitmap]

[Table 9.47] Available overlay bitmap file

| Item                 | Condition                                                                     |  |  |
|----------------------|-------------------------------------------------------------------------------|--|--|
| File header          | "BITMAPFILEHEADER"                                                            |  |  |
| Information header   | "BITMAPCOREHEADER" (for OS/2)/                                                |  |  |
|                      | "BITMAPINFOHEADER" (for Windows)                                              |  |  |
| The number of colors | 256 colors (8 bits)                                                           |  |  |
| Resolution           | The maximum resolution: [Horizontal resolution × Vertical resolution × The    |  |  |
|                      | number of bytes per pixel] = 8,388,608 bytes or less. If you save multiple    |  |  |
|                      | bitmaps, the total bytes of all bitmaps should be 8,388,608 bytes or less.    |  |  |
|                      | (Aspect ratio does not matter as long as it is within the maximum             |  |  |
|                      | resolution).                                                                  |  |  |
|                      | Bytes per pixel: 1 byte per pixel for 2 colors (monochrome, 1 bit), 16 colors |  |  |
|                      | (4 bits), and 256 colors (8 bits); 3 bytes per pixel for 16.77 million colors |  |  |
|                      | (TRUE COLOR, 24 bits)                                                         |  |  |
| Compression format   | No compression (BI_RGB)                                                       |  |  |
|                      | 8 bit-run-length compression (BI_RLE8)                                        |  |  |
|                      | 4 bit-run-length compression (BI_RLE4)                                        |  |  |

## 9.18.1 Overlay bitmap output

Menu Top→OVERLAY BITMAP→OVERLAY BITMAP OUTPUT Setting for ALL, OUT1, OUT2

Setting value

#### [Table 9.48] Overlay bitmap output

| Setting value | Description                                                     |
|---------------|-----------------------------------------------------------------|
| OFF [Default] | No overlay bitmap is output.                                    |
| BITMAP 1 ON   | Selects the saved bitmap number and outputs the overlay bitmap. |
| BITMAP 2 ON   |                                                                 |
| BITMAP 3 ON   |                                                                 |
| BITMAP 4 ON   |                                                                 |

# 9.18.2 Image position

Menu Top→OVERLAY BITMAP→IMAGE POSITION

Setting for ALL, OUT1, OUT2

Setting value

## [Table 9.49] Aspect ratio

| Setting item   | Setting value      | Description                                  |
|----------------|--------------------|----------------------------------------------|
| Bitmap number  | No.1 to No.4       | Selects the bitmap number.                   |
|                |                    | *Only numbers saved as overlay bitmap can be |
|                |                    | selected.                                    |
| Image position | · CENTER [Default] | Sets display position on the main window.    |
|                | • TOP-LEFT         |                                              |
|                | • BOTTOM-LEFT      |                                              |
|                | • TOP-RIGHT        |                                              |
|                | • BOTTOM-RIGHT     |                                              |

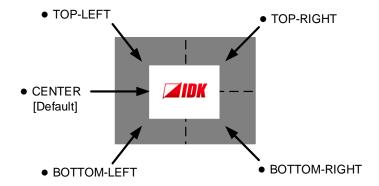

[Fig. 9.41] Position

# 9.18.3 Transparency

Menu Top→OVERLAY BITMAP→TRANSPARENCY
Setting for ALL, OUT1, OUT2

Setting value

[Table 9.50] Transparency

| Setting item  | Setting value                | Description                           |
|---------------|------------------------------|---------------------------------------|
| Bitmap number | No.1 to No.4                 | Selects the overlay bitmap number.    |
| Transparency  | ON, OFF [Default]            | Enables or disables transparency.     |
| R             | 0 to 255 [Default] 0 (Black) | Specifies the color for transparency. |
| G             | 0 to 255 [Default] 0 (Black) |                                       |
| В             | 0 to 255 [Default] 0 (Black) |                                       |

You can specify one color for the transparency target.

# 9.18.4 Blending

Menu Top→OVERLAY BITMAP→BLENDING

Setting for ALL, OUT1, OUT2

Setting value

#### [Table 9.51] Blending

| Setting item  | Setting value   | Description                        |
|---------------|-----------------|------------------------------------|
| Bitmap number | No.1 to No.4    | Selects the overlay bitmap number. |
| Blending rate | 0 % to 100 %    | Sets the blending rate.            |
|               | [Default] 100 % | 100 %: No blending                 |

## 9.19 Start-up setting

You can set the status at the time of start-up and powered on.

#### 9.19.1 Power state

Menu Top→POWER ON SETTINGS→START-UP MODE Setting value

#### [Table 9.52] Power state when POWER is on

| Setting value  | Power state                 |  |
|----------------|-----------------------------|--|
| AUTO [Default] | Starts with the last status |  |
| ON             | Powered on                  |  |
| OFF            | Standby                     |  |

You can set the power status when the MSD-S is powered on using an external switch and at the time of power recovery.

## 9.19.2 Sending control command automatically

MenuTop→POWER ON SETTINGS→FUNCTION CMD.EXE.Setting forF1 to F4, FN1, FN2Setting valueOFF [Default], ON

When powered on, commands that are assigned to function buttons are sent automatically.

The execution PLANE can be set at "START-UP".

[See: 9.15.3 Command link]

# 9.19.3 Front panel security lockout

Menu Top→POWER ON SETTINGS→BUTTON LOCK Setting value

#### [Table 9.53] Button security lockout

| Setting value  | Description                                                 |  |
|----------------|-------------------------------------------------------------|--|
| AUTO [Default] | As it was before powering off the MSD-S or entering standby |  |
|                | mode.                                                       |  |
| LOCK           | Enables front panel security lockout.                       |  |
| UNLOCK         | Disables front panel security lockout.                      |  |

You can select a front panel security lockout mode.

[See: 9.20.3 Grouping front panel security lockout]

[See: 8.2.6 Front panel security lockout]

# 9.20 Configuring MSD-S

## 9.20.1 PinP window setting

Menu Top→SYSTEM SETTINGS→WINDOW INPUT

Setting value MAIN [Default], PinP

You can set the input channel to which the video/audio is output.

MAIN: Video and audio of the main window

PinP: Video of PinP window

[See: 8.2.4 Enabling window combination]

## 9.20.2 Channel switching mode

Menu Top→SYSTEM SETTINGS→SWITCHING MODE

Setting value V&A : Video & Audio [Default]

VIDEO: Video AUDIO: Audio

Video and audio input channels can be switched simultaneously or separately using the input selection button.

Amber: Video and audio simultaneously

Green: Video only Red: Audio only

[See: 8.2.3 Selecting video and audio separately]

# 9.20.3 Grouping front panel security lockout

Menu Top→SYSTEM SETTINGS→BUTTON LOCK TARGET
Setting for CHANNEL, MENU, F BUTTON, FN BUTTON, STANDBY
Setting value

[Table 9.54] Target buttons of security lockout

| Setting for | Target button                             | Setting value          |
|-------------|-------------------------------------------|------------------------|
| CHANNEL     | "Input channel selection" buttons         | LOCK [Default], UNLOCK |
| MENU        | "MENU/ENTER" button, "Navigation" buttons | LOCK [Default], UNLOCK |
| F BUTTON    | "Function" buttons                        | LOCK [Default], UNLOCK |
| FN BUTTON   | "FN" buttons                              | LOCK [Default], UNLOCK |
| STANDBY     | "Standby" button                          | LOCK [Default], UNLOCK |

You can set front panel security lockout that prevents accidental changes to the controller settings.

[See: 8.2.6 Front panel security lockout]

#### 9.20.4 Beep

| Menu          | Top→SYSTEM SETTINGS→BEEP SOUND |  |
|---------------|--------------------------------|--|
| Setting value | ON, OFF [Default]              |  |

You can enable/disable the beep tone function (sounding every time you press a front panel button).

#### 9.20.5 Alarm

Menu Top→SYSTEM SETTINGS→ALARM

Setting value ON: Enabling [Default]

OFF: Disabling

You can enable/disable the alarm function for abnormal internal temperature or cooling fan.

\*\*\*\*\*\* ALARM \*\*\*\*\*\*
FAN TEMP

[Fig. 9.42] Alarm page

#### [Table 9.55] Alarm description

| Displayed value | Description                                      |
|-----------------|--------------------------------------------------|
| FAN             | Abnormality in cooling fan is detected.          |
| TEMP            | Abnormality in internal temperature is detected. |

In case an alarm is output, the MSD-S may have problems. Please contact us.

# 9.20.6 Displaying advanced menu

Menu Top→SYSTEM SETTINGS→ADVANCED MENU
Setting value OFF: Displays normal setting menu [Default]

ON: Displays advanced setting menu

You can switch menu display mode: Normal setting menu or Advanced setting menu.

#### 9.20.7 Power saving

| Menu          | Top→SYSTEM SETTINGS→POWER SAVE MODE |
|---------------|-------------------------------------|
| Setting value | ON [Default], OFF                   |

If you select "ON" and no button function is operated for 30 seconds, the display brightness is reduced to approximately 25%. When you operate any button, brightness returns to 100%.

## 9.20.8 Button press dwelling time

| Menu          | Top→SYSTEM SETTINGS→BUTTON HOLD TIME   |  |  |
|---------------|----------------------------------------|--|--|
| Setting for   | F BUTTON, FN BUTTON                    |  |  |
| Setting value | 0ms to 5000ms (by 100ms) [Default] 0ms |  |  |

You can set the press dwelling time of function buttons. This feature prevents undesired operation by touching a button.

## 9.20.9 Top page

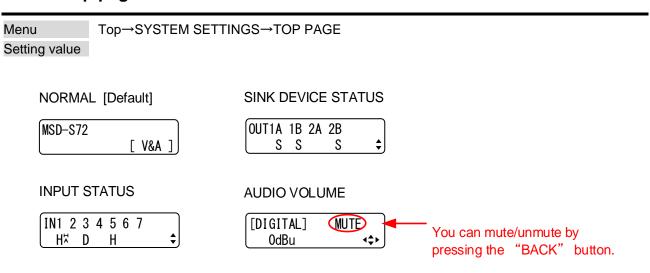

[Fig. 9.43] Top page of front panel display

For the top page, you can select one of four types above.

With input signal status and sink device status pages, the details of each signal can be displayed using "▲" and "▼" buttons.

[See: 9.21.1 Sink device status]
[See: 9.21.3 Input signal status]

#### 9.21 Status

#### 9.21.1 Sink device status

Menu Top→VIEW STATUS→SINK DEVICE STATUS Values to be displayed

#### [Table 9.56] Sink device status

|         | All output connectors      | Each output connector                                       |
|---------|----------------------------|-------------------------------------------------------------|
| Display | OUT1A 1B 2A 2B<br>S N E \$ | [OUT1A STATUS] H24 Y444<br>HDCP SUPPORT \$                  |
| Upper   | Output connector           | Output connector, output signal, color depth, output format |
| Lower   | HDCP status                | HDCP status, error code                                     |

You can view the status of sink device connected to output connectors.

#### ■ Output signal and color depth

H24 : HDMI 24-BIT COLOR H30 : HDMI 30-BIT COLOR

D : DVI

#### ■ Output format

Y444 : YCbCr 4:4:4 MODE Y422 : YCbCr 4:2:2 MODE

RGB: RGB MODE

#### **■** HDCP authorization status

#### [Table 9.57] HDCP authorization status

| Character | HDCP status             | Description                                               |  |
|-----------|-------------------------|-----------------------------------------------------------|--|
| S         | HDCP SUPPORT            | HDCP-compliant sink device is connected.                  |  |
| N         | HDCP NOT SUPPORT        | Non-HDCP-compliant sink device is connected.              |  |
| Е         | HDCP ERROR              | HDCP-compliant sink device is connected,                  |  |
|           |                         | but the authorization failed.                             |  |
| С         | HDCP CHECK NOW          | Sink device status is being checked.                      |  |
| D         | SINK DEVICE DISCONNECT  | Monitor was disconnected (displayed only for one second). |  |
| L         | HDBaseT LINK DISCONNECT | Category cable was disconnected (displayed only for one   |  |
|           |                         | second).                                                  |  |
| 0         | HDBaseT NO LINK         | No category cable is connected.                           |  |
|           | UNCONNECTED             | No sink device is connected.                              |  |

#### **■** Error code

From the left to right, status of video output, digital audio output, and analog audio output is displayed.

# [Table 9.58] Error code

| Code | Video output                                                                                       | Audio output                                     |  |
|------|----------------------------------------------------------------------------------------------------|--------------------------------------------------|--|
|      | If any number or character is not displayed, video or audio is output correctly.                   |                                                  |  |
| 1    | "9.4.1 Presence of output signal for when                                                          | "9.10.3 Audio mute" is set to "ON".              |  |
|      | signal is input" is set to "BLACK".                                                                |                                                  |  |
| 2    | Displayed only for digital input. DDC power supp                                                   | ply is not input.                                |  |
|      | (If no source device is connected, this error code                                                 | e is displayed).                                 |  |
| 3    | No video signal is input.                                                                          | No audio signal is input.*                       |  |
| 4    | Displayed only for digital input. Video or audio output of source device is in a Mute status.      |                                                  |  |
| 5    | Displayed only for digital input. Signal with HDCP are input, but the sink device does not support |                                                  |  |
|      | HDCP. (This error code may also be displayed while authenticating HDCP).                           |                                                  |  |
| 6    | Displayed only for digital input. The source device does not output required information (packets  |                                                  |  |
|      | for outputting video or audio.                                                                     |                                                  |  |
| 7    | Signal that are not supported by the MSD-S                                                         | Signal that are not supported by the MSD-S       |  |
|      | are input. (Sampling clock is out of the range)                                                    | are input. (Sampling clock is out of the range). |  |
| 8    | _                                                                                                  | "9.10.1 Output audio" is set to "OFF".           |  |
| 9    | _                                                                                                  | "9.4.7 Output format" is set to "DVI MODE" or    |  |
|      |                                                                                                    | a sink device that does not support audio is     |  |
|      |                                                                                                    | connected.                                       |  |
| Α    | Input channel is set to "OFF".                                                                     |                                                  |  |

<sup>\*</sup> Input status of analog audio signal cannot be detected. Even if this status is not displayed, audio may sometimes not be output when analog input is selected.

# 9.21.2 Viewing sink device EDID

Menu Top→VIEW STATUS→SINK DEVICE EDID

Values to be displayed

### [Table 9.59] Sink device EDID

| No.     | 1                                     | 2                                   | 3                               |
|---------|---------------------------------------|-------------------------------------|---------------------------------|
| Display | [OUT1A]xxxx<br>1920x1080 148.50MHz \$ | [OUT1A] HDMI<br>RGB/YCbCr422/444 \$ | [OUT1A]<br>24/30/36BIT COLOR \$ |
|         |                                       | [OUT1A]<br>DVI \$                   |                                 |
| Upper   | Output connector,                     | Output connector,                   | Output connector                |
|         | monitor name                          | HDMI or nothing is displayed        |                                 |
| Lower   | Resolution, dot clock                 | Sampling                            | Color depth                     |
|         |                                       | RGB: RGB                            |                                 |
|         |                                       | 422 : YCbCr 4:2:2                   |                                 |
|         |                                       | 444 : YCbCr 4:4:4                   |                                 |
|         |                                       | 420 : YCbCr 4:2:0                   |                                 |
|         |                                       | Or                                  |                                 |
|         |                                       | Non-HDMI-supported sink             |                                 |
|         |                                       | device                              |                                 |
|         |                                       | DVI: DVI device                     |                                 |

| No.     | 4                               | 5                                            |
|---------|---------------------------------|----------------------------------------------|
| Display | [OUT1A]<br>32/44. 1/48/96kHz \$ | [OUT1A]16/20/24BIT<br>8CHANNEL COMPRESSED \$ |
| Upper   | Output connector                | Output connector,                            |
|         |                                 | Audio bit length                             |
| Lower   | Audio sampling frequency        | Number of audio channels,                    |
|         |                                 | compressed audio                             |
|         |                                 | supported/not supported                      |

You can display the EDID information of the sink device that is connected to each video output connector.

HDMI supported sink device : No.1 to No.5 in the table above
 Non-HDMI-supported sink device : No.1 and No.2 in the table above

If no sink device is connected, the front panel display shows "UNCONNECTED". If the MSD-S cannot read EDID from connected sink devices, the front panel display (No.1) shows "EDID READ ERROR".

# 9.21.3 Input signal status

Menu Top→VIEW STATUS→INPUT STATUS

Values to be displayed

#### [Table 9.60] Input signal status

|         | All input channels                        | Video status of each input channel                              | Audio status of each input channel                   |
|---------|-------------------------------------------|-----------------------------------------------------------------|------------------------------------------------------|
| Display | IN1 2 3 4 5 6 7<br>H <sup>™</sup> D H R • | [IN1 FORMAT] 24<br>1080p 59.94Hz H# \$                          | [IN1 AUDIO] M<br>Linear PCM 48kHz 🕏                  |
| Upper   | Input channel                             | Input channel, color depth                                      | Input channel,<br>multi-channel audio<br>information |
| Lower   | Input signal type, other information      | Video signal format,<br>input signal type,<br>other information | Audio signal type                                    |

You can view the input signal status that is input from HDMI and DVI input connectors.

## ■ Input signal type

# [Table 9.61] Input signal type

| Alphabet    | Signal              | Alphabet | Signal                        |
|-------------|---------------------|----------|-------------------------------|
| Н           | HDMI signal         | R        | Analog RGB signal             |
| D           | DVI signal          | Υ        | Analog YPbPr signal           |
| No alphabet | No signal is input. | V        | Analog composite video signal |
|             |                     | S        | Analog S-video signal         |

#### **■** Other information

Only for digital input

Upper: "H": signal is protected by HDCP.

Lower: "A": audio is embedded.

#### ■ Color depth

24 : 24-BIT COLOR 30 : 30-BIT COLOR

#### ■ Video signal format

#### [Table 9.62] Video signal format

| Example                                | Signal type                      | Description                          |
|----------------------------------------|----------------------------------|--------------------------------------|
| 1080p 59.94Hz                          | SDTV/HDTV signal                 | Format type, vertical sync frequency |
| 800 x 600 60.00Hz                      | RGB signal                       | Horizontal/vertical resolution,      |
| 800 X 800 80.00112                     | KGB signal                       | vertical sync frequency              |
| NTSC Composite video signal or S-video |                                  | Format type                          |
|                                        | signal                           |                                      |
| 56.83kHz 60.02Hz                       | Signal that cannot be recognized | Horizontal/vertical sync frequency   |
| NO SIGNAL                              | No video signal is input.        | _                                    |

If the dot clock of the input signal exceeds the limitation, "E" is displayed on the left of the input signal type, and the video is not output.

| [IN1 | FORMAT]    | 24<br>EH∜\$ |
|------|------------|-------------|
| 3840 | x2160 30Hz | EH¼♠        |

#### ■ Multi-channel audio information

If multi-channel audio signal is input, an "M" is displayed on the upper right.

#### ■ Audio signal type

## [Table 9.63] Audio signal type

| Example          | Signal type                                   |  |
|------------------|-----------------------------------------------|--|
| Linear PCM 48kHz | LPCM, sampling frequency                      |  |
| COMPRESSED AUDIO | Compressed audio (such as Dolby Digital, DTS) |  |
| NO SIGNAL        | No audio signal is input.                     |  |

# 9.21.4 System status

Menu Top→VIEW STATUS→SYSTEM STATUS
Setting value

[SYSTEM STATUS] OK [SYSTEM STATUS]
FAN TEMP

[Fig. 9.44] System status

#### [Table 9.64] System status

| Displayed value                                       | isplayed value Description                 |  |
|-------------------------------------------------------|--------------------------------------------|--|
| OK                                                    | No abnormality is detected.                |  |
| FAN                                                   | Abnormality in rotation speed is detected. |  |
| TEMP Abnormality in internal temperature is detected. |                                            |  |

You can view the internal temperature and fan status.

In case an abnormality is detect and the alarm is set to "ON", the alarm is displayed on the front.

[See: 9.20.5 Alarm]

In case an alarm is output, the MSD-S may have problems. Please contact us.

#### 9.21.5 Fan status

Menu Top→VIEW STATUS→FAN STATUS Setting value

You can view fan rotation speed and fan status.

"O" means normal, and "x" means abnormal.

In case an alarm is output, the MSD-S may have problems. Please contact us.

## 9.21.6 Device information

Menu Top→VIEW STATUS→VERSION

Values to be displayed Model name and firmware version

You can view the model name and firmware version.

#### 9.21.7 HDBaseT status

Menu Top→VIEW STATUS→HDBT STATUS

Values to be displayed

You can view HDBaseT information.

## [Table 9.65] HDBaseT status

| Item                    | Value to be displayed | Description                              |
|-------------------------|-----------------------|------------------------------------------|
| LOCAL TYPE              | VS100TX               | _                                        |
| Device type             |                       |                                          |
| LOCAL VER.              | 13.07.21.10           | _                                        |
| Version ID              |                       |                                          |
| LOCAL MODE              | HDBaseT               | HDBaseT mode                             |
| Operation mode          | Long Reach            | Long reach mode                          |
|                         | LPPF1                 | LPPF1 mode                               |
|                         | LPPF2                 | LPPF2 mode                               |
|                         | HDBT NO LINK          | Not connected                            |
| REMOTE TYPE             | VS100RX               | _                                        |
| Connected device type   |                       |                                          |
| REMOTE VER.             | 13.07.21.00           | _                                        |
| Connected version ID    |                       |                                          |
| CABLE LEN.              | UNDER 20 m            | 66 ft. (20 m) or shorter                 |
| Category cable length   | OVER 100 m            | 328 ft. (100 m) or longer                |
|                         | 80 m                  | Category cable length                    |
|                         |                       | Example: 262 ft. (80 m)                  |
|                         | HDBT NO LINK          | Not connected                            |
| BER                     | 10e10                 | Signal bit error rate                    |
| Bit error rate          |                       | Example: 10e <sup>-10</sup>              |
|                         | HDBT NO LINK          | Not connected                            |
| FMSEERR                 | -22 -20 -21 -22       | Example: A=-22dB B=-20dB C=-21dB D=-22dB |
| Signal quality          | HDBT NO LINK          | Not connected                            |
| (FMSEERR CURRENT VALUE) |                       |                                          |
| FMSEERR MAX             | -22 -20 -21 -22       | Example: A=-22dB B=-20dB C=-21dB D=-22dB |
| Maximum signal quality  | HDBT NO LINK          | Not connected                            |
| (FMSEERR MAX VALUE)     |                       |                                          |
| FMAXERR                 | 0.34 0.35 0.32 0.33   | Example: A=0.34 B=0.35 C=0.32 D=0.33     |
| Residual gap            | HDBT NO LINK          | Not connected                            |
| (FMAXERR CURRENT VALUE) |                       |                                          |
| FMAXERR MAX             | 0.34 0.35 0.32 0.33   | Example: A=0.34 B=0.35 C=0.32 D=0.33     |
| Maximum residual gap    | HDBT NO LINK          | Not connected                            |
| (FMAXERR MAX VALUE)     |                       |                                          |

The displayed values may differ from real value depending on environment.

To display those information as a list, use WEB browser.

[See: 8.3 WEB browser operations]

# 9.22 Factory default list

[1/6]

|              | Menu           | Factory default                        |
|--------------|----------------|----------------------------------------|
| OUTPUT IMAGE | RESOLUTION     | AUTO-A                                 |
|              | ASPECT RATIO   | RESOLUTION                             |
|              | IMAGE POSITION | @1080p                                 |
|              |                | [MAIN]                                 |
|              |                | Layout pattern: — (OFF) H 0/V 0        |
|              |                | Layout pattern: P1 to P4 H 0/V 0       |
|              |                | Layout pattern: P5 H 0/V 270           |
|              |                | [PinP]                                 |
|              |                | Layout pattern: — (OFF) —(N/A)         |
|              |                | Layout pattern: P1 H 80/V 45           |
|              |                | Layout pattern: P2 H 1360/V 45         |
|              |                | Layout pattern: P3 H 80/V 765          |
|              |                | Layout pattern: P4 H 1360/V 765        |
|              |                | Layout pattern: P5 H 960/V 270         |
|              | IMAGE SIZE     | @1080p                                 |
|              |                | [MAIN]                                 |
|              |                | Layout pattern: — (OFF) H 1920/V 1080  |
|              |                | Layout pattern: P1 to P4 H 1920/V 1080 |
|              |                | Layout pattern: P5 H 960/V 540         |
|              |                | [PinP]                                 |
|              |                | Layout pattern: — (OFF) —(N/A)         |
|              |                | Layout pattern: P1 to P4 H 480/V 270   |
|              |                | Layout pattern: P5 H 960/V 540         |
|              | IMAGE CROP     | @1080p                                 |
|              | INIAGE OROI    | [MAIN]                                 |
|              |                | Layout pattern: — (OFF)                |
|              |                | L 0/R 1920/T 0/B 1080                  |
|              |                | Layout pattern: P1 to P4               |
|              |                | L 0/R 1920/T 0/B 1080                  |
|              |                | Layout pattern: P5                     |
|              |                | L 0/R 960/T 270/B 810                  |
|              |                | [PinP]                                 |
|              |                | Layout pattern: — (OFF) —(N/A)         |
|              |                | Layout pattern: P1                     |
|              |                | L 80/R 560/T 45/B 315                  |
|              |                | Layout pattern: P2                     |
|              |                | L 1360/R 1840/T 45/B 315               |
|              |                |                                        |
|              |                | Layout pattern: P3                     |
|              |                | L 80/R 560/T 765/B 1035                |
|              |                | Layout pattern: P4                     |
|              |                | L 1360/R 1840/T 765/B 1035             |
|              |                | Layout pattern: P5                     |
|              |                | L 960/R 1920/T 270/B 810               |
|              |                | (No cropping)                          |

|                 | Menu                   | Factory default                     |
|-----------------|------------------------|-------------------------------------|
| OUTPUT IMAGE    | BACKGROUND COLOR       | R:0                                 |
|                 |                        | G:0                                 |
|                 |                        | B:0 (Black)                         |
|                 | TEST PATTERN           | Pattern outputting : OFF            |
|                 |                        | Scrolling : OFF                     |
|                 | IMAGE INITIALIZATION   | -                                   |
| OUTPUT SETTINGS | OUTPUT SIGNAL          | SOURCE                              |
|                 | NO SIGNAL IMAGE        | BLUE                                |
|                 | HDCP OUTPUT MODE       | ALWAYS                              |
|                 | HDCP RETRY             | ETERNITY (retries until succeed)    |
|                 | CONNECTION RESET       | -                                   |
|                 | SIGNAL EQUALIZATION    | OFF                                 |
|                 | SIGNAL FORMAT          | HDMI YCbCr 4:4:4 MODE               |
|                 | HDBT LONG REACH MODE   | OFF                                 |
|                 | DEEP COLOR             | 24-BIT COLOR                        |
|                 | VIDEO SWITCHING EFFECT | FREEZE→FADE OUT-IN                  |
|                 | SWITCHING EFFECT SPEED | 350ms                               |
|                 | EDID ERR. OUTPUT MODE  | CHECKSUM DISABLE                    |
|                 | CEC CONNECTION         | NOT CONNECTED                       |
| INPUT IMAGE     | ASPECT RATIO           | AUTO-1                              |
| IN OT INITIOE   | ASPECT RATIO CONTROL   | L-BOX/S-PANEL                       |
|                 | OVERSCAN               | NTSC/PAL/SDTV: 105%                 |
|                 | OVERSOAN               | HDTV/PC : 100%                      |
|                 | IMAGE POSITION         | H 0/V 0                             |
|                 | IMAGE SIZE             | H 1920/V 1080                       |
|                 | IIVIAGE SIZE           | @1080p (Output resolution pixels)   |
|                 | IMAGE CROP             | L 0/R 1920/T 0/B 1080 (No cropping) |
|                 | IWAGE CROP             | @1080p (Output resolution pixels)   |
|                 | IMAGE INITIALIZATION   | © 1000p (Output resolution pixels)  |
| INPUT SETTINGS  |                        | DIGITAL                             |
| INPUT SETTINGS  | DVI-I: SIGNAL FORMAT   | 10000ms                             |
|                 | NO INPUT MONITORING    |                                     |
|                 | HDCP INPUT MODE        | ENABLE                              |
|                 | SIGNAL EQUALIZATION    | ON                                  |
|                 | ANALOG INPUT FORMAT    | AUTO                                |
|                 | INTERRUPTION DETECTION | ON                                  |
|                 | SIGNAL SETTING MODE    | [Setting mode]                      |
|                 |                        | SELECTED                            |
|                 |                        | [Individual setting]                |
|                 |                        | ASPECT RATIO : OFF                  |
|                 |                        | ANALOG INPUT FORMAT : ON(FIXED)     |
|                 |                        | INPUT LEVEL OFFSET : ON(FIXED)      |

|                         |                        | [0/0]                                            |
|-------------------------|------------------------|--------------------------------------------------|
|                         | Menu<br>               | Factory default                                  |
| INPUT TIMING            | ANALOG MEASUREMENT     | NORMAL MODE                                      |
|                         | H TOTAL PIXELS         | 0 (To be set automatically when signal is input) |
|                         | H START POSITION       | 0 (To be set automatically when signal is input) |
|                         | H ACTIVE               | 0 (To be set automatically when signal is input) |
|                         | V START POSITION       | 0 (To be set automatically when signal is input) |
|                         | V ACTIVE               | 0 (To be set automatically when signal is input) |
|                         | START POSITION DETECT. | ON                                               |
|                         | UNREGISTERED SIGNAL    | AUTO SETUP ON                                    |
|                         | INPUT TIMING INIT.     | _                                                |
|                         | RECALL ANALOG SETTINGS | _                                                |
|                         | STORE ANALOG SETTINGS  | All 99 dives are not registered.                 |
|                         | ANALOG SIGNAL TRACKING | 0 (To be set automatically when signal is input) |
| AUTO SWITCHING          | SIGNAL ON PRIORITY     | OFF                                              |
|                         | SIGNAL OFF PRIORITY    | OFF                                              |
|                         | IGNORING DURATION      | 0s000ms                                          |
|                         | SWITCHING MODE         | V&A                                              |
| PICTURE ADJUSTMENT      | OUTPUT BRIGHTNESS      | 100%                                             |
| TIOTORE ABOOTMENT       | OUTPUT CONTRAST        | R:100%                                           |
|                         | OUT OF CONTRACT        | G:100%                                           |
|                         |                        | B:100%                                           |
|                         | OUTPUT GAMMA           | 1.0                                              |
|                         | OUTPUT SETTING INIT.   | _                                                |
|                         | INPUT SHARPNESS        | 0                                                |
|                         | INPUT BRIGHTNESS       | 100%                                             |
|                         | INPUT CONTRAST         |                                                  |
|                         | INPUT CONTRAST         | R: 100%<br>G: 100%                               |
|                         |                        | B:100%                                           |
|                         | INPUT HUE              | 0°                                               |
|                         |                        |                                                  |
|                         | INPUT SATURATION       | 100%                                             |
|                         | INPUT BLACK LEVEL      | 0.0%                                             |
| OLITPLIT ALIBIO CETTURE | INPUT SETTING INIT.    |                                                  |
| OUTPUT AUDIO SETTINGS   | OUTPUT SIGNAL          | ON                                               |
|                         | OUTPUT LEVEL           | 0dB                                              |
|                         | MUTE                   | OFF                                              |
|                         | LIP SYNC               | 0ms                                              |
|                         | SAMPLING FREQUENCY     | AUTO-A                                           |
|                         | DOWNMIX                | DOWNMIX                                          |
|                         | OUTPUT PRIORITY        | MULTI                                            |
|                         | TEST TONE              | Test tone: OFF                                   |
|                         |                        | Speaker : ALL                                    |
| INPUT AUDIO SETTINGS    | INPUT SIGNAL           | DIGITAL                                          |
|                         | INPUT LEVEL OFFSET     | 0dB                                              |
|                         | LIP SYNC               | 0ms                                              |
|                         | STABLE WAIT            | ON                                               |

| N                | <i>l</i> lenu         | Factory default               |
|------------------|-----------------------|-------------------------------|
| EDID SETTINGS    | EDID SELECTION        | BUILT-IN EDID                 |
|                  | RESOLUTION            | 1080p(1920x1080)              |
|                  | SINK DEVICE EDID COPY | All 8 COPY DATA is not saved. |
|                  | SIGNAL FORMAT         | HDMI                          |
|                  | FRAME RATE            | 60Hz                          |
|                  | DEEP COLOR            | 24-BIT COLOR                  |
|                  | Linear PCM            | 48kHz                         |
|                  | AAC                   | OFF                           |
|                  | Dolby Digital         | OFF                           |
|                  | Dolby Digital Plus    | OFF                           |
|                  | Dolby TrueHD          | OFF                           |
|                  | DTS                   | OFF                           |
|                  | DTS-HD                | OFF                           |
|                  | SPEAKER CONFIGURATION | MODE : AUTO                   |
|                  |                       | NUMBER : 2ch (FL/FR)          |
| RS-232C SETTINGS | PARAMETERS            | Baud rate : 9600bps           |
|                  |                       | Date bit length: 8bit         |
|                  |                       | Parity check : NONE           |
|                  |                       | Stop bit : 1 bit              |
|                  | COMMUNICATION MODE    | RS : RECEIVER                 |
|                  |                       | HDBT OUT1B: TRANSMITTER       |
|                  |                       | HDBT OUT2B: TRANSMITTER       |
| LAN SETTINGS     | IP ADDRESS            | 192.168.1.199                 |
|                  | SUBNET MASK           | 255.255.255.0                 |
|                  | GATEWAY               | 192.168.1.200                 |
|                  | MAC ADDRESS           | MAC address is displayed.     |
|                  | PORT NUMBER           | Connection 1 to 3:1100        |
|                  |                       | Connection 4 to 6 : 23        |
|                  |                       | Connection 7 to 8 : 80        |
|                  | COMMUNICATION MODE    | RECEIVER                      |
|                  | HDBT COMMUNICATION    | ON                            |

# [5/6]

|                 | Menu                   | Factory default                               |
|-----------------|------------------------|-----------------------------------------------|
| CONTROL COMMAND | COMMAND REGISTER/EDIT  | 32 commands are not registered.               |
|                 | REPLY REGISTER/EDIT    | REPLY1 to REPLY30 : Not registered            |
|                 |                        | REPLY31 : OK                                  |
|                 |                        | REPLY32 : NG                                  |
|                 | COMMAND LINK           | 45 commands are not registered.               |
|                 | EXECUTE CTRL COMMAND   | -                                             |
|                 | INITIALIZATION         | -                                             |
|                 | INVALID DURATION       | 0s000ms                                       |
|                 | ILLUMINATE FN. BUTTON  | F1 to F9 : REGISTERED                         |
|                 |                        | FN1, FN2: EXCUTION                            |
|                 | BLINKING DURATION      | F1 to F4 : OFF                                |
|                 |                        | FN1, FN2: EXECUTION                           |
|                 | FUNCTION ASSIGN        | COMMAND                                       |
| USER PRESET     | RECALL CROSSPOINT      | -                                             |
|                 | STORE CROSSPOINT       | All 9 crosspoint memories are not saved.      |
|                 | EDIT CROSSPOINT        | Output channel (OUT) : - (not control)        |
|                 |                        | Video input channel (VIDEO) : - (not control) |
|                 |                        | Audio input channel (AUDIO) : - (not control) |
|                 |                        | Memory name (NAME) : No.1:31 (1)              |
|                 |                        | No.2 : 32 (2)                                 |
|                 |                        | No.3 : 33 (3)                                 |
|                 |                        | No.4:34 (4)                                   |
|                 |                        | No.5 : 35 (5)                                 |
|                 |                        | No.6 : 36 (6)                                 |
|                 |                        | No.7 : 37 (7)                                 |
|                 |                        | No.8 : 38 (8)                                 |
|                 |                        | No.9 : 39 (9)                                 |
|                 | RECALL PRESET SETTINGS | _                                             |
|                 | STORE PRESET SETTINGS  | All 8 preset memories are not saved.          |
|                 | PinP PATTERN           | OFF                                           |
|                 | COPY OUTPUT SETTINGS   | _                                             |
|                 | START-UP               | LAST CHANNEL                                  |

[6/6]

|                   | Menu                  | Factory default   |
|-------------------|-----------------------|-------------------|
| BITMAP            | BITMAP OUTPUT         | OFF               |
|                   | BACKGROUND COLOR      | R: 255            |
|                   |                       | G: 255            |
|                   |                       | B : 255 (White)   |
|                   | ASPECT RATIO          | AUTO              |
|                   | IMAGE POSITION        | CENTER            |
|                   | INPUT ASSIGN          | OFF               |
|                   | START-UP BITMAP       | OFF               |
|                   | DIVIDE MEMORY         | 1 bitmap          |
|                   |                       | 127 blocks memory |
|                   | CAPTURE VIDEO         | -                 |
| OVERLAY BITMAP    | OVERLAY BITMAP OUTPUT | OFF               |
|                   | IMAGE POSITION        | CENTER            |
|                   | TRANSPARENCY          | Transparency: OFF |
|                   |                       | Color : R:0       |
|                   |                       | G: 0              |
|                   |                       | B:0 (Black)       |
|                   | BLENDING              | 100 %             |
| POWER ON SETTINGS | START-UP MODE         | AUTO              |
|                   | FUNCTION CMD.EXE.     | OFF               |
|                   | BUTTON LOCK           | AUTO              |
| SYSTEM SETTINGS   | WINDOW INPUT          | MAIN              |
|                   | SWITCHING MODE        | V&A               |
|                   | BUTTON LOCK TARGET    | LOCK              |
|                   | BEEP SOUND            | OFF               |
|                   | ALARM                 | ON                |
|                   | ADVANCED MENU         | OFF               |
|                   | POWER SAVE MODE       | ON                |
|                   | BUTTON HOLD TIME      | 0ms               |
|                   | TOP PAGE              | NORMAL            |
| VIEW STATUS       | SINK DEVICE STATUS    | -                 |
|                   | SINK DEVICE EDID      | -                 |
|                   | INPUT STATUS          | -                 |
|                   | SYSTEM STATUS         | -                 |
|                   | FAN STATUS            | -                 |
|                   | VERSION               | -                 |
|                   | HDBT STATUS           | _                 |

# 10 Specification

# 10.1 DVI input connector

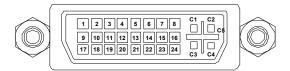

[Fig. 10.1] Female DVI-I (29-pin)

[Table 10.1] Pin-assignments

| Pin# |                 |            | Innut cianal              |                 |      |
|------|-----------------|------------|---------------------------|-----------------|------|
|      | HDMI/DVI        | Analog RGB | Input signal Analog YPbPr | Composite video | Y/C  |
| 1    | TMDS Data2-     | N.C.       | N.C.                      | N.C.            | N.C. |
|      | TMDS Data2+     | N.C.       | N.C.                      | N.C.            | N.C. |
| 3    | GND             | N.C.       | N.C.                      | N.C.            | N.C. |
| 4    | N.C.            | N.C.       | N.C.                      | N.C.            | N.C. |
| 5    | N.C.            | N.C.       | N.C.                      | N.C.            | N.C. |
| 6    | DDC Clock       | DDC Clock  | N.C.                      | N.C.            | N.C. |
| 7    | DDC Data        | DDC Data   | N.C.                      | N.C.            | N.C. |
| 8    | N.C.            | V-Sync     | N.C.                      | N.C.            | N.C. |
| 9    | TMDS Data1-     | N.C.       | N.C.                      | N.C.            | N.C. |
| 10   | TMDS Data1+     | N.C.       | N.C.                      | N.C.            | N.C. |
| 11   | GND             | N.C.       | N.C.                      | N.C.            | N.C. |
| 12   | N.C.            | N.C.       | N.C.                      | N.C.            | N.C. |
| 13   | N.C.            | N.C.       | N.C.                      | N.C.            | N.C. |
| 14   | +5V Power       | N.C.       | N.C.                      | N.C.            | N.C. |
| 15   | GND             | N.C.       | N.C.                      | N.C.            | N.C. |
| 16   | Hot Plug Detect | N.C.       | N.C.                      | N.C.            | N.C. |
| 17   | TMDS Data0-     | N.C.       | N.C.                      | N.C.            | N.C. |
| 18   | TMDS Data0+     | N.C.       | N.C.                      | N.C.            | N.C. |
| 19   | GND             | N.C.       | N.C.                      | N.C.            | N.C. |
| 20   | N.C.            | N.C.       | N.C.                      | N.C.            | N.C. |
| 21   | N.C.            | N.C.       | N.C.                      | N.C.            | N.C. |
| 22   | GND             | N.C.       | N.C.                      | N.C.            | N.C. |
| 23   | TMDS Clock+     | N.C.       | N.C.                      | N.C.            | N.C. |
| 24   | TMDS Clock-     | N.C.       | N.C.                      | N.C.            | N.C. |
| C1   | N.C.            | Red        | Pr/Cr                     | N.C.            | N.C. |
| C2   | N.C.            | Green/SOG  | Υ                         | VIDEO           | Υ    |
| C3   | N.C.            | Blue       | Pb/Cb                     | N.C.            | С    |
| C4   | N.C.            | H-Sync/CS  | N.C.                      | N.C.            | N.C. |
| C5   | N.C.            | GND        | GND                       | GND             | GND  |

N.C.: No Connection, SOG: Sync On Green, CS: Composite Sync

# 10.2 Product specification

# 10.2.1 MSD-S51

|        |        | Item                |                                 | Description                                                                                                    |
|--------|--------|---------------------|---------------------------------|----------------------------------------------------------------------------------------------------|
|        |        | HDMI/DVI            |                                 | 5 inputs DVI connector: Switch-selectable between digital and analog HDMI/DVI 1.0  TMDS single link, HDCP 1.4  TMDS clock: 25 MHz to 225 MHz, TMDS data rate: 0.75 Gbps to 6.75 Gbps 30 bit Deep Color/CEC (HDMI connector only) x.v.Color/3D/ARC/HEC/HDR are not supported. Built-in cable EQ, EDID emulation                                                                                                    |
|        | Video  | Universal<br>Analog |                                 | Connector: 4 female HDMI Type A (19-pin), 1 female DVI-I (29-pin)  1 input Switch-selectable between digital and analog Composite video/Y/C/Analog RGB/Analog YPbPr (Auto-recognition) Composite video: 1.0 V[p-p]/75 Ω Y/C : 1.0 V[p-p](Y)/0.286 V[p-p](C)/75 Ω Analog RGB : 0.7 V[p-p](1.0 V[p-p] Sync on Green)/75 Ω HS/VS TTL level, CS TTL level, Sync on Green Analog YPbPr : 1.0 V[p-p](Y)/0.7 V[p-p](Pb/Pr)/75 Ω EDID emulation Connector: 1 female DVI-I (29-pin) |
| Input  |        | Format              | HDMI/DVI<br>Universal<br>Analog | VGA to QWXGA (Dot clock: 25 MHz to 165 MHz) For WUXGA/QWXGA, only Reduced Blanking is supported. 480i / 480p / 576i / 576p / 720p / 1080i / 1080p  VGA to QWXGA (Dot clock: 25 MHz to 165 MHz) For WUXGA/QWXGA, only Reduced Blanking is supported. NTSC / PAL  480i / 480p / 576i / 576p / 720p / 1080i / 1080p                                                                                                    |
|        | Audio  | Digital             |                                 | 5 inputs Switch-selectable between analog audio Multi-channel LPCM up to 8 channels Sampling frequency: 32 kHz to 192 kHz, Sample size: 16 bit to 24 bit Reference level: -20 dBFS, Max. input level: 0 dBFS Connector: 4 female HDMI Type A (19-pin), 1 female DVI-I (29-pin)                                                                                                    |
|        | Audio  | Analog              |                                 | 3 inputs Switch-selectable between digital audio Unbalanced Stereo LR Input impedance: 24 kΩ Reference level: -10 dBu, Max. input level: +10 dBu Connector: 3 captive screw (3-pin)                                                                                                    |
|        |        | HDMI/DVI            |                                 | 1 output Video can be distributed to an HDMI/DVI output and an HDBaseT output simultaneously. HDMI/DVI 1.0  TMDS single link, HDCP 1.4  TMDS clock: 25.175 MHz to 202.5 MHz, TMDS data rate: 0.755 Gbps to 6.075 Gbps 30 bit Deep Color/CEC  x.v.Color/3D/ARC/HEC/HDR are not supported.  Built-in cable EQ  Connector: 1 female HDMI Type A (19-pin)                                                                                                    |
| Output | Video  | HDBaseT             |                                 | 1 output Video can be distributed to an HDMI/DVI output and an HDBaseT output simultaneously. HDBaseT HDCP 1.4 30 bit Deep Color/CEC x.v.Color/3D/ARC/HEC/HDR are not supported. RS-232C/LAN Connector: 1 RJ-45 (*1) Cable: CAT.5E HDC, Cat5e UTP/STP, Cat6 UTP/STP (T568A/T568B straight-through)                                                                                                    |
|        | Format |                     |                                 | VGA / XGA / WXGA (1280x768) / WXGA (1280x800) / Quad-VGA / SXGA / WXGA (1360x768) / WXGA (1366x768) / SXGA+ / WXGA+ / WXGA++ / UXGA / WSXGA+ / VESAHD / WUXGA / QWXGA For VESAHD/WUXGA/QWXGA, only Reduced Blanking is supported. 480p / 576p / 720p / 1080l / 1080p                                                                                                    |
|        | Audio  | Digital             |                                 | 1 x 2 outputs Audio can be distributed to an HDMI/DVI output and an HDBaseT output simultaneously. Multi-channel LPCM up to 8 channels Sampling frequency: 32 kHz to 192 kHz, Sample size: 16 bit to 24 bit Reference level: -20 dBFS, Max. output level: 0 dBFS Connector: 1 female HDMI Type A (19-pin), 1 RJ-45                                                                                                    |
|        | Audio  | Analog              |                                 | 1 output Unbalanced Stereo LR Output impedance: 50 Ω Reference level: -10 dBu, Max. output level: +10 dBu Connector: 1 captive screw (3-pin)                                                                                                    |

|                           | Item              | Description                                                                                                    |
|---------------------------|-------------------|----------------------------------------------------------------------------------------------------|
| Maximum                   | Digital input     | HDMI/DVI: 98 ft. (30 m) (*2)                                                                                                    |
| transmission<br>distances | Digital output    | HDMI/DVI : 164 ft. (50 m) (*2)<br>HDBaseT : 328 ft. (100 m), 492 ft. (150 m) (Long reach mode is used) (*3)                                                                                                    |
|                           | RS-232C           | 1 port/captive screw (3-pin)                                                                                                    |
|                           | LAN               | 1 port/RJ-45 10Base-T/100Base-TX (Auto Negotiation), Auto MDI/MDI-X                                                                                                    |
| Control                   | Contact closure   | 3 ports/captive screw (6-pin) Non-voltage contact input up to DC 24 V 1 A                                                                                                    |
|                           | External control  | RS-232C, LAN, HDBaseT, Contact closure, PJLink (class1), CEC (Power control of sink device) (*4)                                                                                                    |
|                           | Video             | Motion adaptive interlaced/progressive conversion, Aspect ratio control, Picture adjustment (brightness, contrast, image position, image size, etc.), Seamless Switching, Two video combinations: PinP and side-by-side, Pattern memory (5 settings), Each video output OFF, Bitmap display                                                          |
| Functions                 | Audio             | Input level offset control, Output level control, Lip Sync (Max. 70 ms.), Audio Downmix                                                                                                    |
| Functions                 | Others            | WEB browser control, Automatic input channel switching, Audio breakaway for independent audio and video switching, Crosspoint memory (9 settings), Preset memory (8 settings), Last memory, Anti-Snow, Connection Reset (*5), External control commands (32 commands), Button security lockout, System check, HDBaseT status display, Standby switch |
|                           | Power             | 100 - 240 VAC ±10%, 50 Hz/60 Hz ±3 Hz                                                                                                    |
|                           | Power consumption | About 30 Watts                                                                                                    |
| General                   | Dimensions        | 16.9 (W) × 1.7 (H) × 11.8 (D)" (430 (W) × 44 (H) × 300 (D) mm) (1U high) (Excluding connectors and the like)                                                                                                    |
|                           | Weight            | 9 lbs. (4.1 kg)                                                                                                    |
|                           | Temperature       | Operating : 32°F to 104°F (0°C to +40°C)<br>Storage : -4°F to +176°F (-20°C to +80°C)                                                                                                    |
|                           | Humidity          | Operating/Storage: 20% to 90% (Non Condensing)                                                                                                    |

- RJ-45 (HDBaseT connector) is only for extending digital video and audio signals over a Cat5e/Cat6 cable. Use it with IDK's HDBaseT Products. Do not use for LAN devices. The maximum cable distance varies depending on the connected devices and was measured under following conditions:

- The maximum cable distance varies depending on the connected devices and was measured under following conditions:

   1080p@60: When IDK's 24 AWG cable was used and signals of 1080p@60 24 bit/pixel (8 bit/component) was input or output.

  The maximum cable distance depends on the connected devices. The distance may not be extended with some device combinations, cabling method, or other manufacturer's cable. Video may be disturbed or may not be output even if signals are within the range mentioned above.

  The maximum transmission distance was obtained when IDK's CAT.5E HDC cable was used. The distance may not be extended with some device combinations, cabling method,
- The maximum transmission distance was obtained when IDR's CAT.5E HDC cable was used. The distance may not be extended with some device combinations, cabling method, or other manufacturer's cable. Video may be disturbed or may not be output even if signals are within the range mentioned above.

  The maximum transmission distance is the shorter distance of connected HDBaseT product or sink device's maximum transmission distance.

  Some sink devices cannot be controlled from the MSD-S through CEC.

  For digital systems, some problems, such as an HDCP authentication error, can often be recovered by physically disconnecting and reconnecting the digital cables. However, the
- Connection Reset feature will fix these problems automatically without the need to physically plug and unplug the cables. It creates the same condition as if the cable were physically disconnected and reconnected. This feature only works for the MSD-S's output. If other devices are connected between the MSD-S's output and sink device, this feature may be invalid.

# 10.2.2 MSD-S52

| Item   |       |                     |                     | Description                                                                                                    |
|--------|-------|---------------------|---------------------|----------------------------------------------------------------------------------------------------|
|        |       |                     |                     | 5 inputs DVI connector: Switch-selectable between digital and analog                                                                                                    |
|        |       | HDMI/DVI            |                     | HDMI/DVI 1.0 TMDS single link, HDCP 1.4 TMDS clock: 25 MHz to 225 MHz, TMDS data rate: 0.75 Gbps to 6.75 Gbps 30 bit Deep Color/CEC (HDMI connector only) x.v.Color/3D/ARC/HEC/HDR are not supported. Built-in cable EQ, EDID emulation                                                                                                    |
|        |       |                     |                     | Connector: 4 female HDMI Type A (19-pin), 1 female DVI-I (29-pin)  1 input Switch-selectable between digital and analog                                                                                                    |
|        | Video | Universal<br>Analog |                     | Composite video/Y/C/Analog RGB/Analog YPbPr (Auto-recognition) Composite video: 1.0 V[p-p]/75 Ω Y/C : 1.0 V[p-p](7)/0.286 V[p-p](C)/75 Ω Analog RGB : 0.7 V[p-p](1.0 V[p-p] Sync on Green)/75 Ω HS/VS TTL level, CS TTL level, Sync on Green Analog YPbPr : 1.0 V[p-p](Y)/0.7 V[p-p](Pb/Pr)/75 Ω EDID emulation Connector: 1 female DVI-I (29-pin) |
| Input  |       |                     |                     | VGA to QWXGA (Dot clock: 25 MHz to 165 MHz)                                                                                                    |
|        |       |                     | HDMI/DVI            | For WUXGA/QWXGA, only Reduced Blanking is supported.<br>480i / 480p / 576i / 576p / 720p / 1080i / 1080p                                                                                                    |
|        |       | Format              | Universal<br>Analog | VGA to QWXGA (Dot clock: 25 MHz to 165 MHz) For WUXGA/QWXGA, only Reduced Blanking is supported. NTSC / PAL 480i / 480p / 576i / 576p / 720p / 1080i / 1080p                                                                                                    |
|        |       |                     |                     | 5 inputs Switch-selectable between analog audio                                                                                                    |
|        |       | Digital             |                     | Multi-channel LPCM up to 8 channels Sampling frequency: 32 kHz to 192 kHz, Sample size: 16 bit to 24 bit Reference level: -20 dBFS, Max. input level: 0 dBFS                                                                                                    |
|        | Audio | Analog              |                     | Connector: 4 female HDMI Type A (19-pin), 1 female DVI-I (29-pin)  3 inputs Switch-selectable between digital audio Unbalanced Stereo LR Input impedance: 24 kΩ Reference level: -10 dBu, Max. input level: +10 dBu Connector: 3 captive screw (3-pin)                                                                                             |
|        |       | HDMI/DVI HDBaseT    |                     | 2 outputs Video can be distributed to HDMI/DVI outputs and HDBaseT outputs simultaneously. HDMI/DVI 1.0 TMDS single link, HDCP 1.4 TMDS clock: 25.175 MHz to 202.5 MHz, TMDS data rate: 0.755 Gbps to 6.075 Gbps 30 bit Deep Color/CEC x.v.Color/3D/ARC/HEC/HDR are not supported. Built-in cable EQ Connector: 2 female HDMI Type A (19-pin)      |
| Output | Video |                     |                     | 2 outputs Video can be distributed to HDMI/DVI outputs and HDBaseT outputs simultaneously.  HDBaseT HDCP 1.4 30 bit Deep Color/CEC x.v.Color/3D/ARC/HEC/HDR are not supported.  RS-232C/LAN Connector: 2 RJ-45 (*1) Cable: CAT.5E HDC, Cat5e UTP/STP, Cat6 UTP/STP (T568A/T568B straight-through)                                                  |
| Caipai |       | Format              |                     | VGA / XGA / WXGA (1280x768) / WXGA (1280x800) / Quad-VGA / SXGA / WXGA (1360x768) / WXGA (1360x768) / SXGA+ / WXGA+ / WXGA+ / UXGA / WSXGA+ / VESAHD / WUXGA / QWXGA For VESAHD/WUXGA/QWXGA, only Reduced Blanking is supported. 480p / 576p / 720p / 1080i / 1080p                                                                                |
|        | Audio | Digital             |                     | 2 x 2 outputs Audio can be distributed to HDMI/DVI outputs and HDBaseT outputs simultaneously.  Multi-channel LPCM up to 8 channels Sampling frequency: 32 kHz to 192 kHz, Sample size: 16 bit to 24 bit Reference level: -20 dBFS, Max. output level: 0 dBFS Connector: 2 female HDMI Type A (19-pin), 2 RJ-45                                    |
|        | Audio | Audio Analog        |                     | 2 outputs Unbalanced Stereo LR Output impedance: 50 Ω Reference level: -10 dBu, Max. output level: +10 dBu Connector: 2 captive screw (3-pin)                                                                                                    |

|                        | Item              | Description                                                                                                    |
|------------------------|-------------------|----------------------------------------------------------------------------------------------------|
| Maximum                | Digital input     | HDMI/DVI: 98 ft. (30 m) (*2)                                                                                                    |
| transmission distances | Digital output    | HDMI/DVI : 164 ft. (50 m) (*2)<br>HDBaseT : 328 ft. (100 m), 492 ft. (150 m) (Long reach mode is used) (*3)                                                                                                    |
|                        | RS-232C           | 1 port/captive screw (3-pin)                                                                                                    |
|                        | LAN               | 1 port/RJ-45 10Base-T/100Base-TX (Auto Negotiation), Auto MDI/MDI-X                                                                                                    |
| Control                | Contact closure   | 3 ports/captive screw (6-pin) Non-voltage contact input up to DC 24 V 1 A                                                                                                    |
|                        | External control  | RS-232C, LAN, HDBaseT, Contact closure, PJLink (class1), CEC (Power control of sink device) (*4)                                                                                                    |
|                        | Video             | Motion adaptive interlaced/progressive conversion, Aspect ratio control, Picture adjustment (brightness, contrast, image position, image size, etc.), Seamless Switching, Two video combinations: PinP and side-by-side, Pattern memory (5 settings), Each video output OFF, Bitmap display                                                          |
| Functions              | Audio             | Input level offset control, Output level control, Lip Sync (Max. 70 ms.), Audio Downmix                                                                                                    |
| Functions              | Others            | WEB browser control, Automatic input channel switching, Audio breakaway for independent audio and video switching, Crosspoint memory (9 settings), Preset memory (8 settings), Last memory, Anti-Snow, Connection Reset (*5), External control commands (32 commands), Button security lockout, System check, HDBaseT status display, Standby switch |
|                        | Power             | 100 - 240 VAC ±10%, 50 Hz/60 Hz ±3 Hz                                                                                                    |
|                        | Power consumption | About 42 Watts                                                                                                    |
| General                | Dimensions        | 16.9 (W) × 1.7 (H) × 11.8 (D)" (430 (W) × 44 (H) × 300 (D) mm)<br>(1U high) (Excluding connectors and the like)                                                                                                    |
|                        | Weight            | 9 lbs. (4.1 kg)                                                                                                    |
|                        | Temperature       | Operating : 32°F to 104°F (0°C to +40°C)<br>Storage : -4°F to +176°F (-20°C to +80°C)                                                                                                    |
|                        | Humidity          | Operating/Storage: 20% to 90% (Non Condensing)                                                                                                    |

- RJ-45 (HDBaseT connector) is only for extending digital video and audio signals over a Cat5e/Cat6 cable. Use it with IDK's HDBaseT Products. Do not use for LAN devices. The maximum cable distance varies depending on the connected devices and was measured under following conditions:

- The maximum cable distance varies depending on the connected devices and was measured under following conditions:

   1080p@60: When IDK's 24 AWG cable was used and signals of 1080p@60 24 bit/pixel (8 bit/component) was input or output.

  The maximum cable distance depends on the connected devices. The distance may not be extended with some device combinations, cabling method, or other manufacturer's cable. Video may be disturbed or may not be output even if signals are within the range mentioned above.

  The maximum transmission distance was obtained when IDK's CAT.5E HDC cable was used. The distance may not be extended with some device combinations, cabling method,
- The maximum transmission distance was obtained when IDR's CAT.5E HDC cable was used. The distance may not be extended with some device combinations, cabling method, or other manufacturer's cable. Video may be disturbed or may not be output even if signals are within the range mentioned above.

  The maximum transmission distance is the shorter distance of connected HDBaseT product or sink device's maximum transmission distance.

  Some sink devices cannot be controlled from the MSD-S through CEC.

  For digital systems, some problems, such as an HDCP authentication error, can often be recovered by physically disconnecting and reconnecting the digital cables. However, the
- Connection Reset feature will fix these problems automatically without the need to physically plug and unplug the cables. It creates the same condition as if the cable were physically disconnected and reconnected. This feature only works for the MSD-S's output. If other devices are connected between the MSD-S's output and sink device, this feature may be invalid.

# 10.2.3 MSD-S71

|        | Item        |                      |                     | Description                                                                                                    |
|--------|-------------|----------------------|---------------------|----------------------------------------------------------------------------------------------------|
|        |             |                      |                     | 7 inputs DVI connectors: Switch-selectable between digital and analog                                                                                                    |
|        |             | HDMI/DVI             |                     | HDMI/DVI 1.0 TMDS single link, HDCP 1.4 TMDS clock: 25 MHz to 225 MHz, TMDS data rate: 0.75 Gbps to 6.75 Gbps 30 bit Deep Color/CEC (HDMI connector only) x.v.Color/3D/ARC/HEC/HDR are not supported. Built-in cable EQ, EDID emulation                                                                                                    |
|        |             |                      |                     | Connector: 5 female HDMI Type A (19-pin), 2 female DVI-I (29-pin)  2 inputs Switch-selectable between digital and analog                                                                                                    |
|        | Video       | Universal<br>Analog  |                     | Composite video/Y/C/Analog RGB/Analog YPbPr (Auto-recognition) Composite video : $1.0 \text{ V[p-p]/75 }\Omega$ Y/C : $1.0 \text{ V[p-p]}(Y)/0.286 \text{ V[p-p]}(C)/75 \Omega$ Analog RGB : $0.7 \text{ V[p-p]}(1.0 \text{ V[p-p]})$ Sync on Green)/75 $\Omega$ HS/VS TTL level, CS TTL level, Sync on Green Analog YPbPr : $1.0 \text{ V[p-p]}(Y)/0.7 \text{ V[p-p]}(Pb/Pr)/75 }\Omega$ EDID emulation Connector: 2 female DVI-I (29-pin) |
| Input  |             |                      | HDMI/DVI            | VGA to QWXGA (Dot clock: 25 MHz to 165 MHz) For WUXGA/QWXGA, only Reduced Blanking is supported.                                                                                                    |
|        |             |                      | TIDIVII/D VI        | 480i / 480p / 576i / 576p / 720p / 1080i / 1080p                                                                                                    |
|        |             | Format               | Universal<br>Analog | VGA to QWXGA (Dot clock: 25 MHz to 165 MHz) For WUXGA/QWXGA, only Reduced Blanking is supported. NTSC / PAL 480i / 480p / 576i / 576p / 720p / 1080i / 1080p                                                                                                    |
|        |             |                      |                     | 7 inputs Switch-selectable between analog audio                                                                                                    |
|        |             | Digital              |                     | Multi-channel LPCM up to 8 channels Sampling frequency: 32 kHz to 192 kHz, Sample size: 16 bit to 24 bit Reference level: -20 dBFS, Max. input level: 0 dBFS Connector: 5 female HDMI Type A (19-pin), 2 female DVI-I (29-pin)                                                                                                    |
|        | Audio       | Analog               |                     | 3 inputs Switch-selectable between digital audio Unbalanced Stereo LR Input impedance: 24 kΩ Reference level: -10 dBu, Max. input level: +10 dBu Connector: 3 captive screw (3-pin)                                                                                                    |
|        |             | Video HDBaseT Format |                     | 1 output Video can be distributed to an HDMI/DVI output and an HDBaseT output simultaneously. HDMI/DVI 1.0 TMDS single link, HDCP 1.4 TMDS clock: 25.175 MHz to 202.5 MHz, TMDS data rate: 0.755 Gbps to 6.075 Gbps 30 bit Deep Color/CEC x.v.Color/3D/ARC/HEC/HDR are not supported. Built-in cable EQ Connector: 1 female HDMI Type A (19-pin)                                                                                            |
| Output | Video       |                      |                     | 1 output Video can be distributed to an HDMI/DVI output and an HDBaseT output simultaneously. HDBaseT HDCP 1.4 30 bit Deep Color/CEC x.v.Color/3D/ARC/HEC/HDR are not supported. RS-232C/LAN Connector: 1 RJ-45 (*1) Cable: CAT.5E HDC, Cat5e UTP/STP, Cat6 UTP/STP (T568A/T568B straight-through)                                                                                                    |
|        |             |                      |                     | VGA / XGA / WXGA (1280x768) / WXGA (1280x800) / Quad-VGA / SXGA / WXGA (1360x768) / WXGA (1366x768) / SXGA+ / WXGA+ / WXGA++ / UXGA / WXGA+ / VESAHD / WUXGA / QWXGA For VESAHD/WUXGA/QWXGA, only Reduced Blanking is supported.                                                                                                    |
|        | <b>A</b> :: | Digital              |                     | 1 x 2 outputs Audio can be distributed to an HDMI/DVI output and an HDBaseT output simultaneously.  Multi-channel LPCM up to 8 channels Sampling frequency: 32 kHz to 192 kHz, Sample size: 16 bit to 24 bit Reference level: -20 dBFS, Max. output level: 0 dBFS Connector: 1 female HDMI Type A (19-pin), 1 RJ-45                                                                                                    |
|        | Audio       | Analog               |                     | 1 output Unbalanced Stereo LR Output impedance: 50 Ω Reference level: -10 dBu, Max. output level: +10 dBu Connector: 1 captive screw (3-pin)                                                                                                    |

|                        | Item              | Description                                                                                                    |
|------------------------|-------------------|----------------------------------------------------------------------------------------------------|
| Maximum                | Digital input     | HDMI/DVI: 98 ft. (30 m) (*2)                                                                                                    |
| transmission distances | Digital output    | HDMI/DVI: 164 ft. (50 m) (*2)<br>HDBaseT: 328 ft. (100 m), 492 ft. (150 m) (Long reach mode is used) (*3)                                                                                                    |
|                        | RS-232C           | 1 port/captive screw (3-pin)                                                                                                    |
|                        | LAN               | 1 port/RJ-45 10Base-T/100Base-TX (Auto Negotiation), Auto MDI/MDI-X                                                                                                    |
| Control                | Contact closure   | 3 ports/captive screw (6-pin) Non-voltage contact input up to DC 24 V 1 A                                                                                                    |
|                        | External control  | RS-232C, LAN, HDBaseT, Contact closure, PJLink (class1), CEC (Power control of sink device) (*4)                                                                                                    |
|                        | Video             | Motion adaptive interlaced/progressive conversion, Aspect ratio control, Picture adjustment (brightness, contrast, image position, image size, etc.), Seamless Switching, Two video combinations: PinP and side-by-side, Pattern memory (5 settings), Each video output OFF, Bitmap display                                                          |
| Eupotiono              | Audio             | Input level offset control, Output level control, Lip Sync (Max. 70 ms.), Audio Downmix                                                                                                    |
| Functions              | Others            | WEB browser control, Automatic input channel switching, Audio breakaway for independent audio and video switching, Crosspoint memory (9 settings), Preset memory (8 settings), Last memory, Anti-Snow, Connection Reset (*5), External control commands (32 commands), Button security lockout, System check, HDBaseT status display, Standby switch |
|                        | Power             | 100 - 240 VAC ±10%, 50 Hz/60 Hz ±3 Hz                                                                                                    |
|                        | Power consumption | About 34 Watts                                                                                                    |
| General                | Dimensions        | 16.9 (W) × 1.7 (H) × 11.8 (D)" (430 (W) × 44 (H) × 300 (D) mm) (1U high) (Excluding connectors and the like)                                                                                                    |
|                        | Weight            | 9 lbs. (4.1 kg)                                                                                                    |
|                        | Temperature       | Operating: 32°F to 104°F (0°C to +40°C)<br>Storage: -4°F to +176°F (-20°C to +80°C)                                                                                                    |
|                        | Humidity          | Operating/Storage: 20% to 90% (Non Condensing)                                                                                                    |

- RJ-45 (HDBaseT connector) is only for extending digital video and audio signals over a Cat5e/Cat6 cable. Use it with IDK's HDBaseT Products. Do not use for LAN devices. The maximum cable distance varies depending on the connected devices and was measured under following conditions:
- - The maximum cable distance varies depending on the connected devices and was measured under following conditions:

    1080p@60: When IDK's 24 AWG cable was used and signals of 1080p@60 24 bit/pixel (8 bit/component) was input or output.

    The maximum cable distance depends on the connected devices. The distance may not be extended with some device combinations, cabling method, or other manufacturer's cable. Video may be disturbed or may not be output even if signals are within the range mentioned above.

    The maximum transmission distance was obtained when IDK's CAT.5E HDC cable was used. The distance may not be extended with some device combinations, cabling method,
- The maximum transmission distance was obtained when IDR's CAT.5E HDC cable was used. The distance may not be extended with some device combinations, cabling method, or other manufacturer's cable. Video may be disturbed or may not be output even if signals are within the range mentioned above.

  The maximum transmission distance is the shorter distance of connected HDBaseT product or sink device's maximum transmission distance.

  Some sink devices cannot be controlled from the MSD-S through CEC.

  For digital systems, some problems, such as an HDCP authentication error, can often be recovered by physically disconnecting and reconnecting the digital cables. However, the
- Connection Reset feature will fix these problems automatically without the need to physically plug and unplug the cables. It creates the same condition as if the cable were physically disconnected and reconnected. This feature only works for the MSD-S's output. If other devices are connected between the MSD-S's output and sink device, this feature may be invalid.

# 10.2.4 MSD-S72

|        | Item  |                     |                     | Description                                                                                                    |
|--------|-------|---------------------|---------------------|----------------------------------------------------------------------------------------------------|
|        |       |                     |                     | 7 inputs DVI connectors: Switch-selectable between digital and analog                                                                                                    |
|        |       | HDMI/DVI            |                     | HDMI/DVI 1.0 TMDS single link, HDCP 1.4 TMDS clock: 25 MHz to 225 MHz, TMDS data rate: 0.75 Gbps to 6.75 Gbps 30 bit Deep Color/CEC (HDMI connector only) x.v.Color/3D/ARC/HEC/HDR are not supported. Built-in cable EQ, EDID emulation                                                                                                    |
|        |       |                     |                     | Connector: 5 female HDMI Type A (19-pin), 2 female DVI-I (29-pin)  2 inputs Switch-selectable between digital and analog                                                                                                    |
|        | Video | Universal<br>Analog |                     | Composite video/Y/C/Analog RGB/Analog YPbPr (Auto-recognition)  Composite video : 1.0 V[p-p]/75 Ω  Y/C : 1.0 V[p-p](Y)/0.286 V[p-p](C)/75 Ω  Analog RGB : 0.7 V[p-p](1.0 V[p-p] Sync on Green)/75 Ω  HS/VS TTL level, CS TTL level, Sync on Green  Analog YPbPr : 1.0 V[p-p](Y)/0.7 V[p-p](Pb/Pr)/75 Ω  EDID emulation  Connector: 2 female DVI-I (29-pin) |
| Input  |       |                     |                     | VGA to QWXGA (Dot clock: 25 MHz to 165 MHz)                                                                                                    |
|        |       |                     | HDMI/DVI            | For WUXGA/QWXGA, only Reduced Blanking is supported.                                                                                                    |
|        |       | Format              | Universal<br>Analog | 480i / 480p / 576i / 576p / 720p / 1080i / 1080p  VGA to QWXGA (Dot clock: 25 MHz to 165 MHz)  For WUXGA/QWXGA, only Reduced Blanking is supported.  NTSC / PAL  480i / 480p / 576i / 576p / 720p / 1080i / 1080p                                                                                                    |
|        |       |                     |                     | 7 inputs Switch-selectable between analog audio                                                                                                    |
|        |       | Digital             |                     | Multi-channel LPCM up to 8 channels Sampling frequency: 32 kHz to 192 kHz, Sample size: 16 bit to 24 bit Reference level: -20 dBFS, Max. input level: 0 dBFS                                                                                                    |
|        | Audio | Analog              |                     | Connector: 5 female HDMI Type A (19-pin), 2 female DVI-I (29-pin)  3 inputs Switch-selectable between digital audio Unbalanced Stereo LR Input impedance: 24 kΩ Reference level: -10 dBu, Max. input level: +10 dBu Connector: 3 captive screw (3-pin)                                                                                                    |
|        |       | HDMI/DVI HDBaseT    |                     | 2 outputs Video can be distributed to HDMI/DVI outputs and HDBaseT outputs simultaneously. HDMI/DVI 1.0 TMDS single link, HDCP 1.4 TMDS clock: 25.175 MHz to 202.5 MHz, TMDS data rate: 0.755 Gbps to 6.075 Gbps 30 bit Deep Color/CEC x.v.Color/3D/ARC/HEC/HDR are not supported. Built-in cable EQ Connector: 2 female HDMI Type A (19-pin)              |
| Output | Video |                     |                     | 2 outputs Video can be distributed to HDMI/DVI outputs and HDBaseT outputs simultaneously. HDBaseT HDCP 1.4 30 bit Deep Color/CEC x.v.Color/3D/ARC/HEC/HDR are not supported. RS-232C/LAN Connector: 2 RJ-45 (*1) Cable: CAT.5E HDC, Cat5e UTP/STP, Cat6 UTP/STP (T568A/T568B straight-through)                                                            |
| Caipai |       | Format              |                     | VGA / XGA / WXGA (1280x768) / WXGA (1280x800) / Quad-VGA / SXGA / WXGA (1360x768) / WXGA (1360x768) / SXGA+ / WXGA+ / WXGA+ / UXGA / WSXGA+ / VESAHD / WUXGA / QWXGA For VESAHD/WUXGA/QWXGA, only Reduced Blanking is supported. 480p / 576p / 720p / 1080i / 1080p                                                                                        |
|        | Audio | Digital             |                     | 2 x 2 outputs Audio can be distributed to HDMI/DVI outputs and HDBaseT outputs simultaneously.  Multi-channel LPCM up to 8 channels Sampling frequency: 32 kHz to 192 kHz, Sample size: 16 bit to 24 bit Reference level: -20 dBFS, Max. output level: 0 dBFS Connector: 2 female HDMI Type A (19-pin), 2 RJ-45                                            |
|        | Audio | Analog              |                     | 2 output Unbalanced Stereo LR Output impedance: 50 Ω Reference level: -10 dBu, Max. output level: +10 dBu Connector: 2 captive screw (3-pin)                                                                                                    |

|                           | Item              | Description                                                                                                    |
|---------------------------|-------------------|----------------------------------------------------------------------------------------------------|
| Maximum                   | Digital input     | HDMI/DVI: 98 ft. (30 m) (*2)                                                                                                    |
| transmission<br>distances | Digital output    | HDMI/DVI: 164 ft. (50 m) (*2)<br>HDBaseT: 328 ft. (100 m), 492 ft. (150 m) (Long reach mode is used) (*3)                                                                                                    |
|                           | RS-232C           | 1 port/captive screw (3-pin)                                                                                                    |
|                           | LAN               | 1 port/RJ-45 10Base-T/100Base-TX (Auto Negotiation), Auto MDI/MDI-X                                                                                                    |
| Control                   | Contact closure   | 3 ports/captive screw (6-pin) Non-voltage contact input up to DC 24 V 1 A                                                                                                    |
|                           | External control  | RS-232C, LAN, HDBaseT,<br>Contact closure, PJLink (class1), CEC (Power control of sink device) (*4)                                                                                                    |
|                           | Video             | Motion adaptive interlaced/progressive conversion, Aspect ratio control, Picture adjustment (brightness, contrast, image position, image size, etc.), Seamless Switching, Two video combinations: PinP and side-by-side, Pattern memory (5 settings), Each video output OFF, Bitmap display                                                          |
| Eupotiono                 | Audio             | Input level offset control, Output level control, Lip Sync (Max. 70 ms.), Audio Downmix                                                                                                    |
| Functions                 | Others            | WEB browser control, Automatic input channel switching, Audio breakaway for independent audio and video switching, Crosspoint memory (9 settings), Preset memory (8 settings), Last memory, Anti-Snow, Connection Reset (*5), External control commands (32 commands), Button security lockout, System check, HDBaseT status display, Standby switch |
|                           | Power             | 100 - 240 VAC ±10%, 50 Hz/60 Hz ±3 Hz                                                                                                    |
|                           | Power consumption | About 46 Watts                                                                                                    |
| General                   | Dimensions        | 16.9 (W) × 1.7 (H) × 11.8 (D)" (430 (W) × 44 (H) × 300 (D) mm)<br>(1U high) (Excluding connectors and the like)                                                                                                    |
|                           | Weight            | 9 lbs. (4.1 kg)                                                                                                    |
|                           | Temperature       | Operating: 32°F to 104°F (0°C to +40°C)<br>Storage : -4°F to +176°F (-20°C to +80°C)                                                                                                    |
|                           | Humidity          | Operating/Storage: 20% to 90% (Non Condensing)                                                                                                    |

- RJ-45 (HDBaseT connector) is only for extending digital video and audio signals over a Cat5e/Cat6 cable. Use it with IDK's HDBaseT Products. Do not use for LAN devices. The maximum cable distance varies depending on the connected devices and was measured under following conditions:
- - The maximum cable distance varies depending on the connected devices and was measured under following conditions:

    1080p@60: When IDK's 24 AWG cable was used and signals of 1080p@60 24 bit/pixel (8 bit/component) was input or output.

    The maximum cable distance depends on the connected devices. The distance may not be extended with some device combinations, cabling method, or other manufacturer's cable. Video may be disturbed or may not be output even if signals are within the range mentioned above.

    The maximum transmission distance was obtained when IDK's CAT.5E HDC cable was used. The distance may not be extended with some device combinations, cabling method,
- The maximum transmission distance was obtained when IDR's CAT.5E HDC cable was used. The distance may not be extended with some device combinations, cabling method, or other manufacturer's cable. Video may be disturbed or may not be output even if signals are within the range mentioned above.

  The maximum transmission distance is the shorter distance of connected HDBaseT product or sink device's maximum transmission distance.

  Some sink devices cannot be controlled from the MSD-S through CEC.

  For digital systems, some problems, such as an HDCP authentication error, can often be recovered by physically disconnecting and reconnecting the digital cables. However, the
- Connection Reset feature will fix these problems automatically without the need to physically plug and unplug the cables. It creates the same condition as if the cable were physically disconnected and reconnected. This feature only works for the MSD-S's output. If other devices are connected between the MSD-S's output and sink device, this feature may be invalid.

# 11 Troubleshooting

This chapter provides recommendations in case difficulties are encountered during MSD-S setup and operation.

In case the MSD-S does not work correctly, please check the following items first.

- Are the MSD-S and all devices connected to power and powered on?
- Are signal cables connected correctly?
- · Are there any loose or partially mated connections?
- · Are the interconnecting cables specified correctly to support adequate bandwidth?
- · Are specifications of connected devices matched to each other?
- · Are configuration settings for the connected devices correct?
- Is there any nearby equipment that may cause electrical noise/RF interference?

If the problem persists, review the following section for guidelines and recommendations. Refer to the manuals of connected devices as well, since they may possibly be the cause of the problem.

| Problem      | Cause/Check item/Solution                                                                                                    | Page   |
|--------------|----------------------------------------------------------------------------------------------------|--------|
| Video output |                                                                                                    |        |
|              | Check the error code in "9.21.1 Sink device status". (Since the MSD-S has multiple output connectors, check the error code for the output port that is not providing video.)  Error code 1:  If video is not output, ensure that "9.4.1 Presence of output signal for when signal is input" is set to "SOURCE".  Error code 2:  Check if the source device is connected and powered on.  Error code 3:  No signal is input. Check [1] to [7] on the next page.  Error code 4:  An error may be occurring in the source device or specifically with HDCP authentication. Check [2], [6] and [7].  Error code 5:  If the display device or other connected AV signal component does not support HDCP, only content without content protection (such as from an analog input and test pattern) will be served. When content with protection is input, a black screen is output.  Some HDMI/DVI devices query the connected device to determine HDCP compliance and whether or not to output an HDCP encrypted | Page — |
|              | signal. Since the MSD-S is HDCP compliant, video may not be output if the MSD-S is connected to a sink device or AV amplifier that does not support HDCP. In this case and if the content is not protected, disable HDCP for that input port on the MSD-S.  See "9.6.3 HDCP input" for details.  • Error code 6:  An error is occurring within the source device.                                                                                                    |        |
|              | Error code 7:     An error is occurring within the source device.  An error is occurring within the source device. This may be solved by limiting source output setting of EDID setting.                                                                                                    | 99     |

| Problem                    | Cause/Check item/Solution                                                     | Page         |
|----------------------------|-------------------------------------------------------------------------------|--------------|
| Video is not being         | Error code A:                                                                 | _            |
| output.                    | Set "8.2.2 Selecting input channels" to a value other than "OFF".             |              |
| o a ip a                   | If no error code is displayed:                                                |              |
|                            | Set "9.3.7 Test pattern" to any pattern (other than "OFF").                   |              |
|                            | - If none of the test patterns can be successfully presented on the           |              |
|                            | sink device, check [6] to [8].                                                |              |
|                            | - If a test pattern is presented on the sink device, the source device        |              |
|                            | may not be providing a signal.                                                |              |
| Digital input video is not | [1] The time setting for monitoring no-signal input may be too short.         | 72           |
| being output.              | [2] Change the input equalizer setting.                                       | 74           |
| Video is not output from   | [3] Check the signal type.                                                    | 72           |
| DVI input connector.       |                                                                               |              |
| Analog input video is      | [4] Change the input signal type.                                             | 74           |
| not being output.          |                                                                               |              |
| Video is not being         | [5] If the source device has multiple output connectors, check the video      | _            |
| output.                    | output settings for the affected port of the source device.                   |              |
| Video has disappeared,     | [6] If using a long cable for input or output, replace it with a 16 ft. (5 m) | _            |
| is intermittent, or        | or shorter cable. Since the MSD-S has automatic cable length                  |              |
| presents noise.            | equalization, long cables can be successfully used, but the MSD-S's           |              |
| •                          | full performance may not be realized if the cable or connected                |              |
|                            | peripheral devices are of inferior quality. If the error is solved by         |              |
|                            | replacing the cable, the signal may have been degraded due to                 |              |
|                            | excessive attenuation or crosstalk. IDK offers high-quality cables,           |              |
|                            | cable boosters and extenders. Please contact us as needed.                    |              |
|                            | [7] When high-speed signals (high resolution: such as UXGA, WUXGA,            |              |
|                            | QWXGA, 1080p; DEEP COLOR signal) are presented to the input or                |              |
|                            | provided by the output, video may not be displayed or noise may               |              |
|                            |                                                                               |              |
|                            | appear. This is largely dependent on cable quality and the                    |              |
|                            | characteristics of connected peripheral devices. If the problem occurs        |              |
|                            | only when a specific input is selected, the problem is being caused by        |              |
|                            | difficulties ahead of that input port. If it occurs for all inputs or when an |              |
|                            | internal MSD-S test pattern is displayed, the problem is related to the       | <b>50.05</b> |
|                            | output side of the system. One possible solution is to change to a            | 53, 65       |
|                            | lower resolution format and/or disable Deep color. You can check the          |              |
|                            | resolution and color depth of the input signal in                             |              |
|                            | "9.21.3 Input signal status" and you can also limit resolution and            |              |
|                            | color depth of input signal as defined by the MSD-S's EDID                    |              |
|                            | configuration settings.                                                       | 100, 103     |
|                            | You can specify the output resolution and check the color depth of the        |              |
|                            | output signal in "9.21.1 Sink device status". It is also possible to          |              |
|                            | limit the output signal color depth.                                          |              |

| Problem                   | Cause/Check item/Solution                                                     | Page   |
|---------------------------|-------------------------------------------------------------------------------|--------|
| Input video and test      | [8] If you set the output resolution to other than "AUTO", check if the       | 53     |
| pattern are not output.   | selected resolution is supported by the sink device.                          |        |
|                           | As an example, if you select "1080i", video may not be presented by           |        |
|                           | sink devices that do not support interlaced signals.                          |        |
|                           | For TV output resolutions (720p to 1080p), check the vertical                 |        |
|                           | synchronous frequency. PC output resolutions (VGA to QWXGA)                   |        |
|                           | may not be compatible with LCD TVs.                                           |        |
| Video is intermittent.    | If you set "9.6.6 Automatic detection of video input interruption" to         | 75     |
|                           | "ON", false detection may occur. Change the setting to "OFF".                 |        |
| Video from HDMI           | If the problem occurs in all input channels or when a test pattern is         | _      |
| output is interrupted or  | displayed, replace the output cable with a shorter one or of higher quality.  |        |
| has noise.                |                                                                               |        |
| Video from analog input   | Change the input signal type.                                                 | 74     |
| is displayed in           |                                                                               |        |
| black-and-white or        |                                                                               |        |
| green.                    |                                                                               |        |
| VHS reproduction or       | Automatic detection of input signal failed. Set the input signal type         | 74     |
| fast-forward is           | manually to "VIDEO AUTO", "VIDEO", or "Y/C".                                  |        |
| interrupted when          |                                                                               |        |
| analog composite video    |                                                                               |        |
| or analog S-video is      |                                                                               |        |
| input.                    |                                                                               |        |
| The left, right, top and  | If the problem occurs only when "CROSS HATCH" (internal test pattern) is      | 59     |
| bottom sides are cut off. | output, the sink device is enlarging the video. Adjust the sink device.       |        |
|                           | If the sink device does not provide image configuration adjustments,          | 53     |
|                           | set the video size and position parameters for the MSD-S's output port.       |        |
|                           | If the problem occurs even if "CROSS HATCH" is output to all outputs,         |        |
|                           | check [9] to [14].                                                            |        |
| Part of video is cut off  | [9] Check the overscan setting.                                               | 68     |
| or black is displayed at  | [10] Settings of the image position or size are not changed?                  |        |
| edge(s).                  | Note: Image position and size can be set for each input or output.            | 69, 69 |
|                           |                                                                               | 55, 56 |
|                           | [11] If aspect ratios of the input signal and output resolution do not match, |        |
|                           | video may be cut off automatically or black may be displayed at               |        |
|                           | edge(s) depending on settings. If the video is displayed on the full          | 67     |
|                           | screen by setting the aspect ratio to "FULL", there is no problem.            |        |
|                           | If the aspect ratios are not the same, you can select a) or b) below:         | 68     |
|                           | a) Video is cut off.                                                          |        |
|                           | b) Black is displayed at edge(s).                                             |        |

| Problem                                          | Cause/Check item/Solution                                                                                                    | Page     |
|--------------------------------------------------|----------------------------------------------------------------------------------------------------|----------|
| Part of video is cut off                         | [12] If "9.21.3 Input signal status" is set to "AUTO SETUP ON",                                                                                                    |          |
| or black is displayed at                         | input timing is measured when new signal is input. However, if a                                                                                                    |          |
| edge(s). (Cont'd)                                | non-standard video format is applied to the input, the measurement                                                                                                    |          |
|                                                  | may fail to provide optimal results. In this case and if the video is cut                                                                                                    |          |
|                                                  | off, but the vertical and horizontal frequencies are correctly                                                                                                    |          |
|                                                  | presented on the MSD-S's front panel display                                                                                                    |          |
|                                                  | "9.7.8 Automatic setting of input timing", the signal's                                                                                                    |          |
|                                                  | characteristics don't match the built in format parameters. It will be                                                                                                    |          |
|                                                  | necessary to make manual adjustments. Once the manual                                                                                                    | 79       |
|                                                  | adjustments are configured, their values will automatically be stored                                                                                                    | 86       |
|                                                  | for that non-standard source on that input port.                                                                                                    |          |
|                                                  | [13] For analog input, set the automatic measurement of input timing in                                                                                                    |          |
|                                                  | "9.7.1 Automatic measurement". If the result of the automatic                                                                                                    |          |
|                                                  | measurement shows that video is cut off or black is displayed at                                                                                                    |          |
|                                                  | edges, set the total number of horizontal pixels, scanning start                                                                                                    | 82 to 83 |
|                                                  | position, and the active area.                                                                                                    | 02.00    |
|                                                  | For digital input, the start position and active area do not have to be                                                                                                    |          |
|                                                  | set. Only when video edges are cut off 1 to 2 dots, set these items.                                                                                                    |          |
|                                                  | (For digital input, the total number of horizontal pixels cannot be set).                                                                                                    |          |
| Black is displayed at                            | [14] Does the PC resolution (you can check it in "Properties" of the PC)                                                                                                    |          |
|                                                  | match the resolution that is output from the PC (you can check it in                                                                                                    |          |
| top, bottom, right and left on PC video or only  | -                                                                                                    | 99, 100  |
| •                                                | "9.21.3 Input signal status". If not, set the EDID and PC resolutions.                                                                                                    | 99, 100  |
| part of the PC video is                          | For laptops, if the "copycdesktop" is enabled, the output to an                                                                                                    |          |
| displayed, and the rest                          | external monitor is limited to the resolution of the laptop's native LCD                                                                                                    |          |
| can be revealed by                               | screen. As a result, black may be displayed at edges. The problem                                                                                                    |          |
| scrolling with the                               | can be solved by enlarging the display, extending the desktop or                                                                                                    |          |
| mouse.                                           | displaying only to the external monitor.                                                                                                    |          |
| Video is reduced                                 | Does the selected aspect ratio of the output resolution match that of the                                                                                                    |          |
| vertically or                                    | connected sink device? If not, adjust the aspect ratio of the sink device.                                                                                                    | 54       |
| horizontally.                                    | Check the set aspect ratio of the input signal.                                                                                                    | 67       |
|                                                  | Check the monitor setting of the source device                                                                                                    | _        |
|                                                  | (such as 4:3, 16:9, letter box and the like).                                                                                                    |          |
|                                                  | For analog inputs, signals that cannot be recognized by the MSD-S may                                                                                                    |          |
|                                                  | possibly be output with the wrong aspect ratio. Perform the automatic                                                                                                    | 79       |
|                                                  | measurement in the "NEXT ASPECT" mode.                                                                                                    |          |
| Video flickers                                   | If an interlace signal is input to a sink device that does not support                                                                                                    |          |
|                                                  | interlace inputs, the video may flicker. Check the format settings for the                                                                                                    | 53       |
|                                                  | MSD-S's output port driving the sink device.                                                                                                    |          |
| PC's dual monitor                                | If the monitoring function for no-signal input is enabled, the dual monitor                                                                                                    |          |
| cannot be set or the                             | function of your PC may not work correctly. In this case, disable the                                                                                                    | 72       |
| setting is canceled.                             | monitoring function.                                                                                                    |          |
| It takes a long time to                          | If you set the HDCP output to "HDCP INPUT ONLY", some sink devices                                                                                                    | 62       |
| output video after video                         | may fail HDCP authentication. In this case, the sink may temporarily stop                                                                                                    |          |
| input is switched.                               | presenting video and audio when switching between input signals with and                                                                                                    |          |
|                                                  | without HDCP support. In this case, set the HDCP output setting to                                                                                                    |          |
|                                                  | "ALWAYS".                                                                                                    |          |
| It takes a long time to output video after video | If you set the HDCP output to "HDCP INPUT ONLY", some sink devices may fail HDCP authentication. In this case, the sink may temporarily stop presenting video and audio when switching between input signals with and without HDCP support. In this case, set the HDCP output setting to | 62       |

| Problem                   | Cause/Check item/Solution                                                    | Page |
|---------------------------|------------------------------------------------------------------------------|------|
| Analog video input from   | Set the total number of horizontal pixels.                                   | 82   |
| a PC displays with        | If you change the total number of horizontal pixels, you may sometimes       |      |
| light-and-dark vertical   | have to set the start position of scanning and the active area.              |      |
| stripes.                  |                                                                              |      |
| Analog video input from   | Adjust the input tracking setting.                                           | 86   |
| a PC displays with light  |                                                                              |      |
| shadows on a few video    |                                                                              |      |
| lines.                    |                                                                              |      |
| Fluctuation appears on    | Adjust the input tracking setting.                                           | 86   |
| the analog input video.   |                                                                              |      |
| Automatic                 | In order to execute the automatic measurement of the input timing, the       | 79   |
| measurement of input      | input video must have 25% or more brightness and its edges (all sides)       |      |
| timing fails.             | need to be in contact with the circumscribed rectangle in the effective      |      |
|                           | display area.                                                                |      |
| Image position of         | If the function that automatically adjusts the image position (upper left of | 84   |
| analog input video        | the screen) works while the automatic measurement is executed, the           |      |
| changes unexpectedly.     | video may move on its own. In this case, disable the automatic               |      |
|                           | measurement of start position function.                                      |      |
| Part of the bitmap is cut | Set the total number of horizontal dots.                                     | 136  |
| off, or bitmap is not     | If you change the total number of horizontal dots, you may sometimes         | 137  |
| displayed on the full     | need to set the start position of scanning and the active area manually.     |      |
| screen.                   |                                                                              |      |
| Audio output              |                                                                              |      |
| Audio is not being        | If audio is not being output, first check the error code in "9.21.1 Sink     | _    |
| output.                   | device status". (The MSD-S has multiple output connectors. Find the          |      |
|                           | error code of the output connector that is not outputting audio.)            |      |
|                           | Error code 1:                                                                |      |
|                           | Set "9.10.3 Audio mute" to "OFF".                                            |      |
|                           | • Error code 2:                                                              |      |
|                           | Ensure that the source device is connected and powered on.  • Error code 3:  |      |
|                           | Signal is not input. Check [15], [16], [18] and [19].                        |      |
|                           | • Error code 4:                                                              |      |
|                           | There may be problems in the source device side or HDCP                      |      |
|                           | authentication. Check [15].                                                  |      |
|                           | Error code 5:                                                                |      |
|                           | If the display device or AV amplifier does not support HDCP, only            |      |
|                           | signals without content protection (such as analog sources) will be          |      |
|                           | output; audio is not output when signal with content protection is           |      |
|                           | applied to input.                                                            |      |
|                           | Some HDMI/DVI source devices check if the connected device is                |      |
|                           | HDCP compliant and determines whether to output an HDCP                      |      |
|                           | encrypted signal or not. Since the MSD-S is HDCP compliant, audio            |      |
|                           | may not be output if the MSD-S is connected to a sink device or AV           |      |
|                           | amplifier that does not support HDCP. In this case, disable HDCP             |      |
|                           | input for the port supporting the source device. "9.6.3 HDCP input".         |      |
|                           | Error code 6:                                                                |      |
|                           | There are problems in the source device.                                     |      |

| Problem                  | Cause/Check item/Solution                                                                                                    | Page |
|--------------------------|----------------------------------------------------------------------------------------------------|------|
| Audio is not being       | Error code 7:                                                                                                    | _    |
| output. (Cont'd)         | LCD monitors may not output compressed audio, such as Dolby                                                                         |      |
|                          | Digital, DTS, and so on. If playing content with compressed audio                                                                   |      |
|                          | (such as Blu-ray disc), check the audio output setting. The audio                                                                   |      |
|                          | signal parameters terminating from the source device can be                                                                         |      |
|                          | controlled by changing the EDID settings for input port(s).                                                                         |      |
|                          | Error code 8:                                                                                                    |      |
|                          | Set "9.10.1 Output audio" to "ON".                                                                                                  |      |
|                          | • Error code 9:                                                                                                    |      |
|                          | Set "9.4.7 Output format" to a mode other than "DVI MODE". If the                                                                   |      |
|                          | sink device does not support HDMI signals, the MSD-S outputs DVI                                                                    |      |
|                          | automatically. Check which signal type is supported by the sink                                                                     |      |
|                          | device.                                                                                                    |      |
|                          | • Error code A:                                                                                                    |      |
|                          | Set "8.2.2 Selecting input channels" to "OFF".                                                                                      |      |
|                          | <ul> <li>If any error code is not displayed:</li> <li>Check [15] to [19]. The source device may not be outputting audio.</li> </ul> |      |
| Audia is not output from | [15] Is video being output correctly? If not, check [1], [2], [3], [5] [6] and [7].                                                 |      |
| Audio is not output from | -                                                                                                    | _    |
| digital input.           | [16] Is DVI signal output from the source device?                                                                                   |      |
|                          | You can check the input signal type in "9.21.3 Input signal status".                                                                |      |
|                          | DVI signal may be output automatically depending on EDID settings.                                                                  | 99   |
|                          | [17] Is the input audio format supported by the connected sink device or                                                            |      |
|                          | AV amplifier input?                                                                                                    |      |
|                          | Typically, LCD monitors may not support 88.2 kHz or higher sampling                                                                 | 103  |
|                          | frequency of LPCM and compressed audio (such as Dolby Digital,                                                                      |      |
|                          | DTS, and other format). The source device's audio signal                                                                            |      |
|                          | characteristics can be managed by the MSD-S's EDID configuration                                                                    |      |
|                          | settings.                                                                                                    |      |
| Audio is not output.     | [18] Is the selection of digital audio input and analog audio input correct?                                                        | 98   |
|                          | [19] If the source device has multiple output connectors, check the audio                                                           | _    |
|                          | output settings for the specific port of that device.                                                                               |      |
| Audio is output from     | If compressed audio (such as Dolby Digital, DTS, and other formats) is                                                              | 98   |
| digital output           | applied to the input, analog audio is not provided at output.                                                                       |      |
| connectors but not from  | You can check the input audio type in " <b>9.21.3 Input signal status</b> ".                                                        |      |
| analog output            |                                                                                                    |      |
| connectors.              |                                                                                                    |      |
| Audio is output from     | If the output resolution is set to a value other than "AUTO", make sure that                                                        | 53   |
| analog output            | the sink device or AV amplifier supports the selected output resolution. If a                                                       |      |
| connectors but not from  | PC output resolution (VGA to QWXGA) is selected, some sink devices and                                                              |      |
| digital output           | AV amplifiers cannot output audio.                                                                                                  |      |
| connectors.              |                                                                                                    | OF   |
| CONTIGUIOIS.             | If the sampling frequency is set to a value other than "AUTO", make sure                                                            | 95   |
|                          | that the sampling frequency is supported by the sink device or AV                                                                   |      |
|                          | amplifier. Some LCD monitors may not output audio if the sampling                                                                   |      |
|                          | frequency is high (typically 88.2 kHz or higher).                                                                                   |      |

| Problem                  | Cause/Check item/Solution                                                   | Page       |
|--------------------------|-----------------------------------------------------------------------------|------------|
| Compressed audio         | Compressed audio input is set to OFF (EDID settings) by factory default. If | 103 to 106 |
| (such as Dolby Digital,  | using compressed audio, change the EDID setting.                            | 100 10 100 |
| DTS) is not output from  | In order to output multi-channel compressed audio, configure the MSD-S's    | 107        |
| the source device.       | EDID profile to define the correct number of speakers.                      | 107        |
| and doubted devices.     | Check the audio output settings of the source device.                       | _          |
| Multi-channel audio is   | In order to output multi-channel audio, configure the MSD-S's EDID profile  | 107        |
| not output.              | to define the correct number of speakers.                                   | 107        |
| Audio only from specific | Is "DOWNMIX" is set for multi-channel audio output?                         | 96         |
| scenes is not output     | For multi-channel audio content, channel assignments are dynamic and        | 90         |
| from digital input.      | can change between scenes. Audio may not be output if audio is not          |            |
| nom digital input.       | included in the selected channel.                                           |            |
| Button operation         | included in the Selected Charmer.                                           |            |
|                          | France that buttons are not baland                                          | 20         |
| Buttons do not operate.  | Ensure that buttons are not locked.                                         | 36         |
|                          | When a control command is executed using a front panel button, all          | 126        |
|                          | buttons are disabled until the command is executed or INVALID TIME          |            |
|                          | passes.                                                                     |            |
|                          | Check the setting of function buttons press dwelling time. This feature     | 149        |
|                          | prevents accidental operation.                                              |            |
|                          | Immediately after powered on, all buttons are disabled until the connection | 30         |
|                          | of the sink device is confirmed.                                            |            |
|                          | Function buttons do not work by factory default, since no control command   | 127        |
|                          | is registered.                                                              | 113        |
| Setting changes are not  | Settings within certain configuration menus may not be saved unless the     | 31         |
| saved or observed to     | "MENU/ENTER" button is pressed after making the setting selection.          |            |
| be active in actual      |                                                                             |            |
| operation.               |                                                                             |            |
| Communication comma      | and control                                                                 |            |
| Control commands         | Are the following items set correctly?                                      |            |
| cannot be issued from    | For RS-232C : Baud rate and data word length                                | 109        |
| PC to the MSD-S.         | For LAN : IP address and subnet mask                                        | 110        |
|                          | Is COM PORT's FUNCTION set to "RECIEVER" mode?                              | 109        |
|                          | If this feature is set to "TRANSMITTER" mode, the MSD-S cannot be           | 112        |
|                          | controlled externally.                                                      |            |
| "@ERR,6" is returned.    | When remote commands are issued, additional commands will not be            | 126        |
|                          | processed until the current commands are executed or until the INVALID      |            |
|                          | TIME period elapses.                                                        |            |
|                          | Immediately following powered on, the remote command feature is             | _          |
|                          | disabled until connection with sink device is confirmed.                    |            |

| Problem                  | Cause/Check item/Solution                                                   | Page |  |
|--------------------------|-----------------------------------------------------------------------------|------|--|
| Sending control comma    | Sending control command function                                            |      |  |
| Control command is not   | Ensure that the registered control command data and the number of bytes     | 115  |  |
| sent.                    | are both correct. Devices requiring delimiters may not execute commands     |      |  |
|                          | correctly if the delimiters are not sent. If the set number of bytes is not |      |  |
|                          | correct, the control command may not be sent completely or unnecessary      |      |  |
|                          | data may follow the control command.                                        |      |  |
|                          | Is the registered control command correctly linked to the desired control   | 123  |  |
|                          | command execution condition?                                                |      |  |
|                          | Is COM PORT's FUNCTION set to "TRANSMITTER" mode?                           | 109  |  |
|                          | In order to send control commands, the communication port must be           | 112  |  |
|                          | configured for "TRANSMITTER" mode.                                          |      |  |
|                          | If using LAN, set the IP address and other com port settings of the         |      |  |
|                          | connected device.                                                           |      |  |
| "RETRY OVER              | Is the registered reply command correct?                                    | 120  |  |
| ERROR" is displayed      | Ensure that the setting of "TIME OUT" for checking control commands is      | 115  |  |
| and control command is   | not too short.                                                              |      |  |
| not sent completely.     |                                                                             |      |  |
| Control through CEC      | Does the cable support CEC?                                                 | _    |  |
| cannot be performed.     | In order to use CEC, use an HDMI cable that supports CEC.                   |      |  |
|                          | Does the sink device support CEC?                                           | _    |  |
|                          | Is the HDMI link function of the sink device set to be enabled?             |      |  |
|                          | Enable the HDMI link control of the sink device and the function which      |      |  |
|                          | powers on the sink device from external devices of the sink device.         |      |  |
| Others                   |                                                                             |      |  |
| Input signal temporarily | When the CEC connection changes, EDID may also change. In this case,        | 66   |  |
| disappear when input     | the input signal may be interrupted. Check the CEC connection settings.     |      |  |
| channel is switched.     |                                                                             |      |  |
| Devices cannot be        | Are HDMI cables that support CEC being used?                                | 66   |  |
| controlled through       | To use CEC, enable the HDMI link control of the connected devices (such     | 66   |  |
| CEC.                     | as LCD TVs, Blu-ray recorder, and other formats).                           |      |  |

If additional assistance is required, please perform the following tests and then contact us.

| No. | Checking items                                                         | Result    |
|-----|------------------------------------------------------------------------|-----------|
| 1   | The problem occurs at all connectors?                                  | Yes or No |
| 2   | Connect the devices using genuine cables without connecting the MSD-S. | Yes or No |
|     | The problem still cannot be solved? Please contact us for assistance.  |           |

#### User Guide of MSD-S Series

Ver.1.1.0

Issued on: 22 February 2021

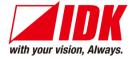

**Headquarters** IDK Corporation

7-9-1 Chuo, Yamato-shi, Kanagawa-pref.

242-0021 JAPAN

TEL: +81-46-200-0764 FAX: +81-46-200-0765

Email: idk eng@idk.co.jp URL: http://www.idkav.com

**USA** IDK America Inc.

72 Grays Bridge Road Suite 1-C, Brookfield, CT 06804

TEL: +1-203-204-2445

Email: sales@idkav.com URL: http://www.idkav.com

**Europe** IDK Europe GmbH

Lise-Meitner-Str. 6, D-40878 Ratingen

TEL: +49-2102-578-301-0

Email: info@idkav.eu URL: http://www.idkav.com

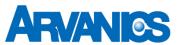

Product information Arvanics Corporation

**Support** 7-9-1 Chuo, Yamato-shi, Kanagawa-pref.

242-0021 JAPAN

TEL: +81-46-259-6920 FAX: +81-46-259-6930

Email: <u>info@arvanics.com</u> URL: <u>http://www.arvanics.com</u>

Information in this document is subject to change without notice. ©2021 IDK Corporation, all rights reserved. All trademarks mentioned are the property of their respective owners.